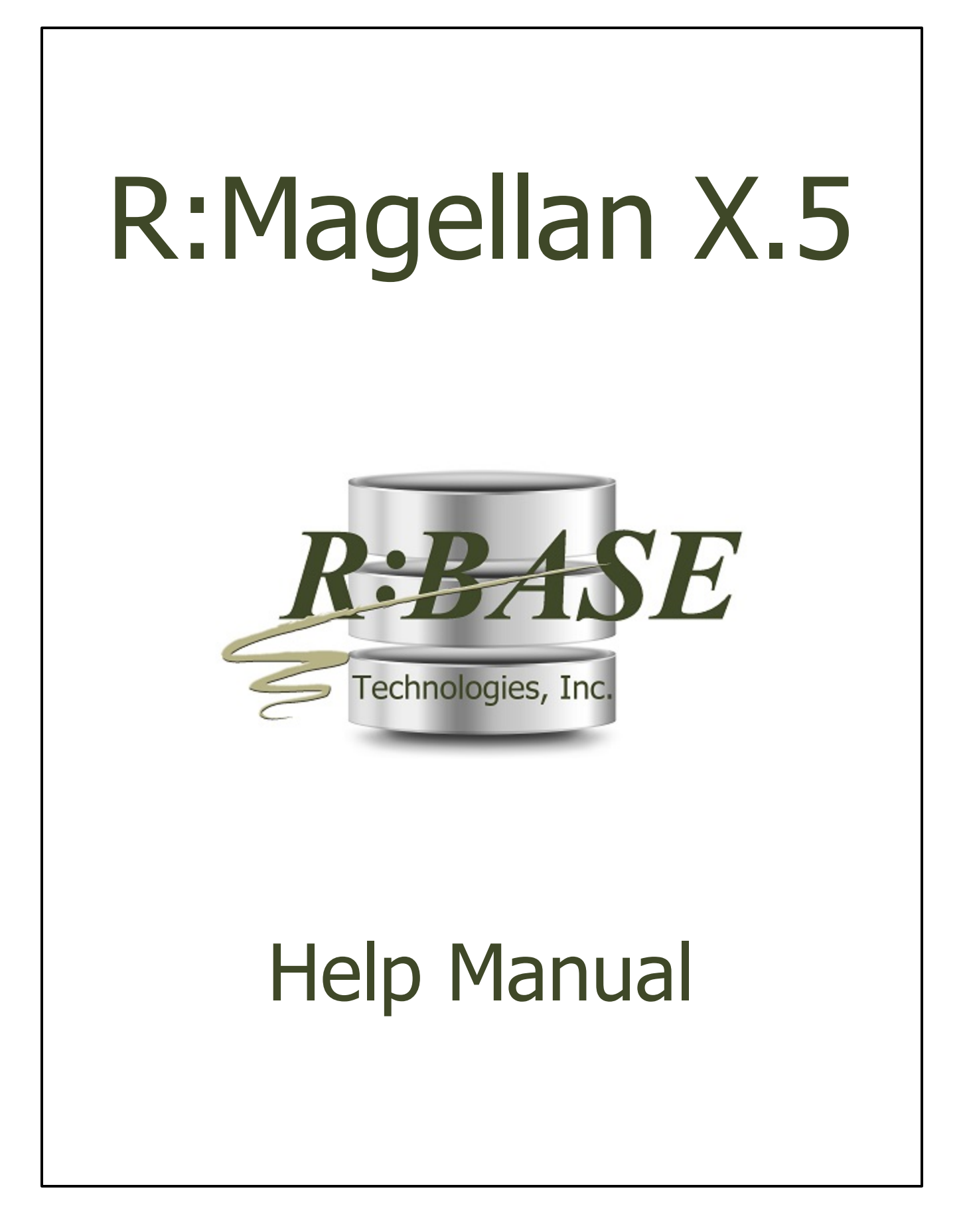

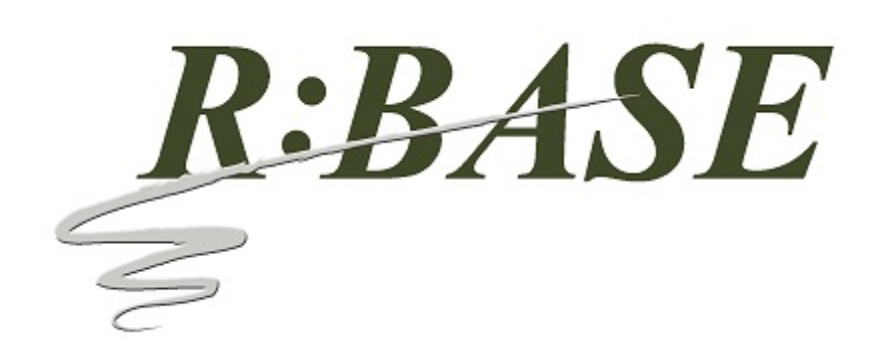

## **R:Magellan X.5**

**Manual**

*by R:BASE Technologies, Inc.*

*Welcome to R:Magellan X.5!*

*R:Magellan is a R:BASE Plugin for integrating powerful mapping and analysis features into your R:BASE application. Using R:Magellan with several mapping solutions, including MapPoint and Maptitude software programs, as well as Google Maps, Bing Maps, and MapQuest online services, users can provide fast geographical travel instructions for multiple locations.*

 $\overline{\mathbf{3}}$ 

# **Table of Contents**

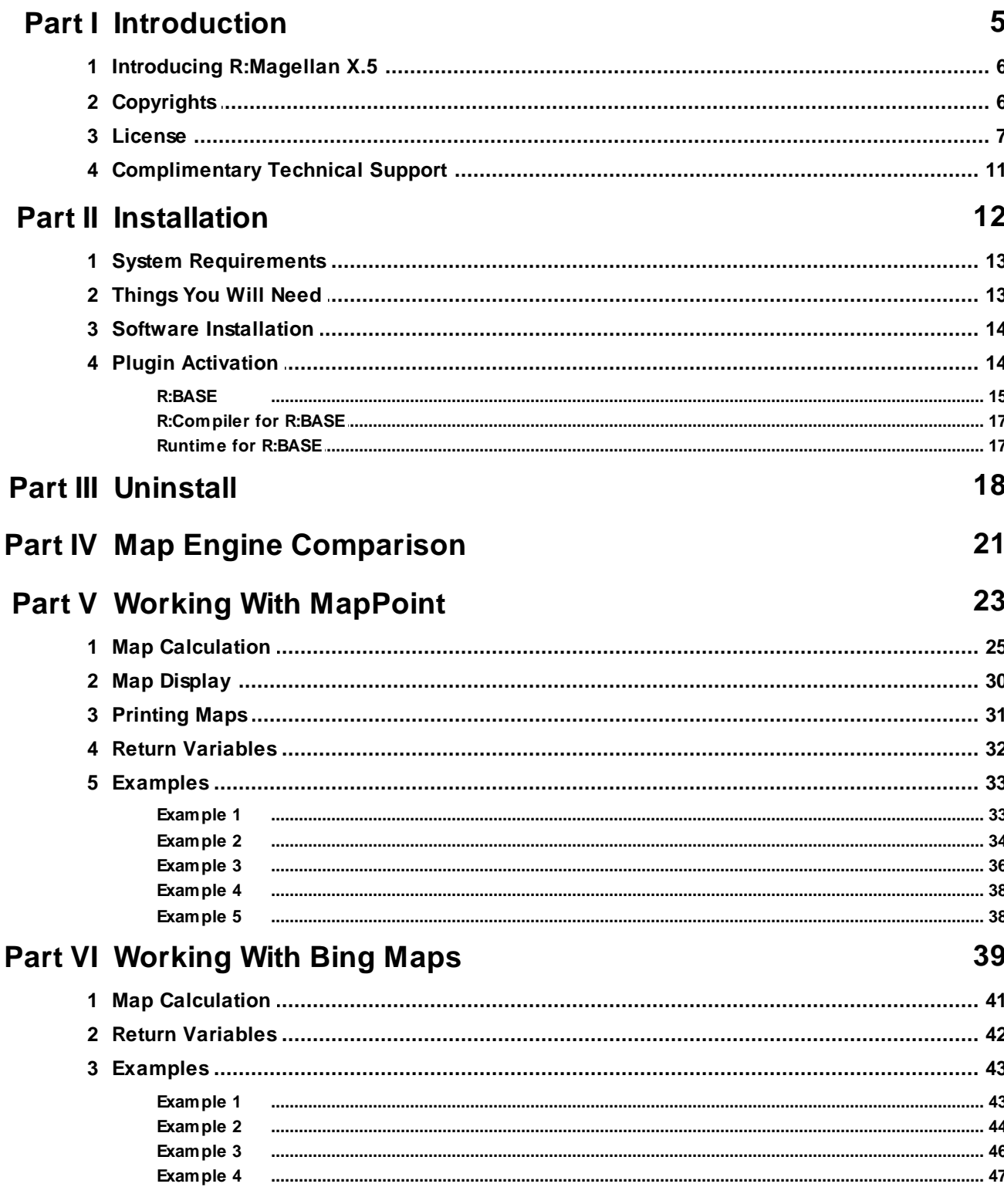

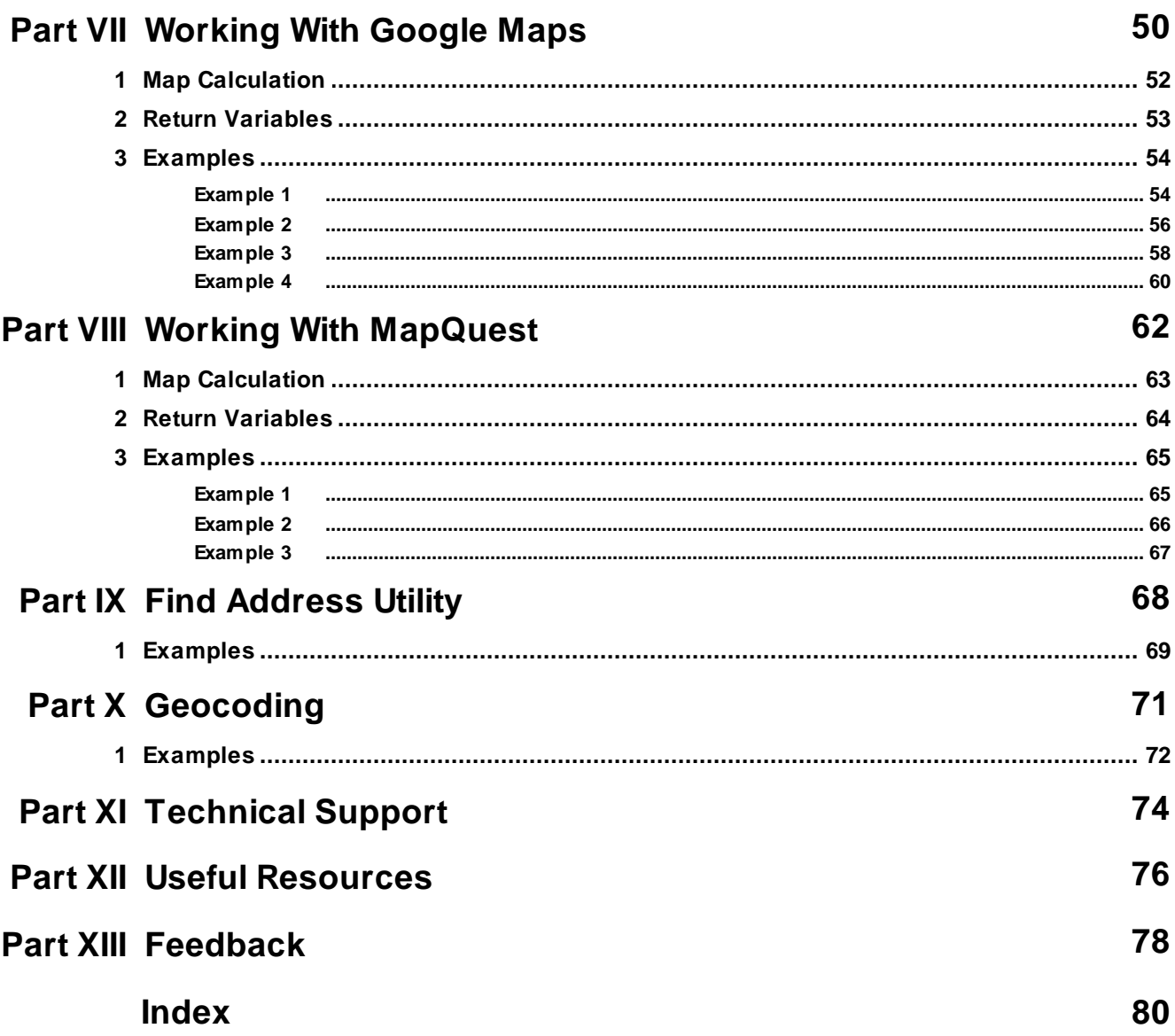

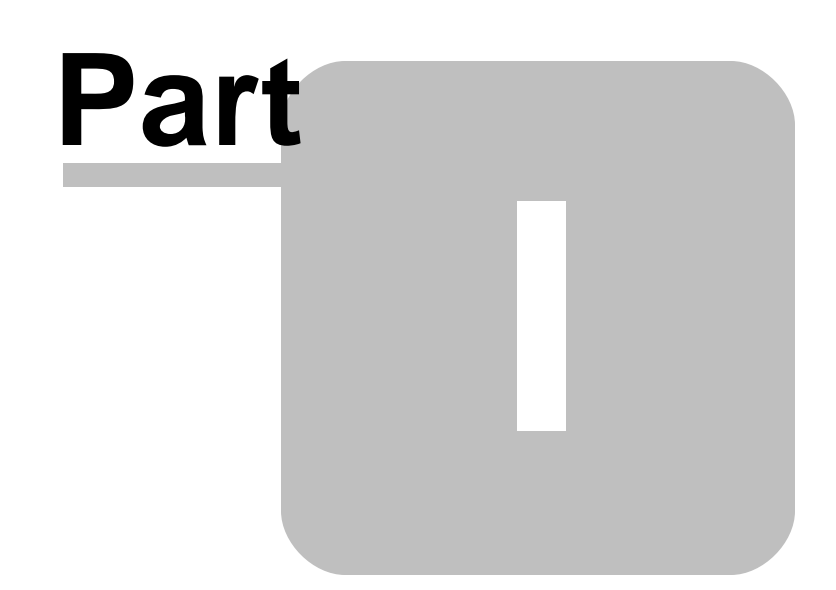

## <span id="page-5-0"></span>**1 Introduction**

## **1.1 Introducing R:Magellan X.5**

R:Magellan is a R:BASE Plugin for integrating powerful mapping and analysis features into your R:BASE application. Using R:Magellan with several mapping solutions, including MapPoint and Maptitude software programs, as well as Google Maps, Bing Maps, and MapQuest online services, users can provide fast geographical travel instructions for multiple locations.

Working with addresses or Latitude and Longitude coordinates, R:Magellan will map a specified route, from start to finish, and returns values for the trip including: total distance, trip duration, driving time, driving cost, longitude and latitude for each address, the distance traveled between the addresses, the elapsed distance and the number of addresses provided. The driving cost units and price are available to calculate a driving cost for a trip. In the event an address has multiple hits or is invalid, a "Find Address" dialog will be displayed to correct the existing address or specify a different address.

With the OPTIMIZATION parameter, R:Magellan can reorder the intermediate stops on your route so that your travel time between the start and end points is the most time-efficient.

Maps and directions can be sent to your printer with many additional options like a turn-by-turn map, driving directions only, a fax-able map, including the map legend, and more. After a route is calculated, a URL is returned based on the waypoints, which can be sent by email to a driver's mobile device (with Google maps) to take advantage of GPS assisted navigation.

When launching maps, you can edit the different destination points and how they are displayed on the map. Other parameters allow you to control whether toolbars are displays, map styles, and window state. Map files can also be saved and loaded with R:Magellan. Google and Bing map display include the options to for a "Trip Information" bar, which contains details for each waypoint, and a "Navigation" bar which contains details for each waypoint. The Navigation bar will only display if the Trip Information bar is displayed.

A Find Address utility is available to check if an address can be located. The search can be performed with an address or Latitude and Longitude coordinates. An address search may also be perform in "silent" mode to hide the "Find Address" dialog.

R:Magellan supports geocoding to find latitude and longitude coordinate geographic data from a provided street address. The plugin also provides reverse geocoding where an approximate address is returned with given latitude and longitude coordinates.

Your mapping solution software or online solution must be installed and/or configured accordingly before using the R:Magellan Plugin.

## <span id="page-5-1"></span>**1.2 Copyrights**

Information in this document, including URL and other Internet web site references, is subject to change without notice. The example companies, individuals, products, organizations and events depicted herein are completely fictitious. Any similarity to a company, individual, product, organization or event is completely unintentional. R:BASE Technologies, Inc. shall not be liable for errors contained herein or for incidental consequential damages in connection with the furnishing, performance, or use of this material. This document contains proprietary information, which is protected by copyright. Complying with all applicable copyright laws is the responsibility of the user. Without limiting the rights under copyright, no part of this document may be reproduced, stored in or introduced into a retrieval system, or transmitted in any form or by any means (electronic, mechanical, photocopying, recording, or otherwise), or for any purpose, without the express written consent of R:BASE Technologies, Inc. We reserve the right to make changes from time to time in the contents hereof without obligation to notify any person of such revision or changes. We also reserve the right to change the specification without notice and may therefore not coincide with the contents of this document. The manufacturer assumes no responsibilities with regard to the performance or use of third party products.

Products that are referred to in this document may be either trademarks and/or registered trademarks of the respective owners. The publisher and the author make no claim to these trademarks.

The software described in this document is furnished under a license agreement. The software may be used or copied only in accordance with the terms of that agreement. Any unauthorized use or duplication of the software is forbidden.

R:BASE Technologies, Inc. may have patents, patent applications, trademarks, copyrights, or other intellectual property rights covering subject matter in this document. Except as expressly provided in any written license agreement from R:BASE Technologies, Inc., the furnishing of this document does not give you any license to these patents, trademarks, copyrights, or other intellectual property.

#### **Trademarks**

R:BASE®, Oterro®, RBAdmin®, R:Scope®, R:Mail®, R:Charts®, R:Spell Checker®, R:Docs®, R:BASE Editor®, R:BASE Plugin Power Pack®, R:Style®, RBZip®, R:Mail Editor®, R:BASE Dependency Viewer®, R:Archive®, R:Chat®, R:PDF Form Filler®, R:FTPClient®, R:SFTPClient®, R:PDFWorks®, R:Magellan®, R:WEB Reports®, R:WEB Gateway®, R:PDFMerge®, R:PDFSearch®, R:Documenter®, RBInstaller®, RBUpdater®, R:AmazonS3®, R:GAP®, R:Mail Viewer®, R:Capture®, R:Synchronizer®, R:Biometric®, R:CAD Viewer®, R:DXF®, R:Twain2PDF®, R:Tango®, R:Scheduler®, R:Scribbler®, R:SmartSig®, R:OutLink®, R:HASH®, R:JobTrack®, R:TimeTrack®, R:Manufacturing®, R:GeoCoder®, R:Code®, R:Fax®, R:QBDataDirect®, R:QBSynchronizer®, R:QBDBExtractor®, and Pocket R:BASE® are trademarks or registered trademarks of R:BASE Technologies, Inc. All Rights Reserved. All other brand, product names, company names and logos are trademarks or registered trademarks of their respective companies.

Microsoft MapPoint, Bing Maps, Windows, Windows 11-10, Windows Server 2022-2012, Bing Maps, Excel, Access, SQL Server, and Outlook are registered trademarks of Microsoft Corporation. OpenOffice is a registered trademark of the Apache Software Foundation.

Maptitude is a registered trademark of Caliper Corporation.

Google Maps is a registered trademark of Google, Inc.

MapQuest is a registered trademark of MapQuest, Inc.

Printed: February 2024 in Murrysville, PA

First Edition

## <span id="page-6-0"></span>**1.3 License**

#### **R:BASE TECHNOLOGIES, INC. LICENSE AGREEMENT**

#### **R:Magellan X.5 Single Seat License**

This is a legal agreement between you, the end user ("**Licensee**"), and R:BASE Technologies, Inc. ("**RBTI**"). Please read the terms and conditions of this License Agreement before using this software. By you selecting "I accept the license agreement" and clicking "Next" during product installation means you expressly accept the terms and conditions of this Agreement. If you do not accept the terms and conditions of this Agreement, you must stop installing the Product and click "Cancel". Your money will be refunded based upon proof of purchase, and in compliance with the return period described in the LIMITED WARRANTY below. A violation of the License, brings damage both financially and to the reputation of RBTI, and in the occurrence of either, both termination of the license agreement and civil damages will be vigorously sought. Once you have clicked "I accept the license agreement", you are entitled to use the Product under the following terms and conditions of this Agreement:

#### **LICENSE**

This RBTI License Agreement permits you to use one copy of the R:Magellan computer software with associated utilities (the "**Program**") and accompanying user documentation (the "**Documentation**") on any single computer. If you do not have a Site License or at least one 5 Seat Add-On License, this program can only be installed on a single machine. However, you can open multiple sessions and be connected to the same and/or other local or network databases on the same machine simultaneously. (The 5 Seat Add-On License permits additional seats to access the Program, in 5 seat increments if each

is physically linked to a single file server and you have obtained a separate license for a Single Seat version of the Program. 5 Seat Add-On Licenses must be licensed at the same Single Seat version). A Program is "being used" on a computer when it is loaded into a temporary memory or installed on a hard drive in the computer. However, a copy of the Program installed on a network server for the sole purpose of distribution to other computers is not "being used". Each seat having access to the Program must have an appropriate license. If you anticipate that the number of seats with access to the Program will exceed the number of seats for which you are licensed, you must take steps to ensure that the appropriate licenses are obtained for each seat.

#### **5 SEAT ADD-ON AND SITE LICENSES**

If a printed or other form of "hard-copy" License accompanied the copy of the Program you received whose terms vary from this agreement, then the hard-copy License governs your use of the Program. 5 Seat Add-On and Site Licenses allow you to install the Program on the total number of machines for which you are licensed only.

#### **SATELLITE LICENSES**

A Satellite License permits a Licensee to use one copy of the copy of the Program on any additional single computer, for additional development to accompany an existing Single Seat License. The Satellite License must be licensed to the same user as the existing Single Seat License. Each seat having access to the Program must have an appropriate license.

#### **COPYRIGHT AND RESTRICTIONS**

RBTI retains full ownership rights in the Program and Documentation. You may make a single copy of the Program; to be used solely for backup or archival purposes, or you may transfer the Program onto a single hard disk provided you keep the original solely for backup or archival purposes. Such copies shall be owned by RBTI. You may not copy any printed material or Documentation without prior permission. You may not decompile, disassemble cross-compile, reverse engineer, or make or distribute any other form of, or derivative work from, the Program. You may not obscure, alter or remove any RBTI copyright, trademark or proprietary rights notices.

#### **TRANSFER OF LICENSE**

You may not lend, rent or lease the Program or Documentation or any copies to any person. A transfer of license is only authorized through completion of the Consent to Assignment and Assumption of Contract agreement from RBTI. Upon license transfer, you are permanently giving such person possession of all copies of the Program and Documentation, are permanently giving up your right to use the Program and Documentation, and the recipient agrees to the terms of this License Agreement.

#### **STEP UPS AND UPGRADE PURCHASES**

As the Licensee, you are authorized to use the Program only if you are an authorized user of a qualifying product as determined by RBTI. The new license agreement takes the place of the agreement of the qualifying software you stepped up or upgraded from. After you upgrade, you may no longer use the software from which you upgraded. When you install the upgrade, you must uninstall the copy of the qualifying product.

#### **TERM OF LICENSE**

The licensing provided in this License Agreement is perpetual unless you violate any of its terms or conditions, at which time the license will automatically terminate. Upon termination you must return all copies of the Program and Documentation to RBTI or certify in writing to RBTI that all such copies have been destroyed and uninstalled from each workstation and/or network server. RBTI reserves the right to, at its expense and without prior notice, conduct periodic inspections for licensing compliancy. If licensee is found to be in violation of current agreement, RBTI may commence a civil action seeking fines, damages, attorney's fees and injunctive relief and may also, in appropriate circumstances, seek criminal prosecution.

#### **ACTIVATION CODES**

The Program requires activation using a unique code. If you purchase a Single Seat License with or without 5 Seat Add-On Licenses, you agree to comply with the license activation and verification procedure described in this section of the Agreement. The activation technology may prevent your use of the Program if you do not follow the activation process described in this Agreement.

Each activation code is tied to one Windows operating system computer. A dual-boot computer with multiple operating systems cannot activate a Single Seat License on more than one operating system. Any software utilities which alter how the Program is installed on a local drive are not supported. This includes any utilities which alter, remove or transfer the location of the Program on the hard drive, or any hard drive utilities which alter the physical properties of the local drive.

The Program activation can be completed automatically through an Internet connection or manually through a provided email option. In doing so, the Program Registration Number and Computer ID must be provided. License validation allows a number of activations based upon the number of licenses purchased.

If a computer is no longer using the Program, through license transfer or hardware failure, the Activation Key that was used on the computer must be submitted to R:BASE Technologies so the key may be disabled, which will then free up that used activation. Once a key is reported as no longer in use and deactivated, it can no longer be used on that computer. Product deactivation can be performed automatically from within R:BASE. To review the License Key and Activation Key product information, select "Help" > "Product Activation" from the Menu Bar.

Licenses for the Corporate VIP Licenses of the Program are not controlled by activation codes and can be operated from computers that are not connected to the Internet.

#### **SOFTWARE SUPPORT**

The availability of software support services is subject to the End of Support (EOS) and End of Life (EOL) product life cycle, and to an active Software Assurance Plan. Where applicable, licensees will be provided with an option to upgrade to the current supported version of a software product.

#### **LIMITED WARRANTY**

RBTI warrants to you, as the initial user, the Program will perform substantially in accordance with the Documentation, provided it is used in unaltered form with functioning equipment and operating systems for which it was designed. RBTI will, at its option, with proof of payment within 30 days of the invoice date and after the Program with Documentation has been deactivated and uninstalled, and software installer, whether provided by download or other means, permanently deleted from all drives and folders, issue a full refund. These are your sole remedies for any breach of warranty. No exceptions will be made.

#### **SERVICES PROVIDED WITH PURCHASE**

#### **1. 30-Day Limited Complimentary Technical Support**

#### **LICENSEE RESPONSIBILITIES**

- · To help us expedite the process and provide high quality assistance, the licensee must provide proof of purchase when calling. Proof of purchase is defined as the following: registration number, purchase date, version and build number, and company or individual to which product is registered.
- · To have operating system, workstations, and local network installed and functional. RBTI will NOT be responsible for resolving issues not pertaining to the Program.
- · Our support staff deals with advanced issues, therefore the person contacting RBTI for assistance should be the system administrator or have other R:BASE/SQL experience and be able to understand and implement the advice given.
- · To have the database(s) being converted, safely backed-up before attempting conversion process. RBTI will NOT be held responsible for lost data or corruption as a result of advice given.

## **R:BASE TECHNOLOGIES, INC. RESPONSIBILITIES** ·

- To provide quality assistance in a timely manner to aid Licensee in the installation of the product within 30 days of the date of purchase.
- · To provide a reasonable solution for any resolvable issue. Not all issues are resolvable, and therefore we will acknowledge the existence of known issues or "bugs" which we are presently aware of, that have no reasonable work-around.

RBTI reserves the right to limit the amount of support time allotted to a maximum of 2 HOURS during the 30-Day Complimentary Technical Support Period. We also reserve the right to limit the quantity of calls from a particular Licensee to 30 MINUTES in a single day. Issues are dealt with on a case-by-case basis, and are handled at the discretion of the support agent assigned to the

case. Complimentary Support is limited to INSTALLATION and ELEMENTARY CONVERSION related issues ONLY. Our support hours are from 10am. to 6pm. Eastern Time.

For assistance on your APPLICATIONS, DESIGN, or ADVANCED CONVERSION issues, we offer Technical Support Plans of various types to meet your needs. Please visit the SUPPORT area of our website at www.rbase.com for details and pricing.

#### **2. Fixes for Known Issues**

RBTI will provide continued product fixes for known issues or "bugs" for 1 YEAR from the software purchase date. After 1 year, users are urged to acquire the necessary Software Assurance Plan to continue with product support and ongoing activations for reinstallations and license transfers.

#### **3. Enhancement Requests**

RBTI will provide continued product enhancements for requested features for 1 YEAR from the software purchase date. After 1 year, users are urged to acquire the necessary Software Assurance Plan to continue with product support and ongoing activations for reinstallations and license transfers.

#### **4. Periodic Activations**

RBTI will provide periodic product activations of license transfers and/or reinstallations for 1 YEAR from the R:BASE purchase date. Any activation requests that occur beyond the 1 Year purchase date will require an active Software Assurance Plan.

#### **NO OTHER WARRANTIES**

Except as explicitly stated above, RBTI makes no express or implied warranties (including any warranties of merchantability or fitness) with respect to the character, function, or capabilities of the program, the documentation or their appropriateness for any user's purposes. RBTI cannot customize product(s) to meet specific needs in all cases. Examples of customization include, but are not limited to: special character sets, foreign language adaptations, specific device drivers or other localization issues. Under no circumstances will RBTI be held responsible for product functionality once alterations have been made to accommodate individual needs.

#### **DISCLAIMER OF WARRANTY**

The Program and the accompanying files are sold "as is" and without warranties as to performance or merchantability or any other warranties whether expressed or implied. Because of the various hardware and software environments into which the Program may be put, No warranty of fitness for a particular purpose is offered. Good data processing procedure dictates that any program be thoroughly tested with non-critical data before relying on it. The user must assume the entire risk of using the Program. Any liability of the seller will be limited exclusively to product replacement or refund of purchase price.

#### **HIGH RISK ACTIVITIES**

The Program is not fault-tolerant and is not designed, manufactured or intended for use or resale as online control equipment in hazardous environments requiring fail-safe performance, such as in the operation of nuclear facilities, air traffic control, aircraft navigation or communication systems, direct life support machines, or weapons systems, in which the failure of the Program could lead directly to death, personal injury, or severe physical or environmental damage ("High Risk Activities"). RBTI specifically disclaims any expression or implied warranty of fitness for High Risk Activities.

#### **LIMITATIONS ON LIABILITIES**

RBTI will not be responsible for any costs or damages associated with loss of the use of the Program or any other resources, loss of business or profits, any loss of data, any third-party claims or costs of substitute programs. In no event will RBTI be liable for any incidental, indirect, special, consequential or punitive damages suffered by the user or any other person or entity, whether from the use of the program or documentation, any failure thereof, or otherwise, even if RBTI or its dealers or agents are aware of the possibility of such damages. In no event will RBTI aggregate liability to you or anyone else exceed two times the license fee you paid for the program and documentation in this package. Because some states do not allow the limitation or exclusion of implied warranties and liabilities for consequential or incidental damages, the above limitations may not apply to you.

#### **GENERAL**

This License Agreement constitutes the full and complete agreement between parties. RBTI retains all rights not specifically granted herein. RBTI shall not be deemed to have waived any of its rights hereunder or under all copyright laws, trade secrecy laws or otherwise. This Agreement is intended as a legally binding agreement which will be enforced to the full extent permitted under applicable law, in whole or in part. If any one provision of this Agreement is declared invalid or unenforceable, all remaining provisions shall never less remain in effect. The laws of the state of Pennsylvania shall govern this Agreement. RBTI reserves the right to amend, alter, or revoke this agreement at any time. All revisions to this license agreement are available for inspection upon request, supersede conditions in all past agreements, and render prior license agreements void and unenforceable. Both parties named in this license will only be bound to the terms of the most current revision of this agreement.

#### **U.S. GOVERNMENT RESTRICTED RIGHTS**

Use, duplication or disclosure by the Government, its agents or employees is subject to all restrictions imposed by law, regulation or government directive, including but not limited to those restrictions set forth in DFARS 252.227-7013 and 48CFR 52.227-19, as applicable.

R:BASE Technologies, Inc. https://www.rbase.com rbaseinfo@rbase.com

Copyright 1982-2024 R:BASE Technologies, Inc. All Rights Reserved Revised Tuesday, February 06, 2024

## <span id="page-10-0"></span>**1.4 Complimentary Technical Support**

#### **30 DAY LIMITED COMPLIMENTARY TECHNICAL SUPPORT**

#### **A. LICENSEE RESPONSIBILITIES.**

- 1. To help us expedite the process and provide high quality assistance, the licensee must provide proof of purchase. Proof of purchase is defined as the following: registration number, purchase date, version and build number, and company or individual to which product is registered.
- 2. To have operating system, workstations, and local network installed and functional. R:BASE Technologies will NOT be responsible for resolving issues not pertaining to the software product.
- 3. Our support staff deals with advanced issues, therefore the person contacting R:BASE Technologies for assistance should be the system administrator or have other R:BASE/SQL experience and be able to understand and implement the advice given.
- 4. To have the database, application, and command files being reviewed, safely backed-up before attempting assistance. R:BASE Technologies will NOT be held responsible for lost data or corruption as a result of advice given.

#### **B. R:BASE TECHNOLOGIES, INC. RESPONSIBILITIES.**

- 1. To provide quality assistance in a timely manner to aid in the installation of the product and elementary conversion of database, application, and command files within 30 days of the date of purchase.
- 2. To provide a reasonable solution for any solvable issue. Not all issues may be solved, and therefore we will acknowledge the existence of known issues, or bugs, which we are presently aware of, that have no reasonable work-around.

R:BASE Technologies reserves the right to limit the amount of support time allotted to a maximum of 2 HOURS during the 30-Day Complimentary Technical Support period. We also reserve the right to limit the quantity of calls from a particular licensee to 30 MINUTES in a single day. Issues are dealt with on a case-by-case basis, and are handled at the discretion of the support agent assigned to the case. Complimentary Support is limited to INSTALLATION and ELEMENTARY CONVERSION related issues ONLY. Our support hours are Monday through Friday, from 10:00 AM to 6:00 PM (EST).

For application, design, or advanced conversion assistance, R:BASE Technologies offers Technical Support Plans of various types to meet your needs. Please visit the Support page at <https://www.rbase.com/support> for details and pricing.

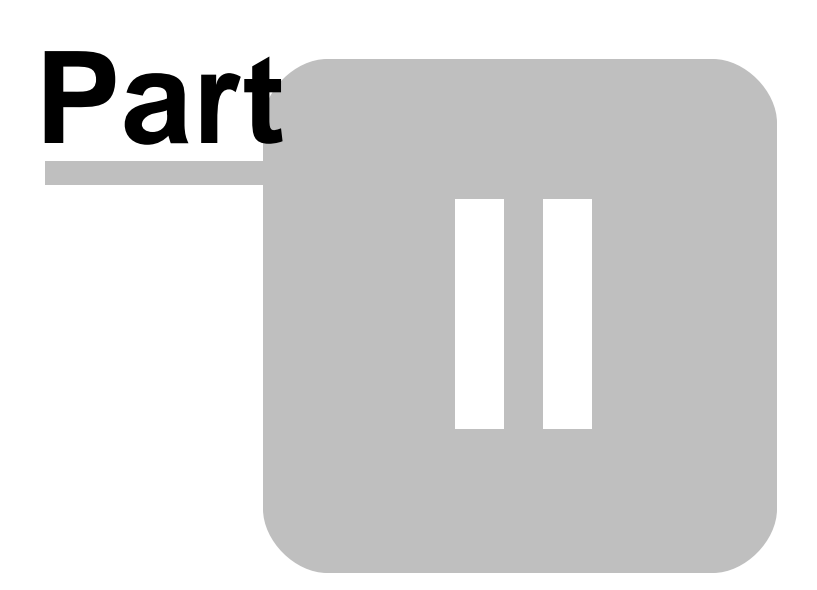

## <span id="page-12-0"></span>**2 Installation**

## **2.1 System Requirements**

The following system specifications are recommended for the optimal use of R:BASE and R:BASE-related software.

#### **Workstation Hardware**

- · 2-Core 2GHz+ CPU
- 2 GB of available RAM (4 GB recommended)
- · 2 GB of available hard disk space
- · 1024x768 or higher resolution video adapter and display
- ISE MY SU ST Inglish resolution video daughts all
- · Standard keyboard

#### **Server Hardware**

- · 2-Core 2GHz+ CPU
- · 6 GB of available RAM (8 GB recommended)

#### **Operating System**

- · Microsoft Windows 11 (Professional)
- *Microsoft Windows 11 (Professional)*
- · Microsoft Windows Server 2022
- · Microsoft Windows Server 2019
- · Microsoft Windows Server 2016
- · Microsoft Windows Server 2012, 2012 R2

#### **Network**

- · Ethernet infrastructure (Gigabyte recommended)
- · Internet connection recommended, but not required, for license activation, software updates, and support
- · Anti-virus programs should exclude the R:BASE program, and any add-on product, executable and database files

## <span id="page-12-1"></span>**2.2 Things You Will Need**

· License Key

Before launching the installer, it is recommended that you have your 32-character License Key readily available. The License Key is provided in a document, with the email message, when the software was originally purchased. If you have lost or misplaced your License Key, please contact our Support Staff by email at [support@rbase.com](mailto:support@rbase.com).

· Internet Access

The computer where the software will be launched should have access to the Internet for activation. The Internet access is used to visit the R:BASE Technologies Web site to provide your required Activation Key.

In instances where the software will be installed on a computer that is not connected to the Internet, you must then contact R:BASE Technologies to provide information displayed on the computer screen. Please contact our Product Activation Staff by email at [activationkey@rbase.com](mailto:activationkey@rbase.com). The Registration Number must be provided. The Registration Number is displayed on the invoice/order slip, and within the email, when the software was originally purchased.

## <span id="page-13-0"></span>**2.3 Software Installation**

The installation of R:Magellan is fully automated, and does not require user intervention for the initial configuration.

Run the installer ".exe", provided by download, while physically sitting at the workstation to begin the installation process, and read the installer screens for licensing and other information as the program installs.

#### **Installation Directory**

C:\RBTI\RMagellanX5

#### **Files Installed**

RMagellanX5.rbm libeay32.dll ssleay32.dll RMagellanX5.chm RMagellanX5.pdf License.rtf ReadMe.txt

#### **Requirements**

1. The R:Magellan X.5 plugin file (RMagellanX5.rbm) and SSL DLLs (libeay32.dll, ssleay32.dll) must be placed in the R:BASE X.5 program folder or the compiled/runtime application folder.

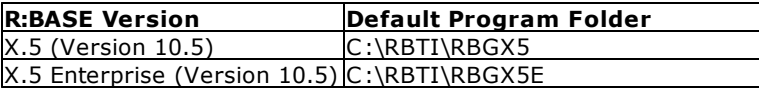

- 2. To display maps with driving instructions, R:Magellan X.5 uses MS Edge as the embedded browser, where the WebView2 Runtime must be downloaded and installed. WebView2 Runtime is an Edge installation that is designed for embedding the engine in third party applications (R:BASE/R:Magellan). It recommended to download the Evergreen Standalone Installer (x86 installer). If you have Windows 11 (or higher), the WebView2 Runtime is likely already installed. <https://developer.microsoft.com/en-us/microsoft-edge/webview2/>
- 3. For R:BASE use, the WebView2Loader.dll must be located in the R:BASE program folder. For R:Compiler/Runtime for R:BASE use, the WebView2Loader.dll must be copied from the R:Compiler/Runtime for R:BASE program folder to the compiled/runtime application folder.
- 4. For R:BASE use, the RBEdgeBrowser.ocx file should already be loaded into the appropriate Windows system folder (System32 for 32-bit and SysWOW64 on 64-bit). For R:Compiler/Runtime for R:BASE use, the RBEdgeBrowser.ocx must be copied from the R:Compiler/Runtime for R:BASE program folder to the Windows system folder (System32 for 32-bit and SysWOW64 on 64-bit).
- 5. The RBEdgeBrowser.ocx file must be registered with an Administrator account. Open the operating system Command Prompt using "Run as administrator" and navigate to the SysWOW64 or System32 folder. Then, run "REGSVR32 RBEdgeBrowser.ocx" (without the quotes) at the command prompt. A successful registry should display the registration message as follows: DllRegisterServer in RBEdgeBrowser.ocx succeeded.

## <span id="page-13-1"></span>**2.4 Plugin Activation**

R:BASE Plugins can be used to enhance, or extend R:BASE operations. Current R:BASE Plugins use the .RBM file extension.

To begin using any plugin product, the plugin must be registered for use.

The license type for R:BASE and R:BASE plugin products must match. The license keys supplied with Single Seat and 5 Seat plugin products will only be accepted within Single Seat and 5 Seat versions of R:BASE, and are not accepted within R:Compiler for R:BASE or Runtime for R:BASE programs. The same license structure is also in place for Runtime License Keys for plugin products, where the key will not be accepted within Single Seat and 5 Seat Licenses R:BASE.

#### <span id="page-14-0"></span>**2.4.1 R:BASE**

To begin using a plugin product, you must register the software within R:BASE by selecting "Help" > "Product Activation" from the main Menu Bar. In this window, select the "Add New" button where you can enter or copy and paste the License Key you received with your product.

Only "Per Seat" License Keys are valid for this entry screen. All "Runtime" License Keys must be registered within R:Compiler for R:BASE or within Runtime for R:BASE separately.

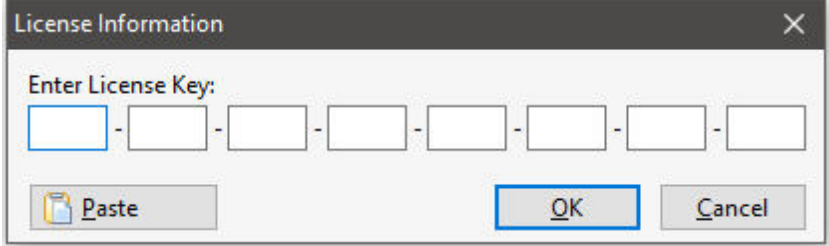

After entering the License Key, you will see a dialog to prompt for your activation method. The software can be activated automatically over the Internet, or manually by retrieving an Activation Key from R:BASE Technologies by email or over the phone. If you select "Later", you will be reminded each time R:BASE starts to activate your copy.

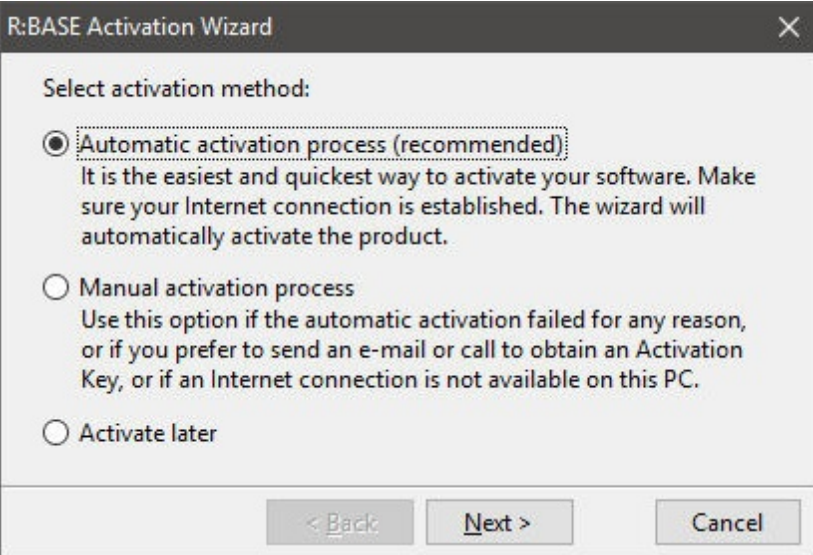

When activating the software manually, you select the e-mail link to launch your email client and send a pre-formatted message to R:BASE Technologies that will contain your License Key and the displayed Computer ID. You will need to provide your R:BASE Registration Number and Computer ID.

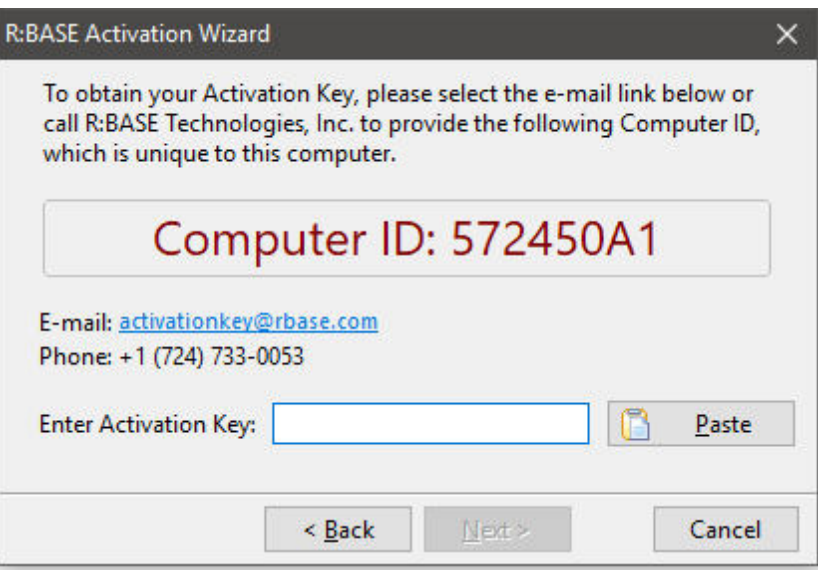

At any time, you can review your product information by starting R:BASE, and from the Menu Bar clicking on "Help" > "Product Activation". Your R:BASE Registration Number is displayed on the window. You can also enter additional License Keys for R:BASE add-on products.

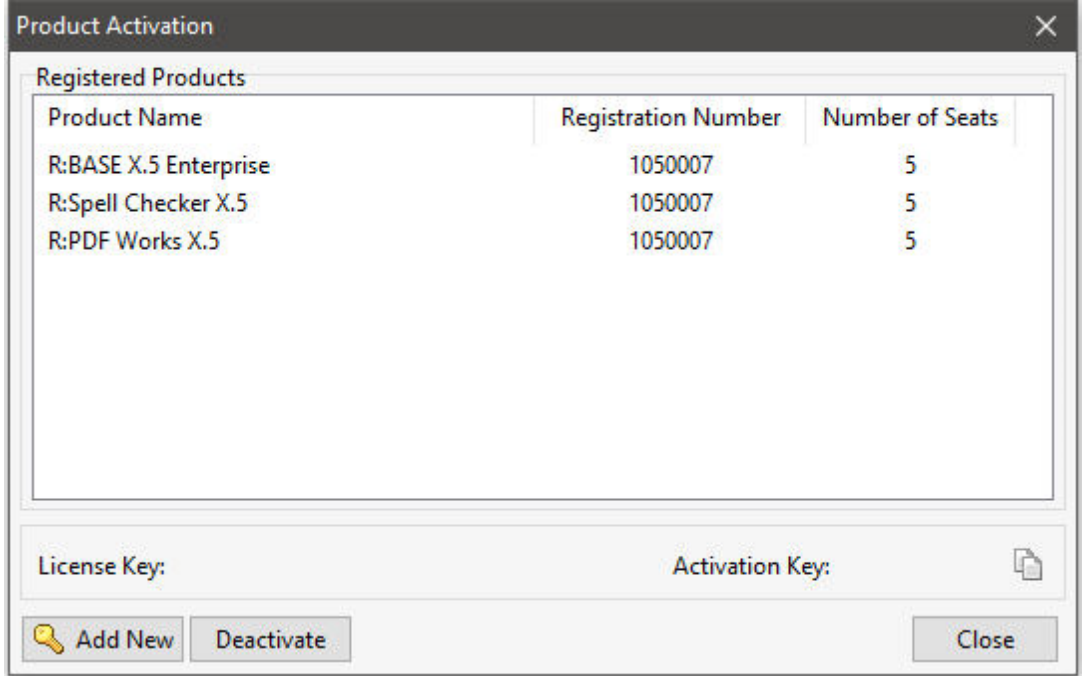

**Please be advised that if you are activating multiple workstations, it is highly recommended that you keep records of the computer name, Computer ID and Activation Key for future reference. Access to this information will prove convenient in the event of a hardware failure or license transfer when uninstalling R:BASE.**

**Please see:** [Uninstall/Reinstall](#page-18-0)

## <span id="page-16-0"></span>**2.4.2 R:Compiler for R:BASE**

#### **Runtime License Key**

Runtime license keys for an R:BASE Plugin must be stored within the compiled executable. A specific Runtime License Key would be provided after your purchase of the Runtime software product. Adding a Runtime License to your project can be done by selecting the "Add License" button, and pasting the appropriate Runtime License Key into the displayed dialog window.

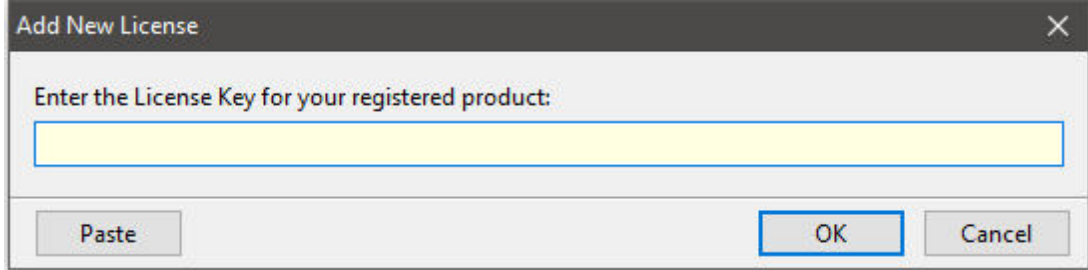

After a Runtime License is added as a resource, it will be assigned a "Resource ID". This ID consists of the word "License" and an incrementing value for the number of licenses added to the executable.

#### **Plugin File (.RBM)**

R:BASE Plugin files can be added and stored within the compiled executable or included within the R:BASE application directory. The Runtime license key pertaining to the R:BASE Plugin must be stored in the compiled executable.

Adding a Plugin to the list of resources can be performed by selecting the "Add Plugin" button on the Tool Bar. You will be prompted to locate the appropriate Plugin file with the .RBM file extension. After a Plugin file is added as a resource, it will be assigned a "Resource ID". This ID consists of the Plugin file name.

#### <span id="page-16-1"></span>**2.4.3 Runtime for R:BASE**

After R:BASE Plugins are acquired for Runtime for R:BASE applications, the Plugin file must be included in the Runtime application folder, to be loaded when the Runtime application launches.

To load the Plugin, the License Key must be included into the Runtime for R:BASE session by adding the following PROPERTY command within the application startup file:

PROPERTY ADD\_LICENSE ####-####-####-####-####-####-####-#### ' '

<span id="page-17-0"></span>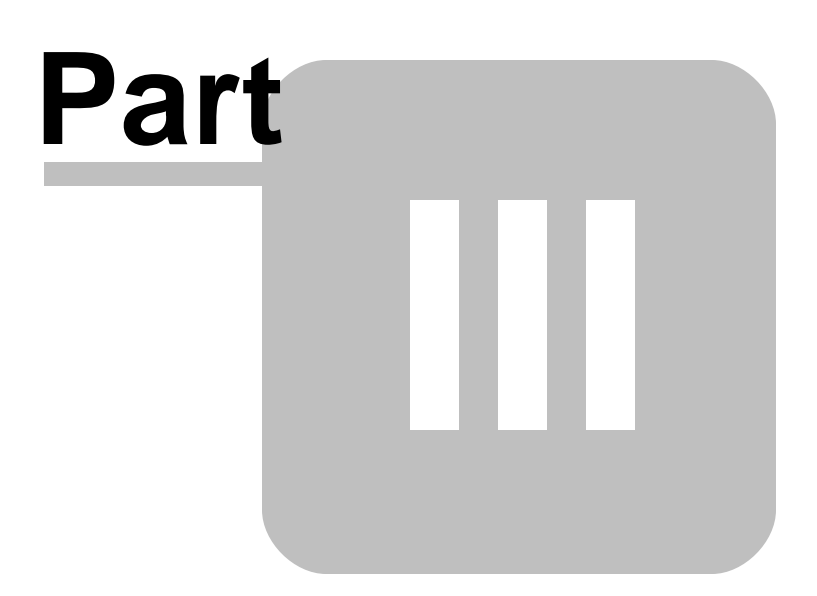

## <span id="page-18-0"></span>**3 Uninstall**

If a computer is no longer using R:Magellan, through license transfer or hardware failure, the Activation Key that was used on that computer must be submitted to R:BASE Technologies so we can then remove the Activation Key from our log. We will disable the Key, which will then free up that used activation. Once a key is reported to us as no longer in use and deactivated, it can no longer be used on that computer.

Product deactivation can be performed automatically from within R:BASE. To review your product information select "Help" > "Product Activation" from the Menu Bar. Here, the License Key and Activation Key for a selected product is available for review.

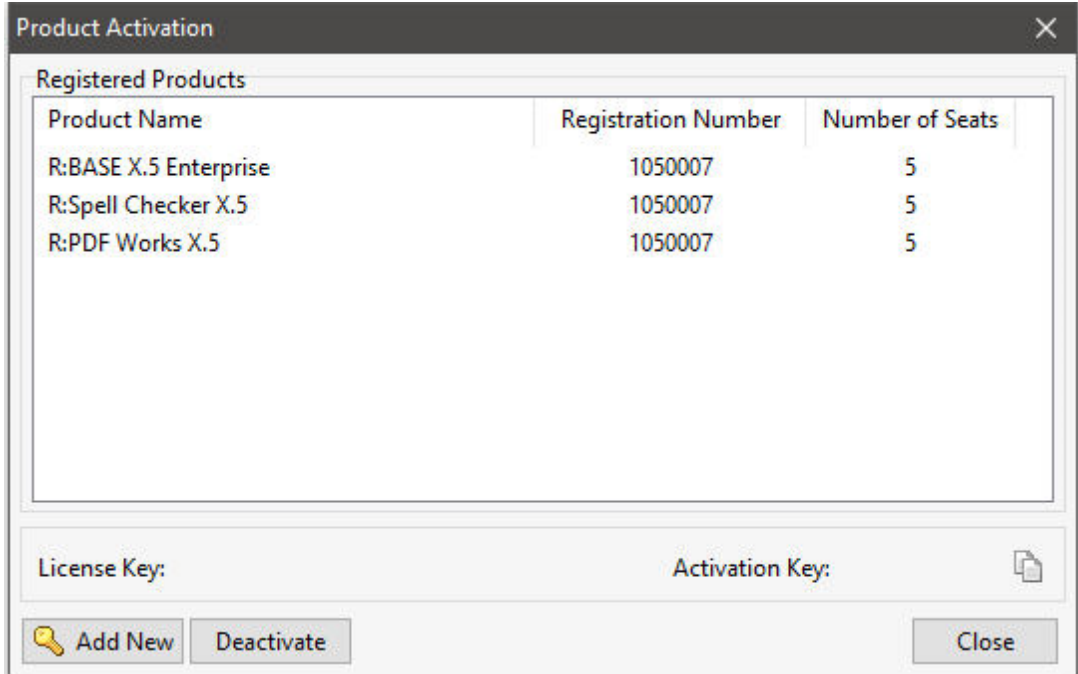

If the License Key for your product is not readily available for the license transfer, select the "Copy License Key" button to send your License Key to the clipboard.

To deactivate a listed product, select it and press the "Deactivate" button. The below confirmation dialog will appear. After selecting "Yes", the product will be removed from the list.

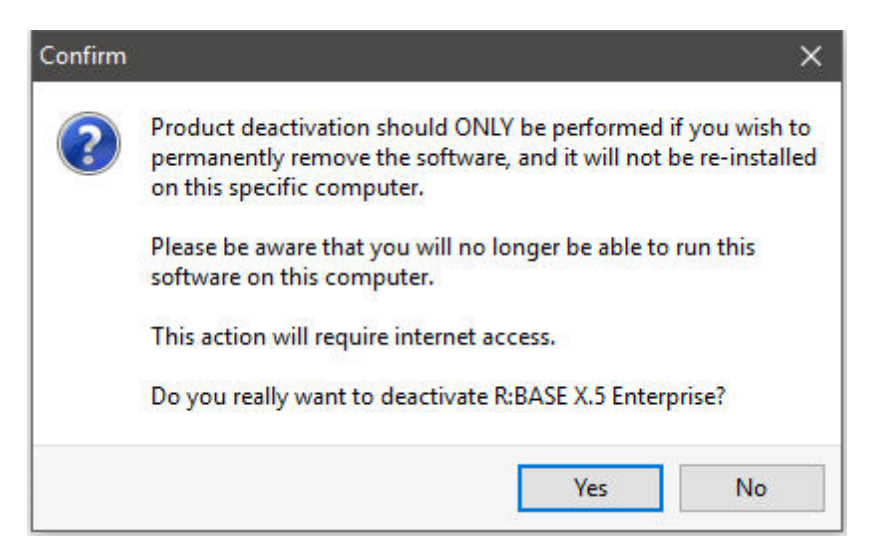

After completing the deactivation of the product, it can be successfully reinstalled and activated.

# <span id="page-20-0"></span>Part V I

## **4 Map Engine Comparison**

R:Magellan is a R:BASE Technologies Plugin product for integrating powerful mapping and analysis features into R:BASE applications. R:Magellan offers several map engine solutions, including MapPoint and Maptitude as software programs, as well as HERE Maps, Google Maps, Bing Maps, and MapQuest as online services. Each provides fast geographical travel instructions for multiple locations.

The following map engine comparison details the differences between each:

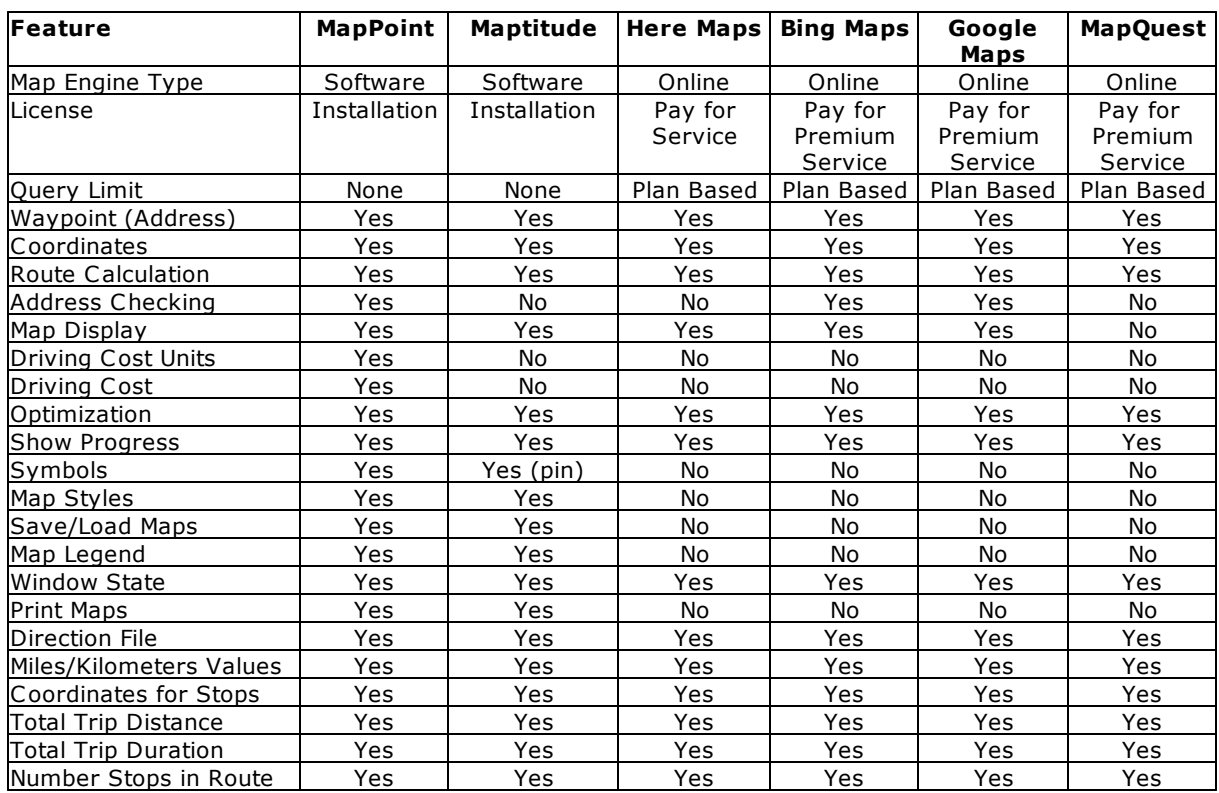

Microsoft MapPoint and Bing Maps are registered trademarks of Microsoft Corporation.

Maptitude is a registered trademark of Caliper Corporation.

Here Maps is a registered trademark of HERE Global B.V. Google Maps is a registered trademark of Google, Inc.

MapQuest is a registered trademark of MapQuest, Inc.

<span id="page-22-0"></span>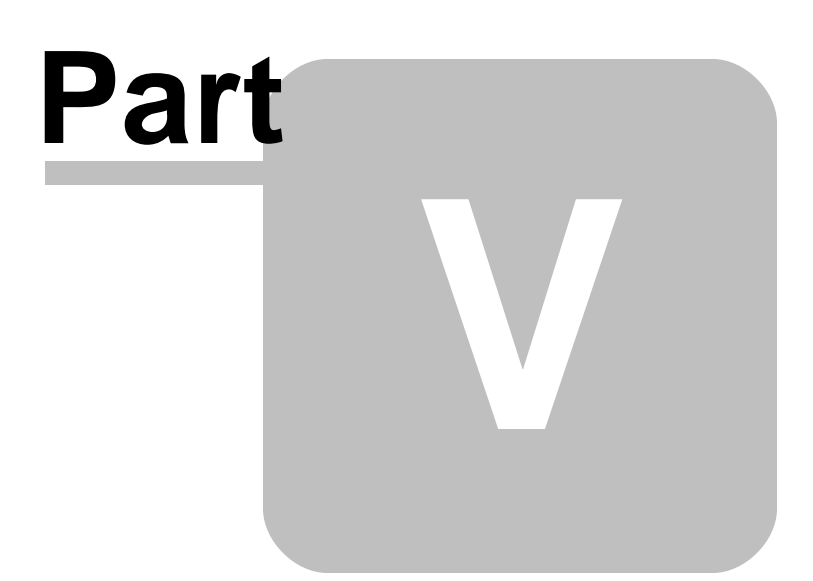

## **5 Working With MapPoint**

The following details the specific use of R:Magellan with Microsoft MapPoint.

#### **Syntax:**

PLUGIN RMagellan 'VarName|<Parameter Value>'

#### **Where:**

"**VarName**" is the resulting text variable which returns the status, such as 'OK' or the exact -ERRORmessage.

"**Parameter**" is the available option recognized by the Plugin.

"**Value**" is the specific value used by the available parameter.

#### **Notes:**

- · The R:Magellan parameters can be any number of values, but a starting location and ending location must be specified in order for a mapped route to be provided. Each address parameter must be separated with the pipe "**|**" character.
- · MapPoint must be installed and configured accordingly on your workstation in order to use the program with R:Magellan.
- · The R:Magellan Plugin returns variable values based upon the configuration settings within your MapPoint software. Be sure to review your route settings within MapPoint. Available options include:
	- o Average driving day
	- o Automatic rest stops
	- o Driving speeds
	- o Fuel consumption
	- o Driving costs
	- o Units (miles, kilometers)
- · In the event an address has multiple hits or is invalid, the MapPoint "Find" dialog will be displayed to specify a different address, and then select the "Find" button.

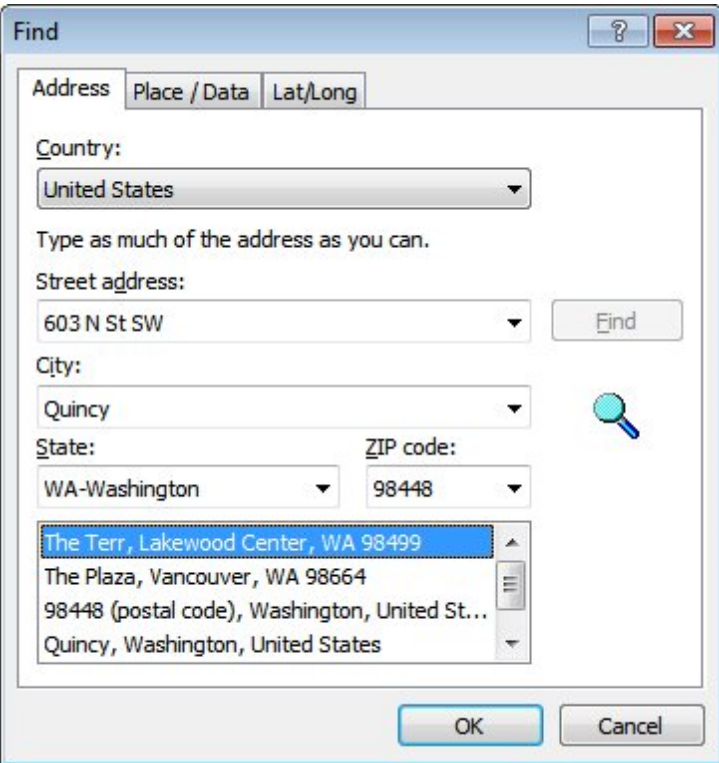

## <span id="page-24-0"></span>**5.1 Map Calculation**

The Map Calculation parameters control how a map route is calculated.

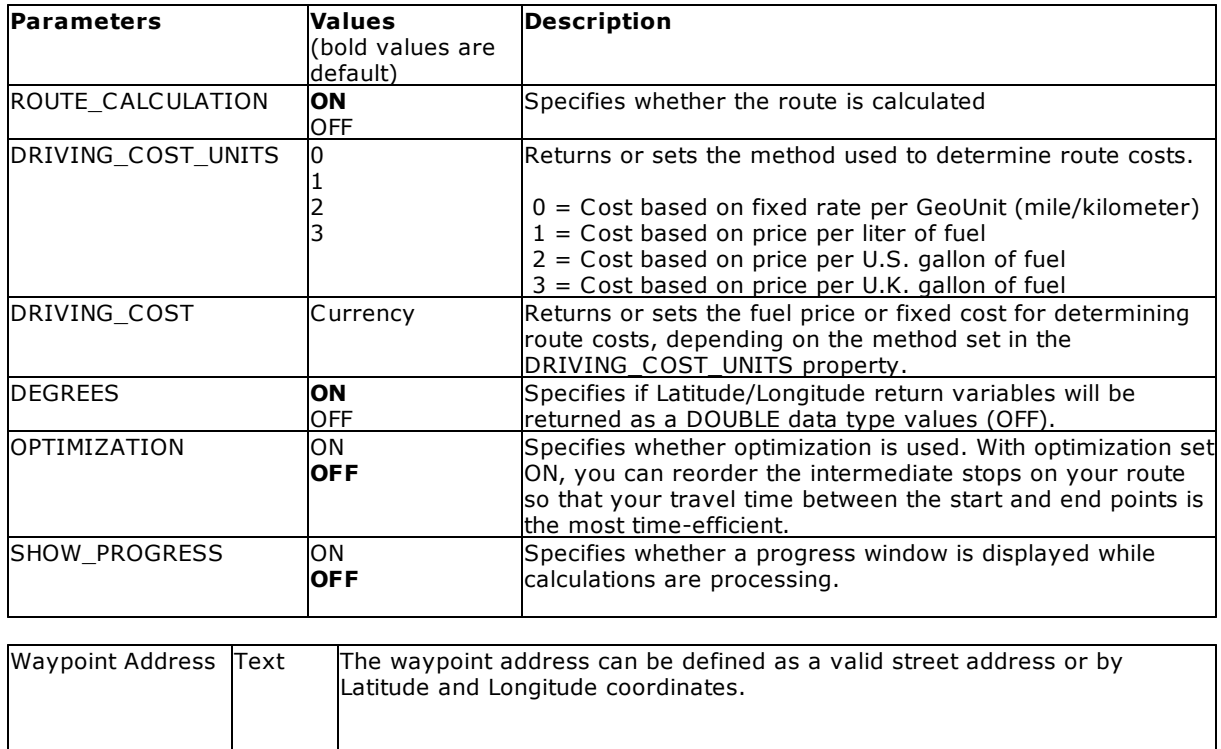

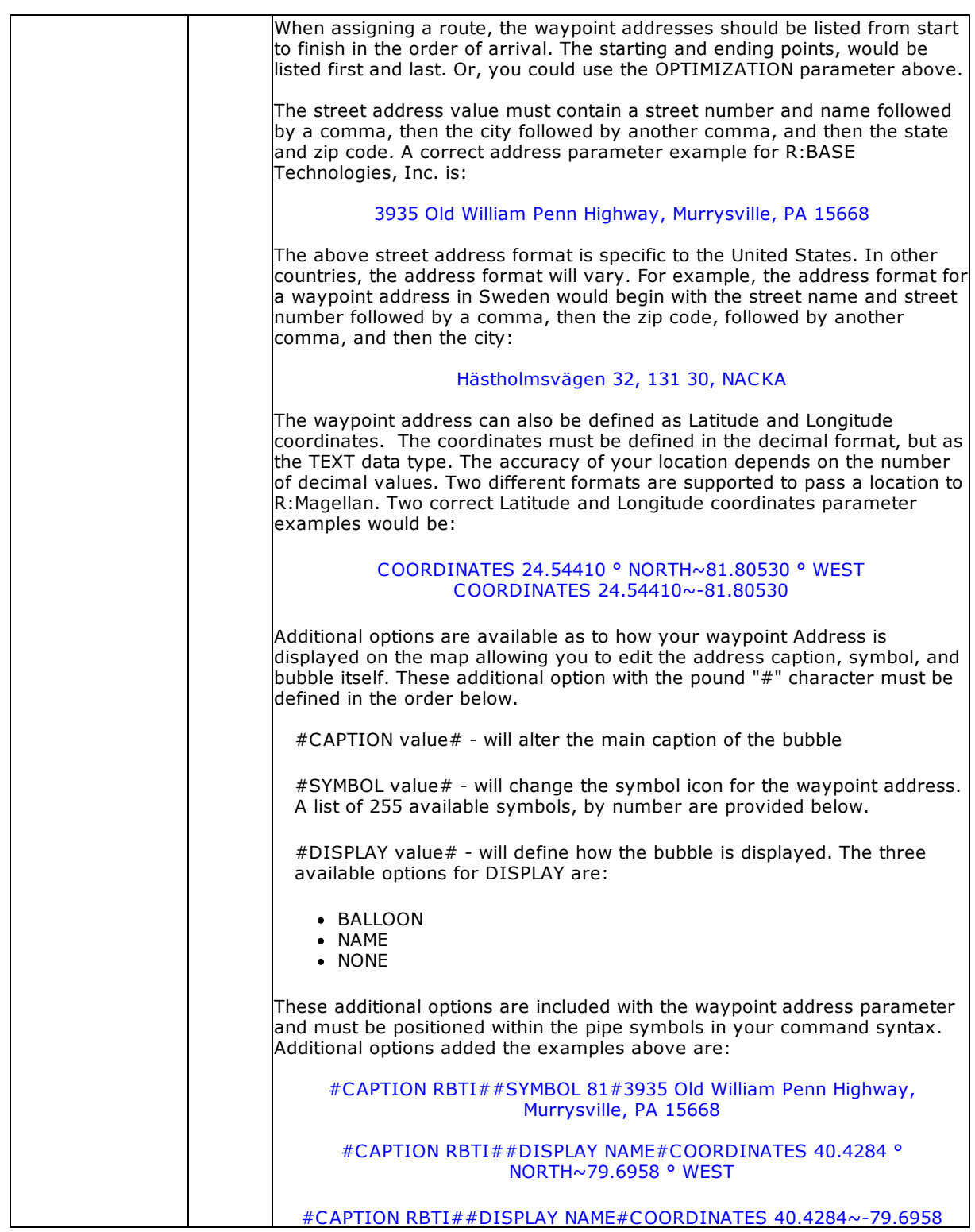

#### **Symbols**

There are different sets of symbols available based upon the version of MapPoint that is used with R:Magellan.

Symbols in MapPoint 2010-2013:

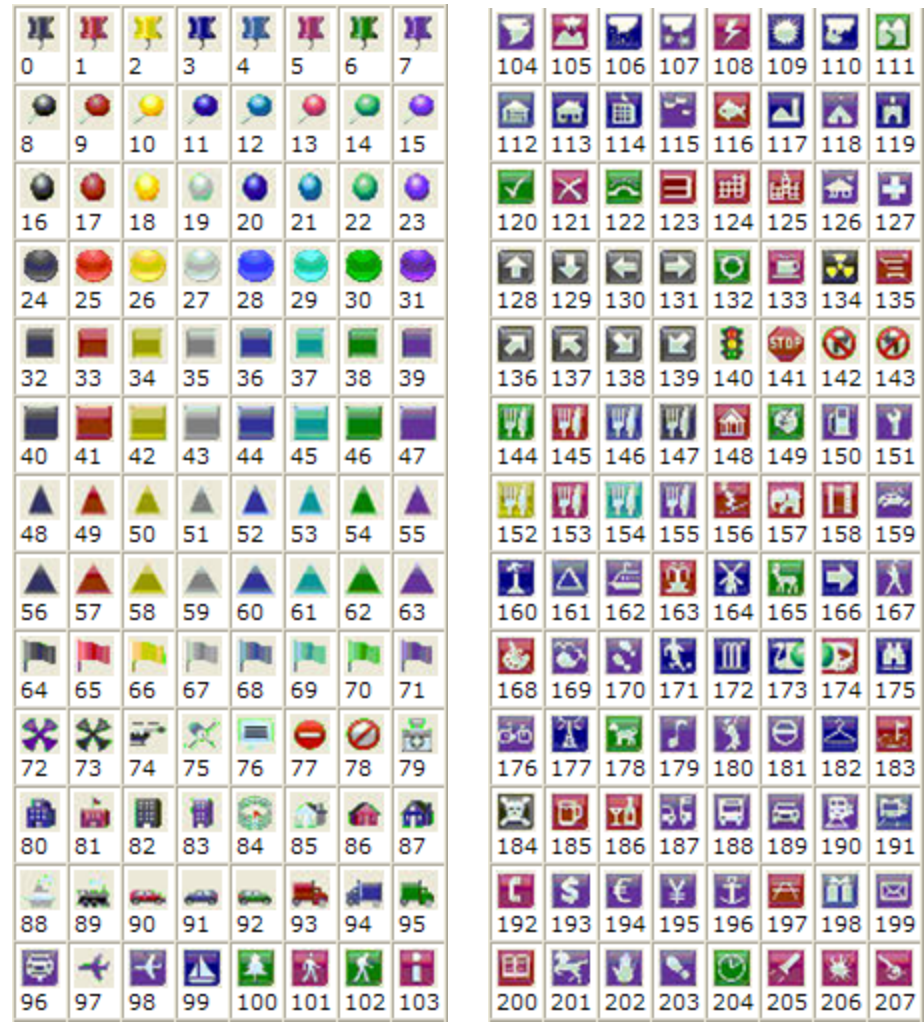

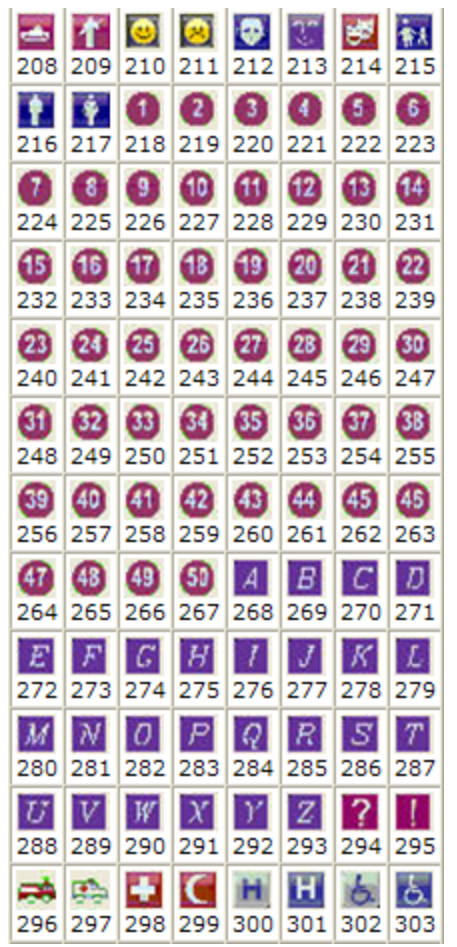

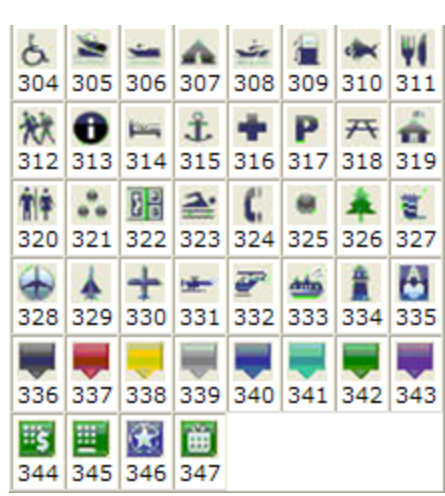

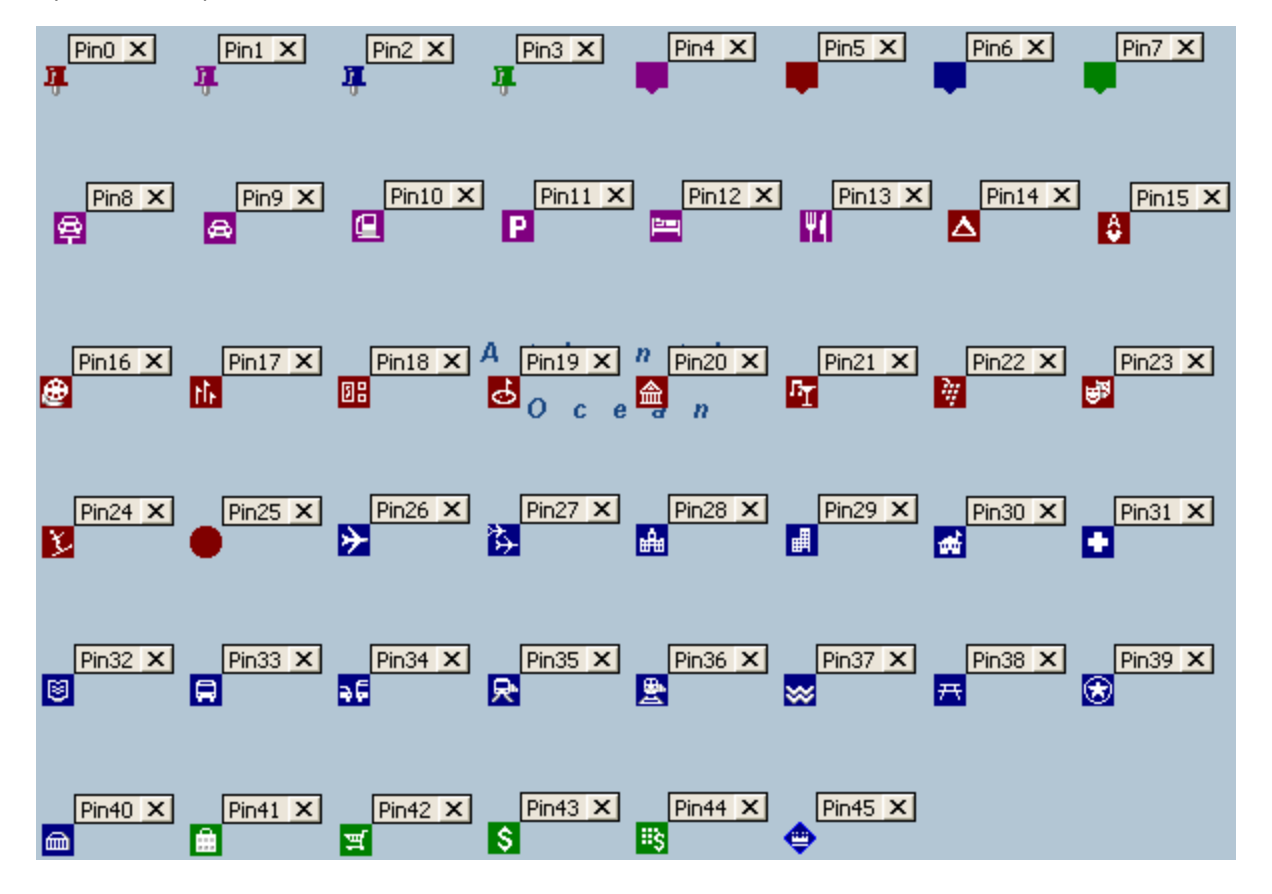

Symbols in MapPoint 2009:

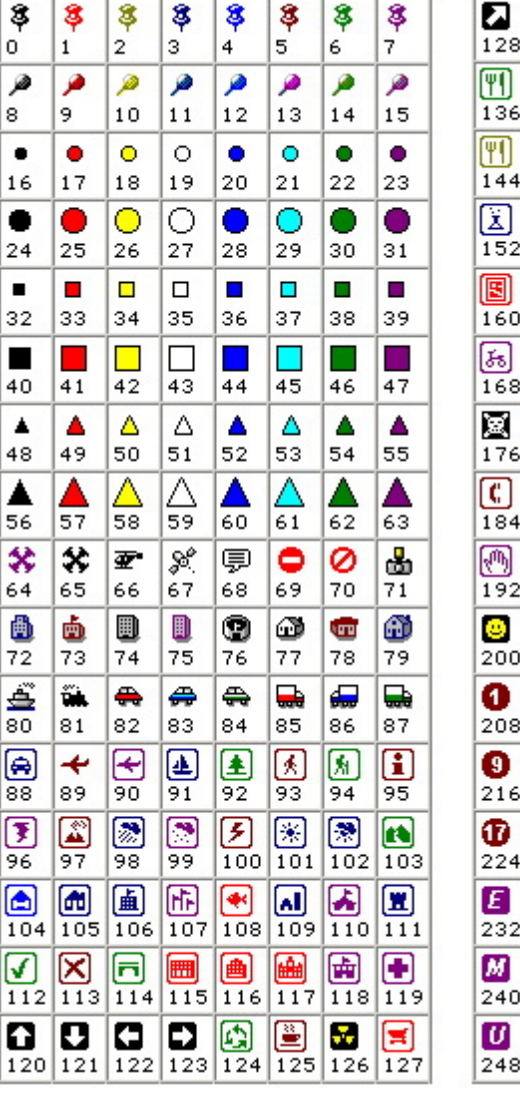

Symbols in MapPoint 2006 and below:

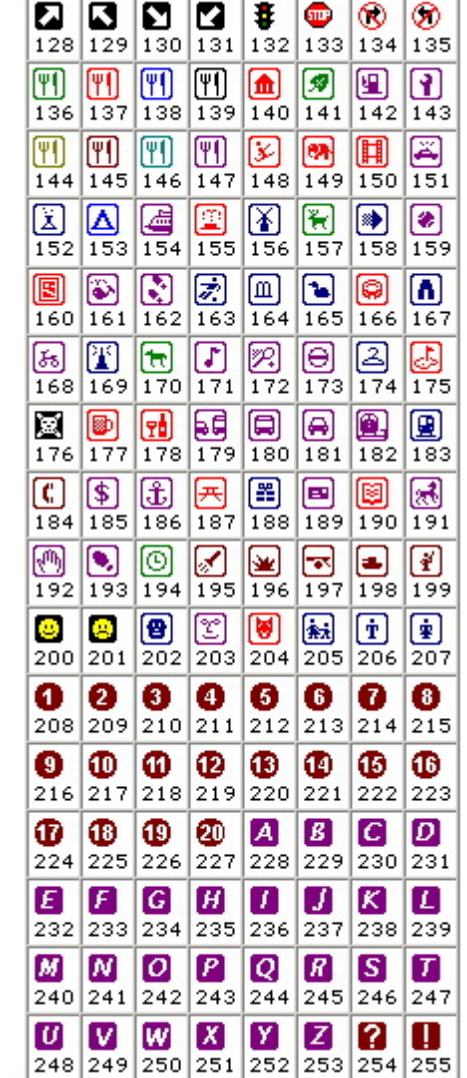

## <span id="page-29-0"></span>**5.2 Map Display**

The Map Display parameters control how a map route is displayed.

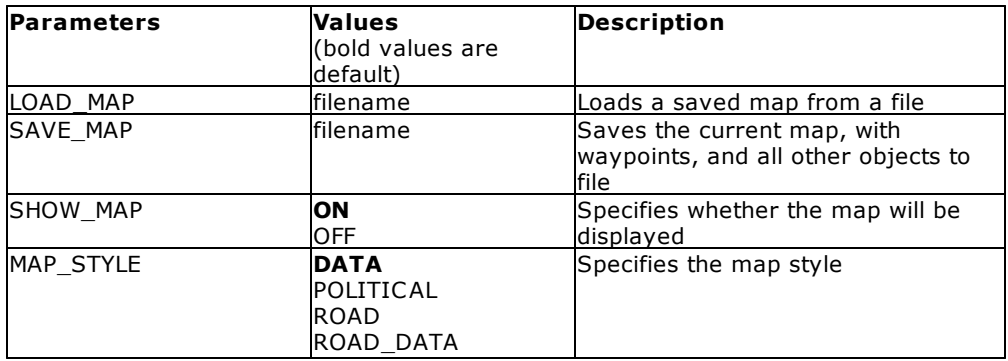

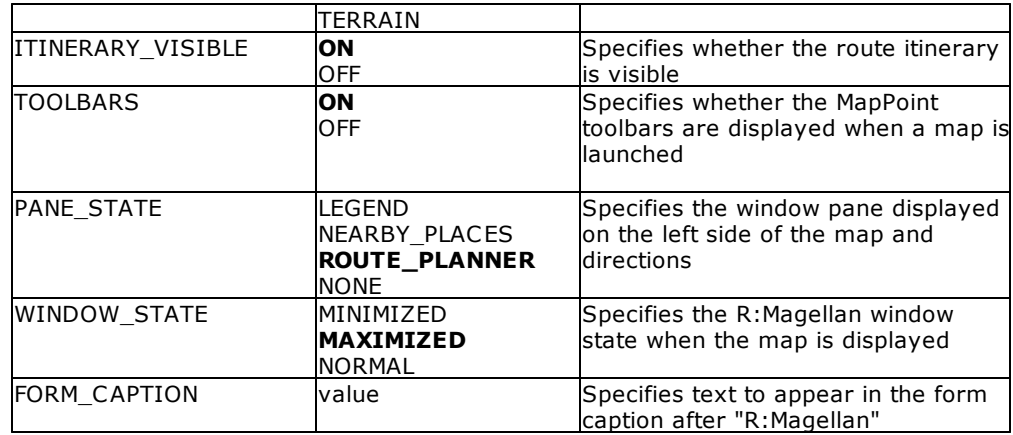

## <span id="page-30-0"></span>**5.3 Printing Maps**

The Printing Maps parameters control how a map route is printed. A map can be printed while you are viewing the map as well as through the command syntax parameters.

When you are viewing the map in the R:Magellan window, right-click anywhere in the directions panel, select "Edit" or "Open" and click on the "Print" icon to print different selected information. The following Print options are available:

- · Select appropriate printer
- · Print to file
- Print Current Map View
- Frint Barrent Flap Flem<br>• Print Driving Directions Only
- · Print Turn-by-Turn Maps
- · Strip Maps
- · Selected Map Area
- Sciecco Hap Area<br>• Highlighted Places Maps
- · Include Overview Map
- · Number of Copies
- · Title (Optional)
- · Map Quality (Draft, Normal, Presentation)
- · ap gaancy (Brancy 1
- · More Options:
	- · Print Route in as few pages as possible
	- Print high-detail strip maps using more pages
	- Print man actum strip maps asing mi
	- Print each day on a separate page
	- Frint edentically on a separate page
	- Print a new page every [mmm] mms
	- Trine a new page every [im]
	- · Automatically Select Page Orientation

#### **Print Parameters**

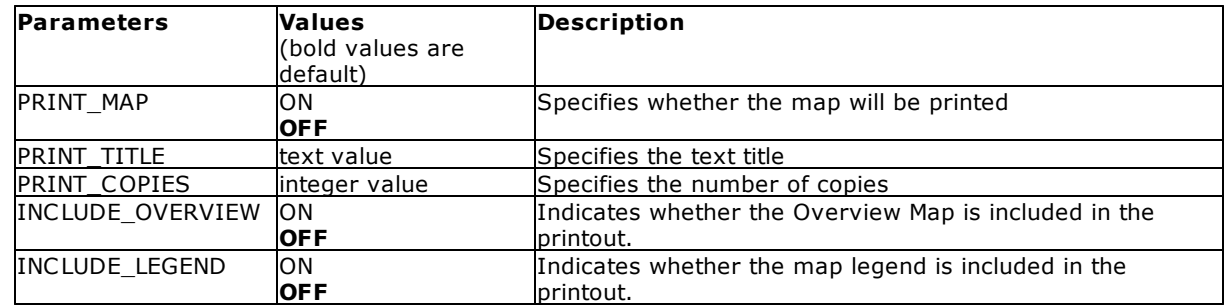

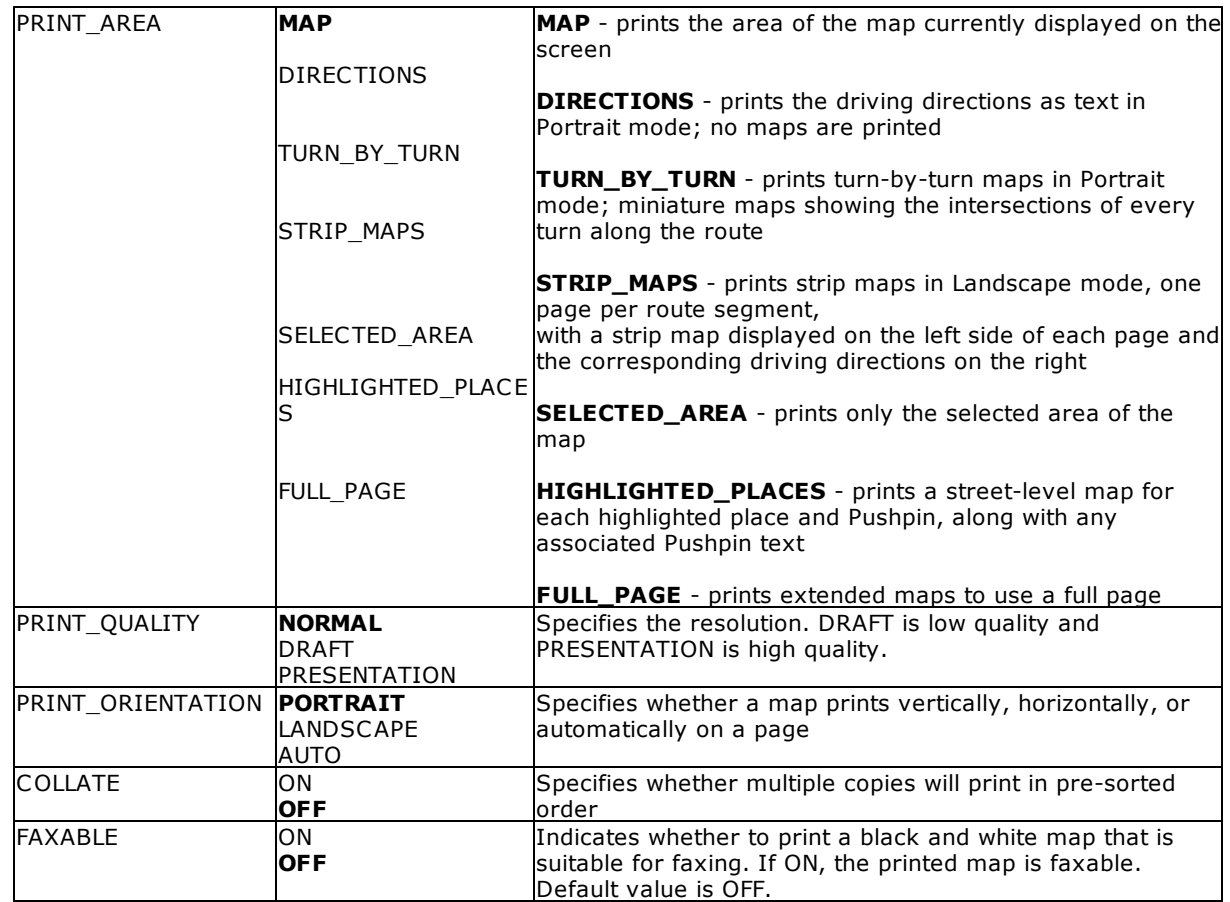

## <span id="page-31-0"></span>**5.4 Return Variables**

After the Plugin is launched, return variables are calculated for the total distance, trip duration, driving time, an estimated trip cost, longitude and latitude for each address, the distance traveled between the addresses, and the number of addresses provided. The first address listed is the origin. Each following address provided will be listed a destination on the map, incrementing by 1. A latitude and longitude variable is generated for each address given.

A distance variable is generated from the origin to the first destination. For each additional address provided, a distance variable is generated between those destinations. An elapsed distance is also provided from the origin to each destination on the route. The number of variables returned depend on the number of address parameters you insert into the PLUGIN command.

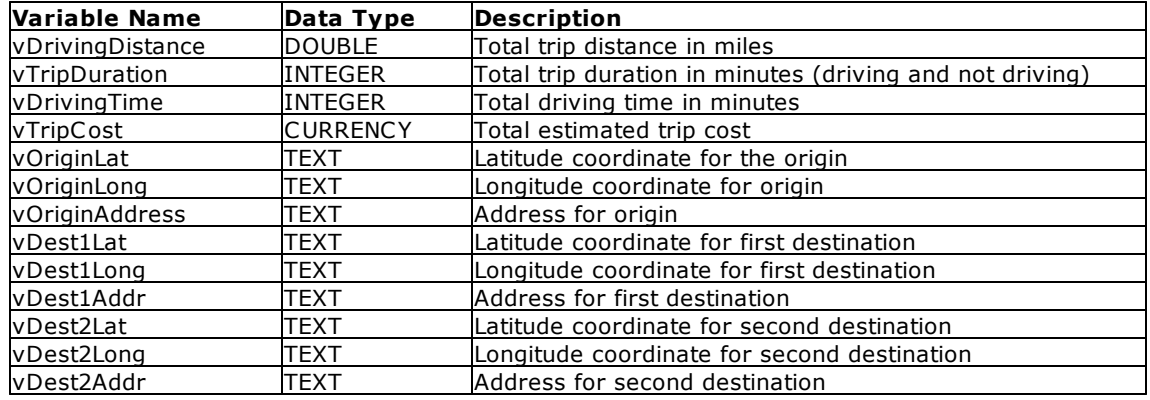

*Copyright © 1982-2024 R:BASE Technologies, Inc.*

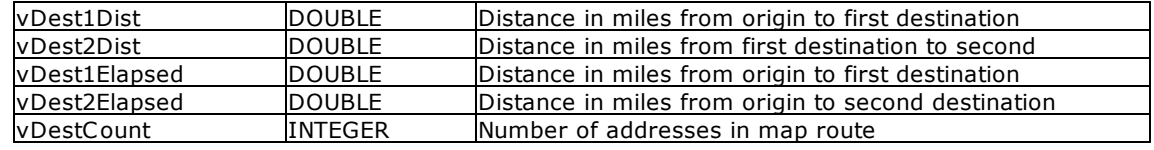

### <span id="page-32-0"></span>**5.5 Examples**

#### **5.5.1 Example 1**

-- To launch a mapped route from the old Microrim headquarters to the -- R:BASE Technologies, Inc. headquarters and save the map to a file

```
SET VAR vStartAddress TEXT = +
'#CAPTION MICRORIM##SYMBOL 74#15395 SE 30th Place, Bellevue, WA 98007'
SET VAR vEndAddress TEXT = +
'#CAPTION RBTI##SYMBOL 75#3935 Old William Penn Highway, Murrysville, PA
15668'
SET VAR vPlugin TEXT = +
('PLUGIN RMagellan vResult +
|SHOW_MAP ON +
|PANE_STATE NONE +
|TOOLBARS ON +
|WINDOW_STATE NORMAL +
|ROUTE_CALCULATION ON +
|ITINERARY_VISIBLE OFF +
|DRIVING_COST_UNITS 1 +
|DRIVING_COST $3.15 +
|MAP_STYLE ROAD|' + .vStartAddress + '|' + .vEndAddress)
&vPlugin
CLEAR VAR vPlugin, vStartAddress, vEndAddress
RETURN
--the following variables are returned
vDrivingDistance = 2540.4 DOUBLE
vTripDuration = 6220 INTEGER
vDrivingTime = 2380 INTEGER
vTripCost = $709.80 CURRENCY
vOriginLat = 47.582494° North TEXT
vOriginLong = 122.13518° West TEXT
vDest1Lat = 40.428355° North TEXT
vDest1Long = 79.695849° West TEXT
vDest1Elapsed = 2540.4 DOUBLE
vDest1Dist = 2540.4 DOUBLE
vDestCount = 2 INTEGER
```
The following map is launched:

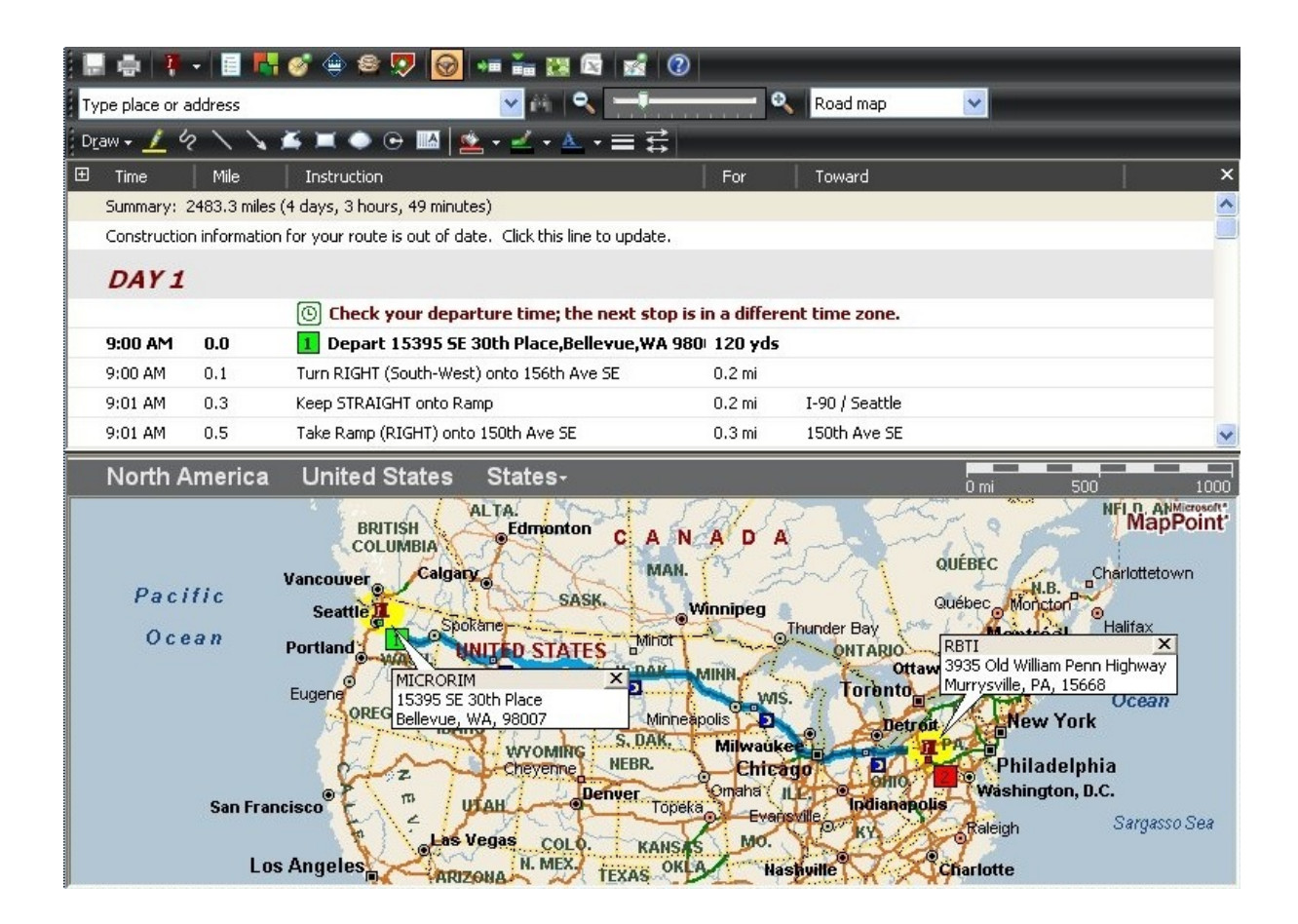

#### <span id="page-33-0"></span>**5.5.2 Example 2**

- -- To launch a mapped route from the western most point in the
- -- United States (contiguous) to the Alamo in Texas, to the steps
- -- of the U.S. Supreme Court, to the southern most point of the
- -- United States (contiguous)

```
SET VAR vStartAddress TEXT = +
'#CAPTION Western Most Point##SYMBOL 92##DISPLAY NAME#COORDINATES 48.16350
° NORTH~124.7310 ° WEST'
SET VAR vSecondAddress TEXT = +
```

```
'#CAPTION The Alamo##SYMBOL 78##DISPLAY NAME#300 Alamo Plaza, San Antonio,
Texas 78205'
```

```
SET VAR vThirdAddress TEXT = +
'#CAPTION US Supreme Court##SYMBOL 117##DISPLAY NAME#131 1st Street,
Washington, DC 20002'
```
**SET VAR** vEndAddress **TEXT** = + '**#CAPTION** Southern Most Point**##SYMBOL** 108**##DISPLAY** NAME**#COORDINATES** 24.5441~-81.8053'

**SET VAR** vPlugin **TEXT** = + ('**PLUGIN** RMagellan vResult + **|SHOW\_MAP** ON **+**

```
|PANE_STATE NONE +
|TOOLBARS ON +
|WINDOW_STATE NORMAL +
|ROUTE_CALCULATION ON +
|ITINERARY_VISIBLE ON +
|DRIVING_COST_UNITS 1 +
|DRIVING_COST $3.15 +
|MAP_STYLE ROAD|' + +
.vStartAddress + '|' + .vSecondAddress + '|' + .vThirdAddress + '|' +
.vEndAddress)
&vPlugin
CLEAR VAR vPlugin, vStartAddress, vSecondAddress, vThirdAddress,
vEndAddress
RETURN
```
#### --the following variables are returned

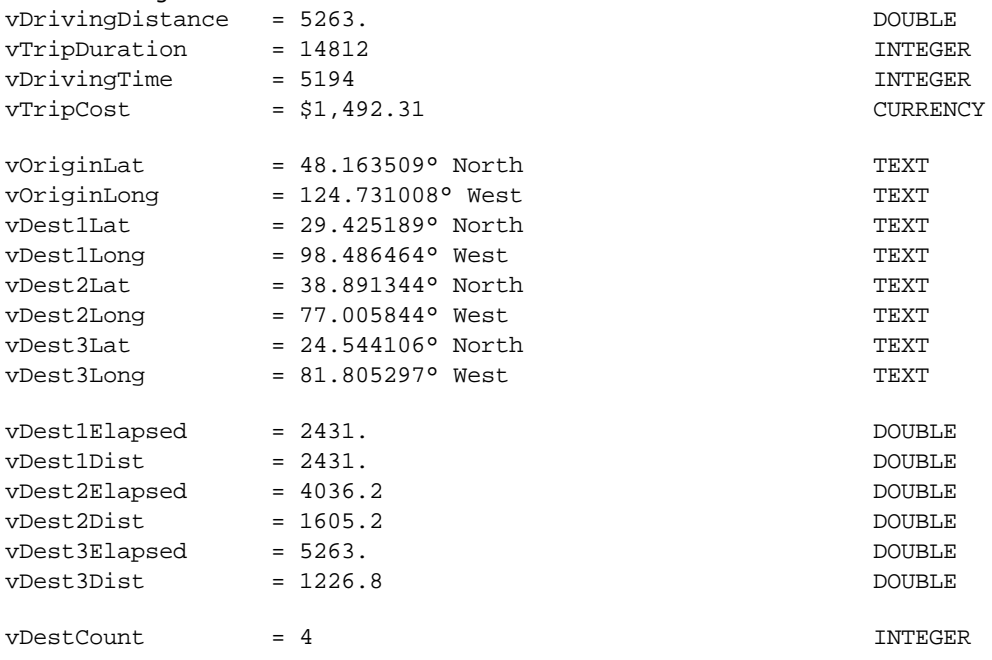

The following map is launched:

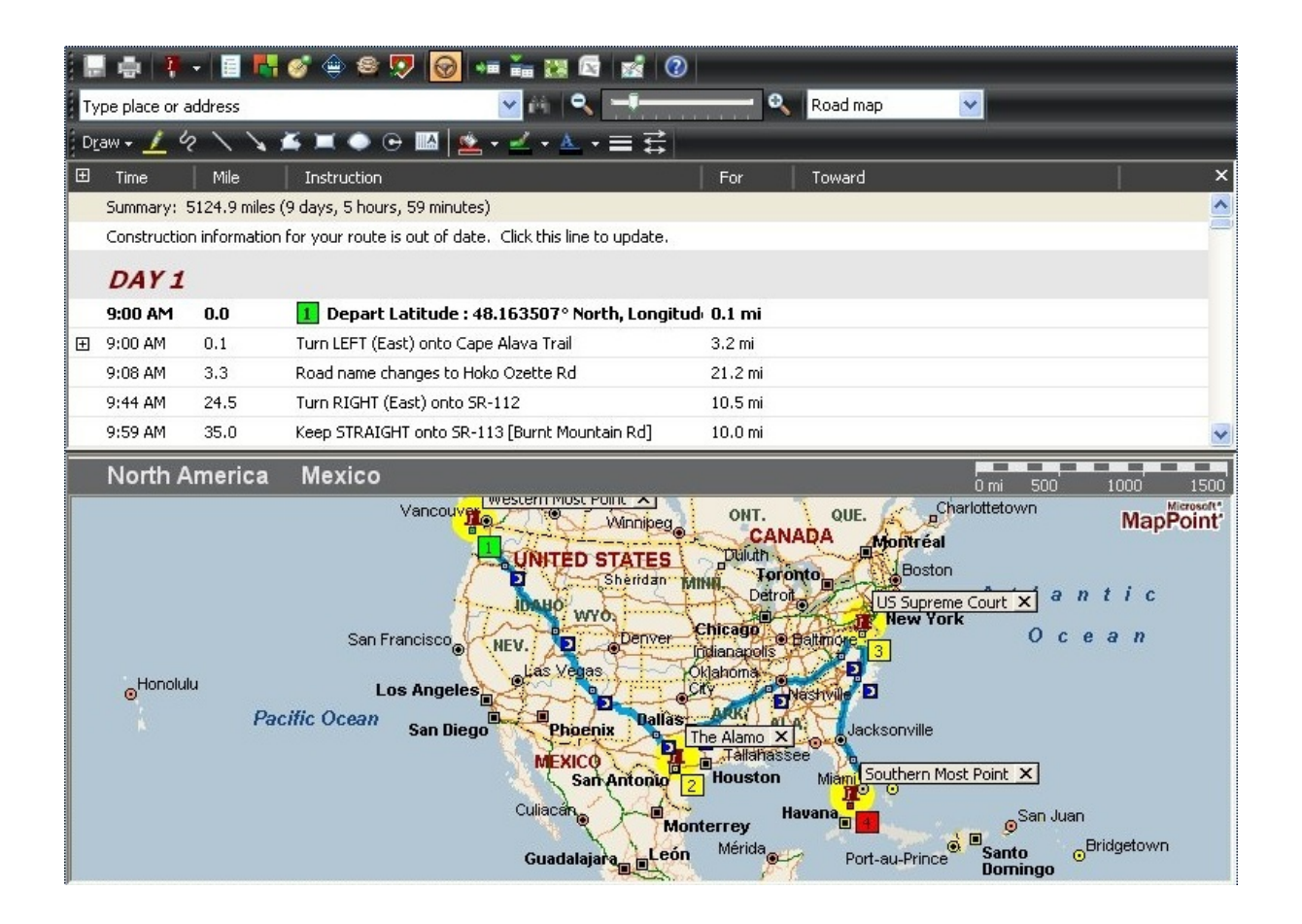

#### <span id="page-35-0"></span>**5.5.3 Example 3**

-- To launch a mapped route from the Pittsburgh International Airport -- to the Annual R:BASE Conference

```
SET VAR vStartAddress TEXT = +
'#CAPTION PGH Airport##SYMBOL 90##DISPLAY NAME#COORDINATES 40.49620~-
80.25425'
SET VAR vEndAddress TEXT = +
'#CAPTION R:BASE Conference##SYMBOL 200##DISPLAY NAME#3962 William Penn
Highway, Monroeville, PA 15146'
SET VAR vPlugin TEXT = +
('PLUGIN RMagellan vResult +
|SHOW_MAP ON +
|PANE_STATE NONE +
|TOOLBARS ON +
|WINDOW_STATE NORMAL +
|ROUTE_CALCULATION ON +
|ITINERARY_VISIBLE ON +
|DRIVING_COST_UNITS 1 +
|DRIVING_COST $3.15 +
|MAP_STYLE ROAD +
|INCLUDE_OVERVIEW ON +
```
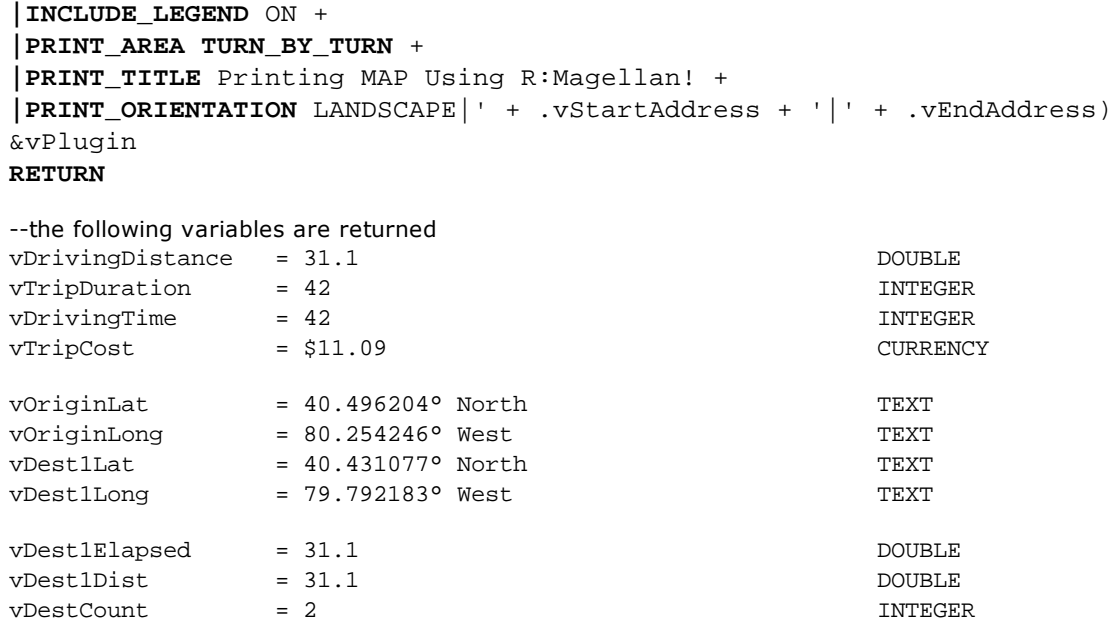

The following map is launched:

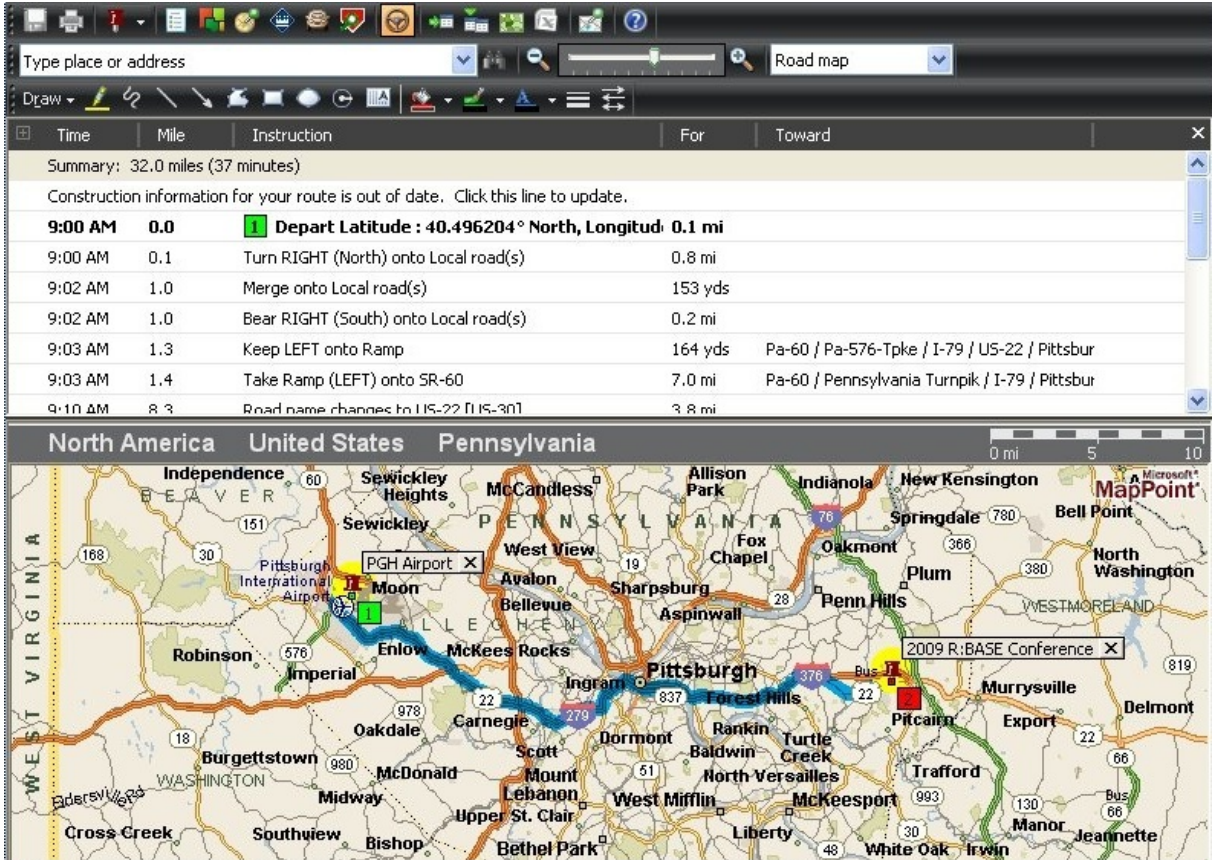

## **5.5.4 Example 4**

```
-- To create a mapped route from the Pittsburgh International Airport
-- to the Annual R:BASE Conference, and then saved the route to a map file
SET VAR vStartAddress TEXT = +
'#CAPTION PGH Airport##SYMBOL 90##DISPLAY NAME#COORDINATES 40.49620~-
80.25425'
SET VAR vEndAddress TEXT = +
'#CAPTION R:BASE Conference##SYMBOL 200##DISPLAY NAME#3962 William Penn
Highway, Monroeville, PA 15146'
SET VAR vPlugin TEXT = +
('PLUGIN RMagellan vResult +
|ROUTE_CALCULATION ON +
|DRIVING_COST_UNITS 1 +
|DRIVING_COST $3.15 +
|MAP_STYLE ROAD +
|SHOW_MAP OFF +
|SAVE_MAP C:\RBTI\Conference.ptm|' + .vStartAddress + '|' + .vEndAddress)
&vPlugin
CLEAR VAR vPlugin, vStartAddress, vEndAddress
RETURN
```
#### **5.5.5 Example 5**

-- To load a map file

**PLUGIN** RMagellan vResult + **|LOAD\_MAP** C:\RBTI\RBTI.ptm + **|SHOW\_MAP** ON

# **P a r t V I**

# **6 Working With Bing Maps**

The following details the specific use of R:Magellan with Bing Maps.

#### **Syntax:**

PLUGIN RMagellan 'VarName|<Parameter Value>'

#### **Where:**

"**VarName**" is the resulting text variable which returns the status, such as 'OK' or the exact -ERRORmessage.

"**Parameter**" is the available option recognized by the Plugin.

"**Value**" is the specific value used by the available parameter.

#### **Notes:**

- · The R:Magellan parameters can be any number of values, but a starting location and ending location must be specified in order for a mapped route to be provided. Each address parameter must be separated with the pipe "**|**" character.
- · A Bing Maps API key must be acquired and included with the PLUGIN syntax in order to use Bing's map and direction services with R:Magellan. See "Accessing Bing Maps Services" below.
- · R:Magellan uses Microsoft Bing Maps Version 8 Control (V8).
- · In the event an address or coordinates has multiple hits or is invalid, the "Find Address" dialog will be displayed to specify a different address. The "Address" field and "Find" button can be used to perform multiple searches for repeated search inquiries, where the user can enhance the address field contents to pinpoint the desired destination. Once a desired address is located and highlighted, the "Use Address" button is selected to use that destination.

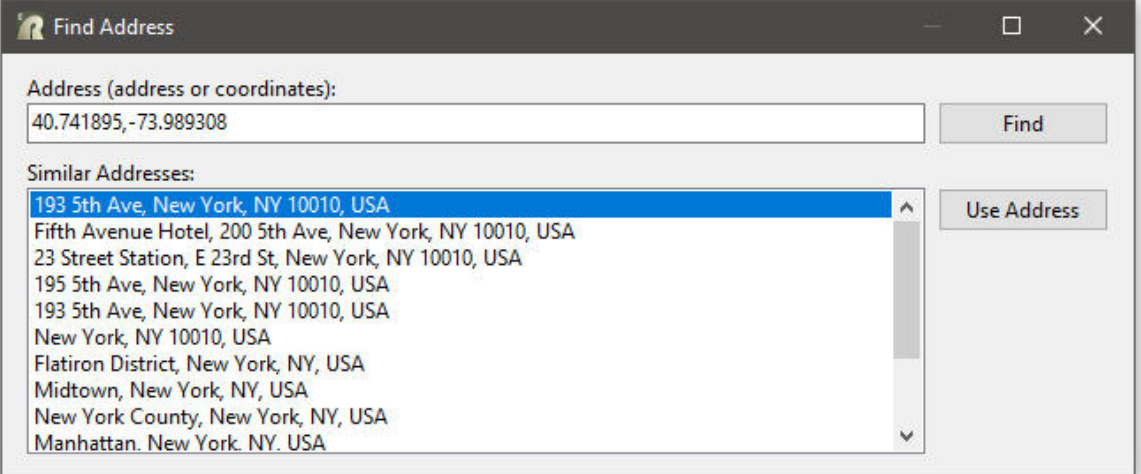

#### **Accessing Bing Maps Services**

- 1. A Microsoft account must be created to access Bing Maps services. Please visit: <https://msdn.microsoft.com/en-us/library/ff428642.aspx>
- 2. After an account is created, visit the Bing Maps Dev Center to create a key. Please visit: <https://www.bingmapsportal.com/Announcement>
- 3. The key types are Trial, Basic, and Corporate. The Basic key has 125,000 free queries per year. There's also a limitation where a map query is denied (at random times). In case a query is denied RMagellan will retry for up to 10 times. Denial of queries don't happen in Corporate keys. The

limitations of the Basic key also applies to the graphical maps. At random times, the graphical map may not show the correct trip and instead show a base map of the world.

4. Copy/paste the key into the R:BASE PLUGIN syntax for R:Magellan, specifically for the [KEY](#page-51-0) parameter.

# **6.1 Map Calculation**

The Map Calculation parameters control how a map route is calculated.

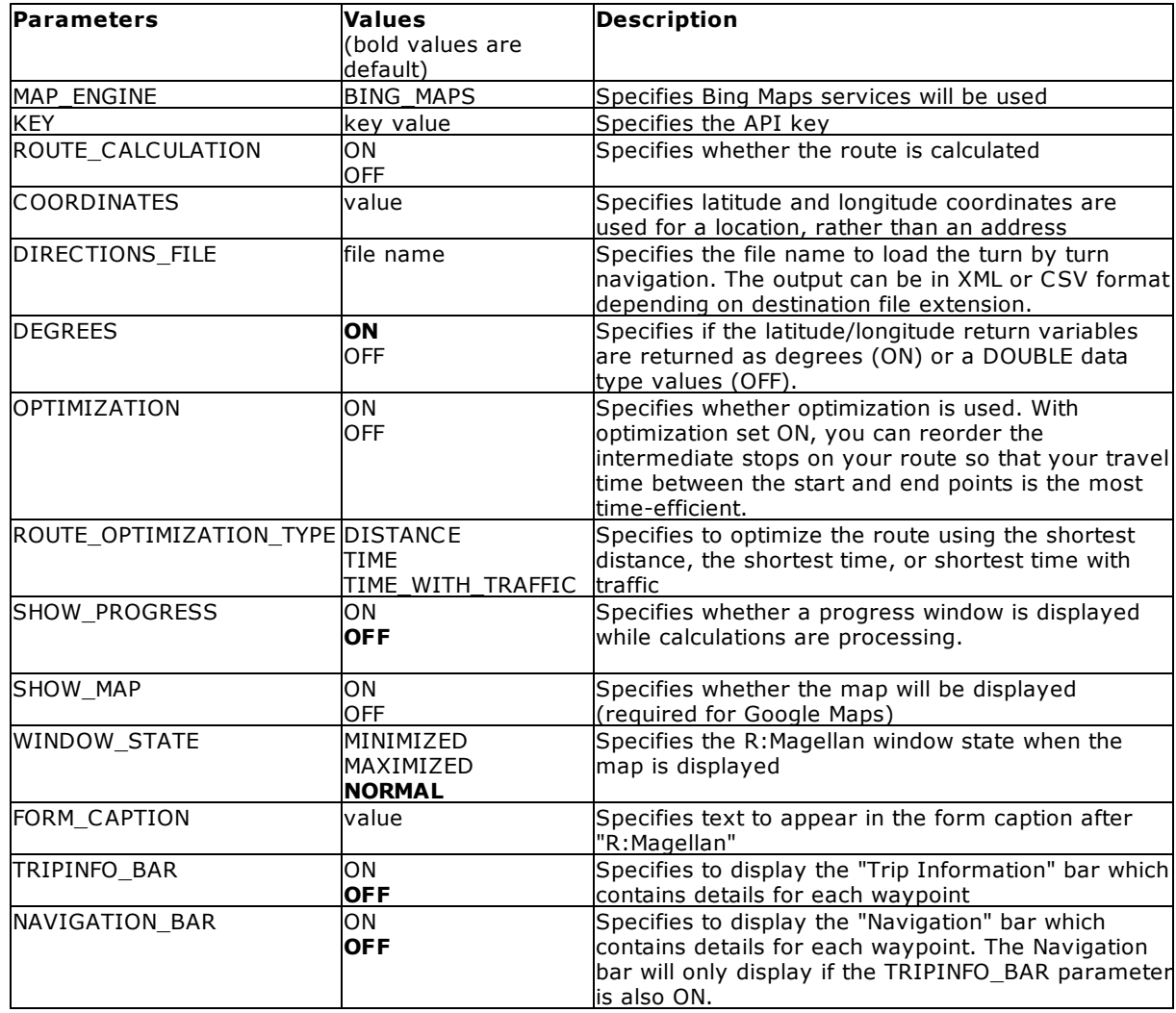

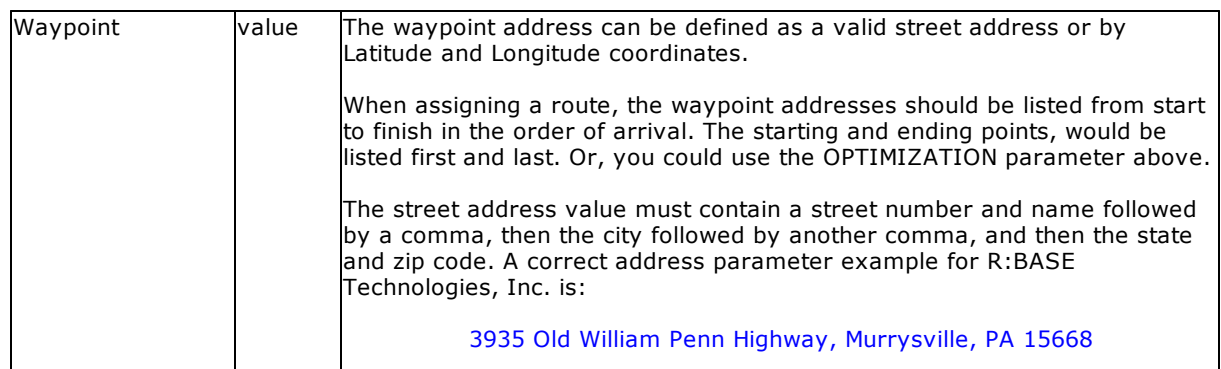

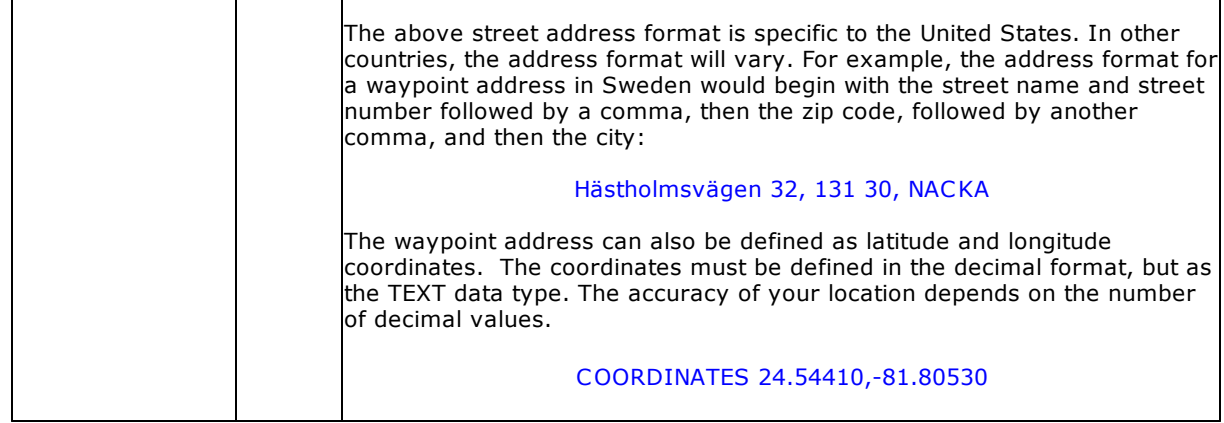

# **6.2 Return Variables**

After the Plugin is launched, return variables are calculated for the total distance, trip duration, driving time, an estimated trip cost, longitude and latitude for each address, the origin address and destination addresses, the distance traveled between the addresses, and the number of addresses provided. The first address listed is the origin. Each following address provided will be listed a destination on the map, incrementing by 1. A latitude and longitude variable is generated for each address given.

A distance variable is generated from the origin to the first destination. For each additional address provided, a distance variable is generated between those destinations. An elapsed distance is also provided from the origin to each destination on the route. The number of variables returned depend on the number of address parameters you insert into the PLUGIN command.

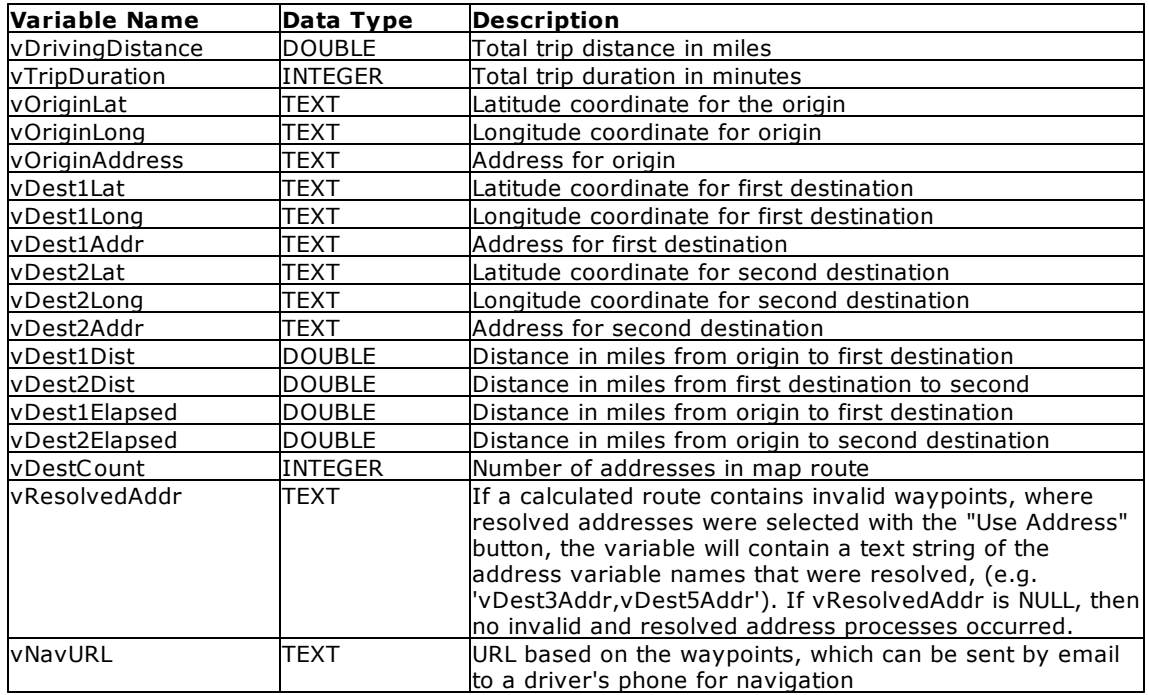

#### **Miles/Kilometers**

The driving distance is provided in miles by default. If the kilometers unit is required, the global variable RMAGELLAN\_DIST\_UNIT can be used to modify the vDrivingDistance end result. If RMAGELLAN\_DIST\_UNIT is set to 'KM', then distances will be provided in kilometers. Any value other

than 'KM' (including NULL or if the variable is undefined) will result to distances expressed in miles. Example:

SET VAR RMAGELLAN\_DIST\_UNIT TEXT = 'KM'

# **6.3 Examples**

## **6.3.1 Example 1**

-- To launch a mapped route from the old Microrim headquarters to the -- R:BASE Technologies, Inc. headquarters and save the directions to a file

```
SET VAR vStartAddress TEXT = +
'15395 SE 30th Place, Bellevue, WA 98007'
```
**SET VAR** vEndAddress **TEXT** = + '3935 Old William Penn Highway, Murrysville, PA 15668'

```
SET VAR vPlugin TEXT = +
('PLUGIN RMagellan vResult +
|MAP_ENGINE BING_MAPS +
|KEY xxxxxxxxxxxxxxxxxxxxxxxxxxxxxx +
|SHOW_MAP ON +
|TRIPINFO_BAR ON +
|NAVIGATION_BAR OFF +
|FORM_CAPTION From Microrim to R:BASE Technologies +
|DIRECTIONS_FILE C:\Directions\Trip_01.xml +
|ROUTE_CALCULATION ON|' + .vStartAddress + '|' + .vEndAddress)
&vPlugin
CLEAR VAR vPlugin, vStartAddress, vEndAddress
RETURN
```
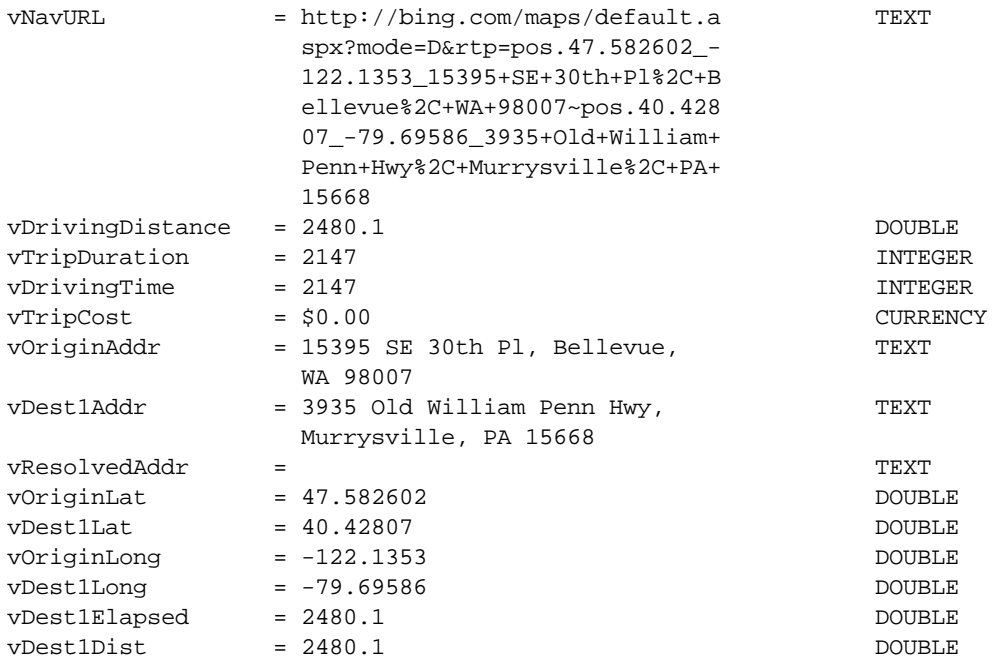

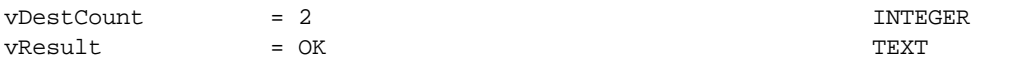

The following map is launched:

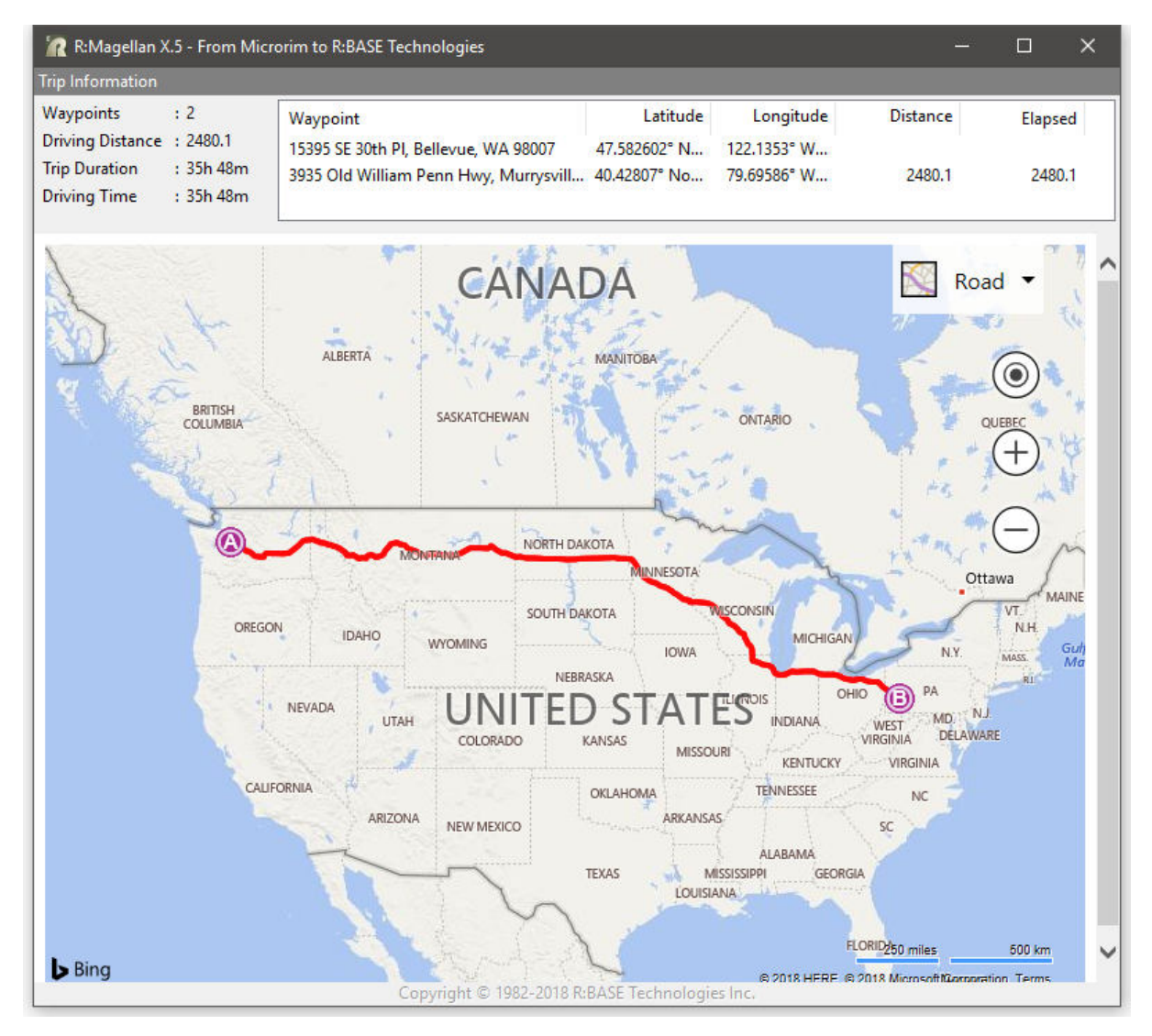

# **6.3.2 Example 2**

-- To launch a mapped route from the western most point in the

- -- United States (contiguous) to the Alamo in Texas, to the steps
- -- of the U.S. Supreme Court, to the southern most point of the

-- United States (contiguous)

```
SET VAR vStartAddress TEXT = +
'COORDINATES 48.16350,-124.7310'
```
**SET VAR** vSecondAddress **TEXT** = + '300 Alamo Plaza, San Antonio, Texas 78205'

```
SET VAR vThirdAddress TEXT = +
```

```
'131 1st Street, Washington, DC 20002'
SET VAR vEndAddress TEXT = +
'COORDINATES 24.5441,-81.8053'
SET VAR vPlugin TEXT = +
('PLUGIN RMagellan vResult +
|MAP_ENGINE BING_MAPS +
|KEY xxxxxxxxxxxxxxxxxxxxxxxxxxxxxx +
|FORM_CAPTION Travel USA +
|SHOW_MAP ON+
|TRIPINFO_BAR ON +
|NAVIGATION_BAR ON +
|ROUTE_CALCULATION ON +
|SHOW_PROGRESS OFF' + +
.vStartAddress + '|' + .vSecondAddress + '|' + .vThirdAddress + '|' +
.vEndAddress)
&vPlugin
CLEAR VAR vPlugin, vStartAddress, vSecondAddress, vThirdAddress,
vEndAddress
RETURN
```
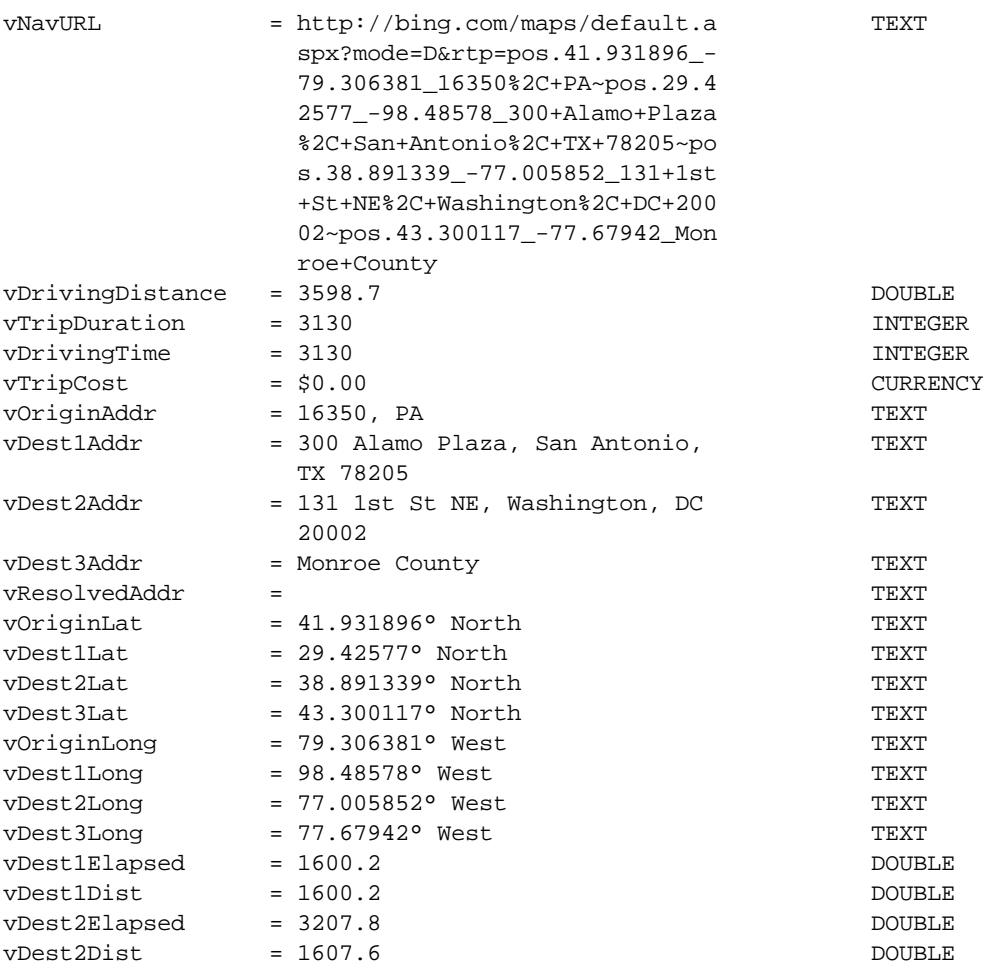

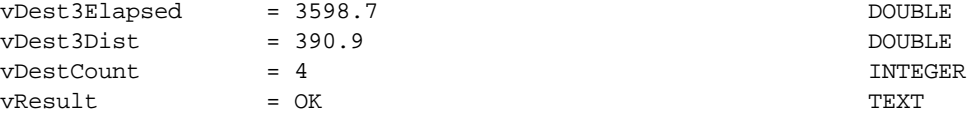

# **6.3.3 Example 3**

-- To launch a mapped route from the Pittsburgh International Airport -- to the R:BASE Conference, with degrees turned off

```
SET VAR vStartAddress TEXT = +
'COORDINATES 40.49620,-80.25425'
```
**SET VAR** vEndAddress **TEXT** = + '3962 William Penn Highway, Monroeville, PA 15146'

```
SET VAR vPlugin TEXT = +
('PLUGIN RMagellan vResult +
|MAP_ENGINE BING_MAPS +
|KEY xxxxxxxxxxxxxxxxxxxxxxxxxxxxxx +
|OPTIMIZATION ON +
|SHOW_MAP ON +
|TRIPINFO_BAR ON +
|NAVIGATION_BAR ON +
|FORM_CAPTION From Airport to the R:BASE Conference +
|DEGREES OFF|' + .vStartAddress + '|' + .vEndAddress)
&vPlugin
RETURN
```
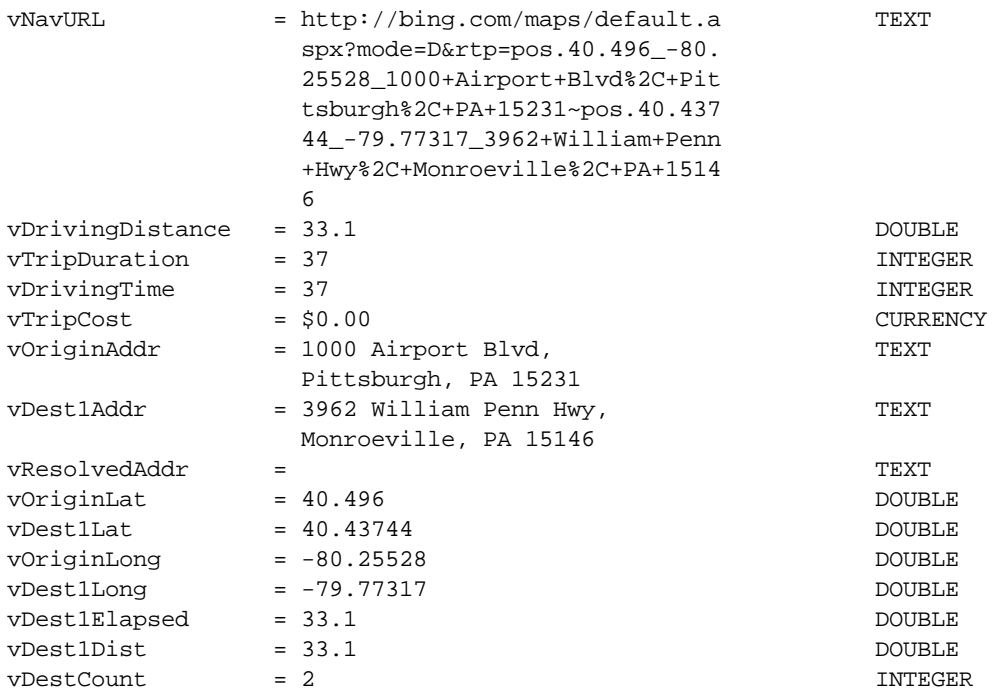

vResult = OK TEXT

The following map is launched:

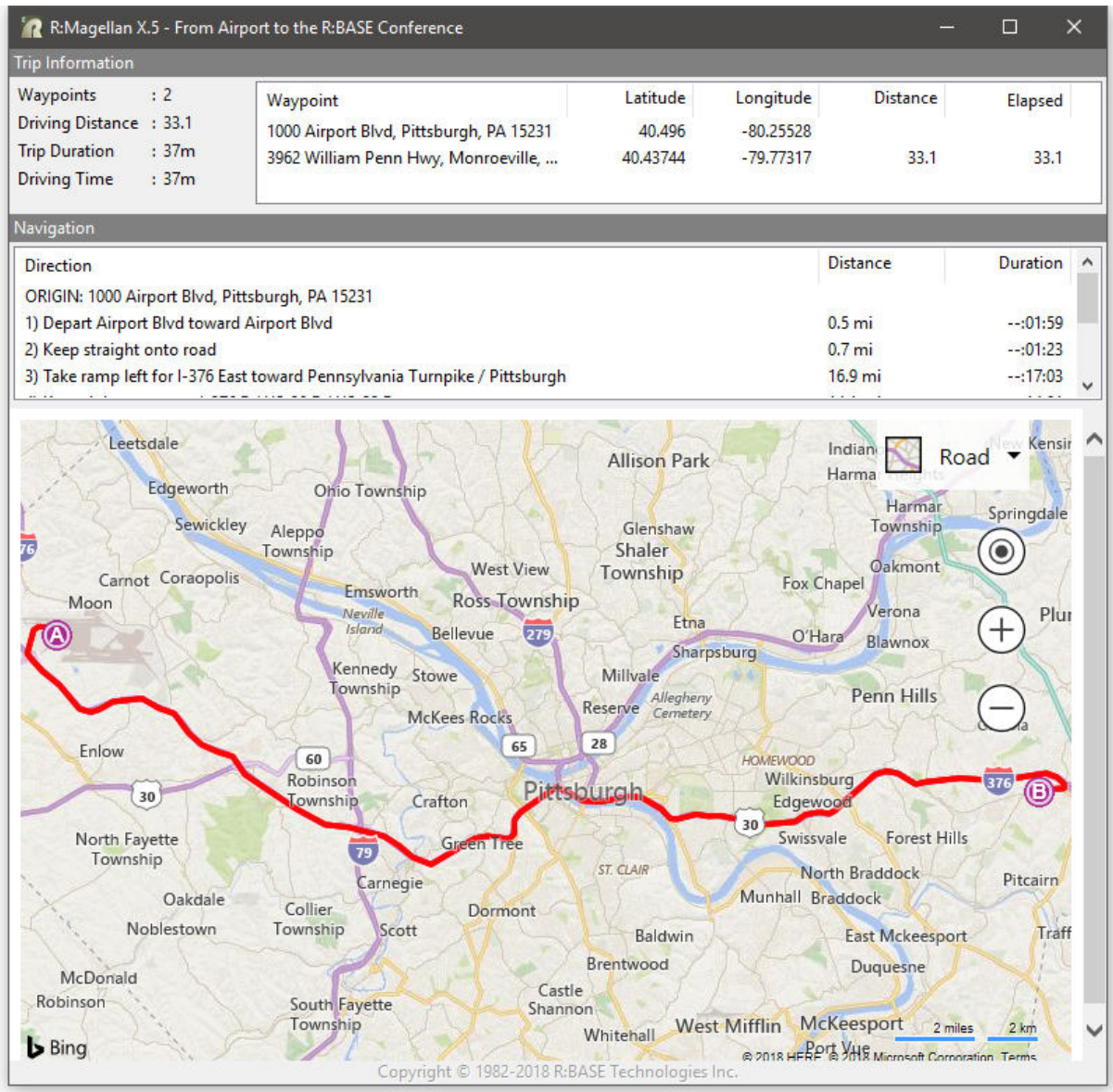

# **6.3.4 Example 4**

-- To launch a map displaying a single address

```
SET VAR vSingleAddress TEXT = +
'114 N Main St, Roswell, NM 88203'
SET VAR vPlugin TEXT = +
('PLUGIN RMagellan vResult +
|MAP_ENGINE BING_MAPS +
|KEY xxxxxxxxxxxxxxxxxxxxxxxxxxxxxx +
|SHOW_MAP ON +
```

```
|TRIPINFO_BAR OFF +
|NAVIGATION_BAR OFF +
|FORM_CAPTION Single Address +
|' + .vSingleAddress)
&vPlugin
RETURN
```
The following variables are returned:

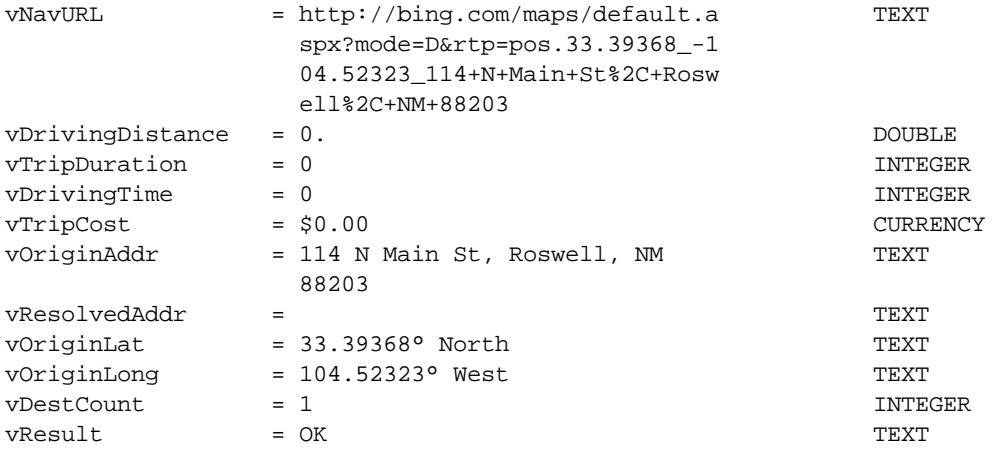

The following map is launched:

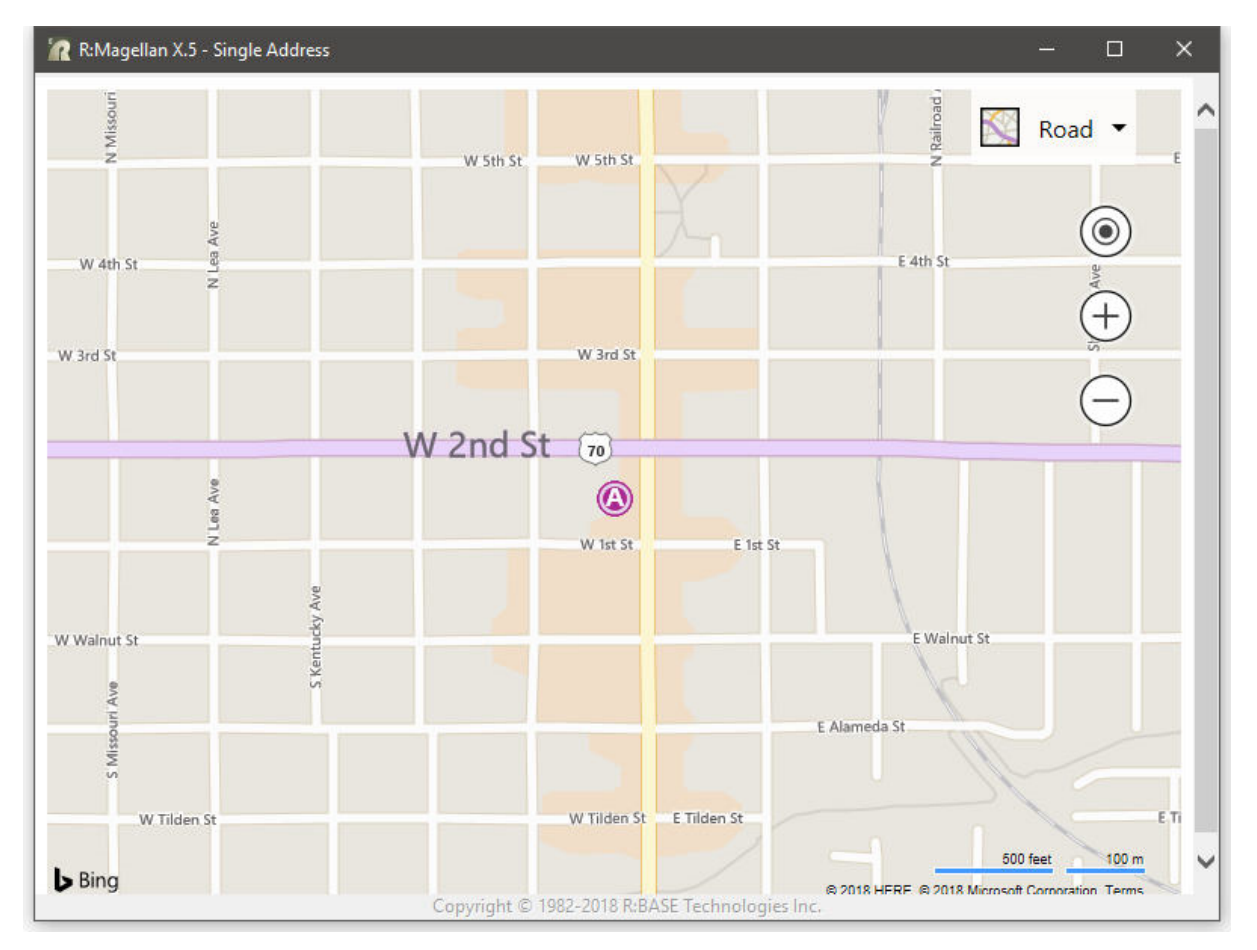

*Copyright © 1982-2024 R:BASE Technologies, Inc.*

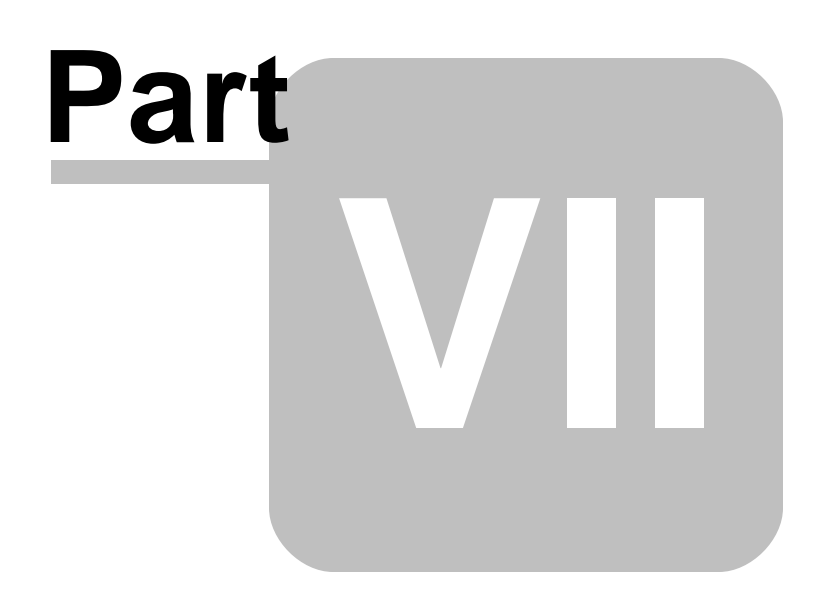

# **7 Working With Google Maps**

The following details the specific use of R:Magellan with Google Maps.

#### **Syntax:**

PLUGIN RMagellan 'VarName|<Parameter Value>'

#### **Where:**

"**VarName**" is the resulting text variable which returns the status, such as 'OK' or the exact -ERRORmessage.

"**Parameter**" is the available option recognized by the Plugin.

"**Value**" is the specific value used by the available parameter.

#### **Notes:**

- · The R:Magellan parameters can be any number of values, but a starting location and ending location must be specified in order for a mapped route to be provided. Each address parameter must be separated with the pipe "**|**" character.
- · A Google Maps "Directions API" key must be acquired and included with the PLUGIN syntax in order to use Google's map and direction services with R:Magellan. See "Accessing Google MAP Services" below.
- · In order to utilize Google Maps, the OpenSSL Project files must installed on the computer as HTTPS is now a requirement of the map and geolocation APIs.

#### **OpenSSL:**

The OpenSSL Project is a collaborative effort to develop a robust, commercial-grade, fullfeatured, and Open Source toolkit implementing the Secure Sockets Layer (SSL v2/v3) and Transport Layer Security (TLS v1) protocols. <http://www.openssl.org/>

#### **Win32 OpenSSL:**

Although the above site is Open Source, it is not user friendly as far as a Windows installation for general use. The Win32 OpenSSL Installation Project is dedicated to providing a simple installation of OpenSSL. It is easy to set up and easy to use through the simple, effective installer. Regardless of the Windows operating system, the Win32 installer must be used, not Win64.

<http://www.slproweb.com/products/Win32OpenSSL.html>

Once the OpenSSL libraries are installed, the required DLLs, libeay32.dll and ssleay32.dll, must be placed in the the R:BASE X.5 program directory or the runtime/compiled application directory. Although the DLLs may be placed into the operating system folder, it is advised to put the OpenSSL DLLs in the same folder as the applications that will use them. The reason is that different programs may have different SSL requirements.

- · All PLUGIN commands MUST use the "SHOW\_MAP ON" parameter, so a graphical map is displayed. This is Google's requirement. Using Directions data without displaying a map for which directions data was requested is prohibited. Additionally, calculation of directions generates copyrights and warnings which must be displayed to the user in some fashion. Additional information regarding the Directions API is available at the following URL: <https://developers.google.com/maps/documentation/directions/intro/>
- · In the event an address or coordinates has multiple hits or is invalid, the "Find Address" dialog will be displayed to specify a different address. The "Address" field and "Find" button can be used to perform multiple searches for repeated search inquiries, where the user can enhance the address field contents to pinpoint the desired destination. Once a desired address is located and highlighted, the "Use Address" button is selected to use that destination.

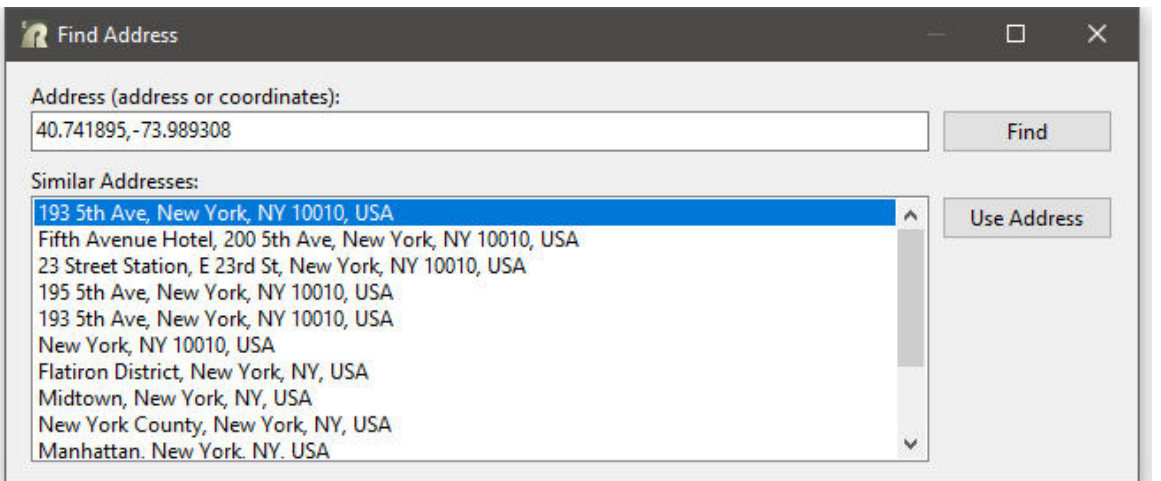

#### **Accessing Google MAP Services**

- 1. A Google account (GMail, etc.) must be created to access Google services and to use Google Maps. Please visit: <https://accounts.google.com/>
- 2. After an account is created, visit the Developers Console to create a project. Please visit: [https://console.developers.google.com//flows/enableapi?](https://console.developers.google.com//flows/enableapi?apiid=directions_backend&keyType=SERVER_SIDE) [apiid=directions\\_backend&keyType=SERVER\\_SIDE.](https://console.developers.google.com//flows/enableapi?apiid=directions_backend&keyType=SERVER_SIDE)
- 3. Only the Directions API is needed to use Google Maps with R:Magellan (Google Maps APIs > Directions API).
- 4. Enable the Directions API and create an access key.<br>5. Copy/paste the key into the R:BASE PLUGIN syntax
- Copy/paste the key into the R:BASE PLUGIN syntax for R:Magellan, specifically for the [KEY](#page-51-0) parameter.

# <span id="page-51-0"></span>**7.1 Map Calculation**

The Map Calculation parameters control how a map route is calculated.

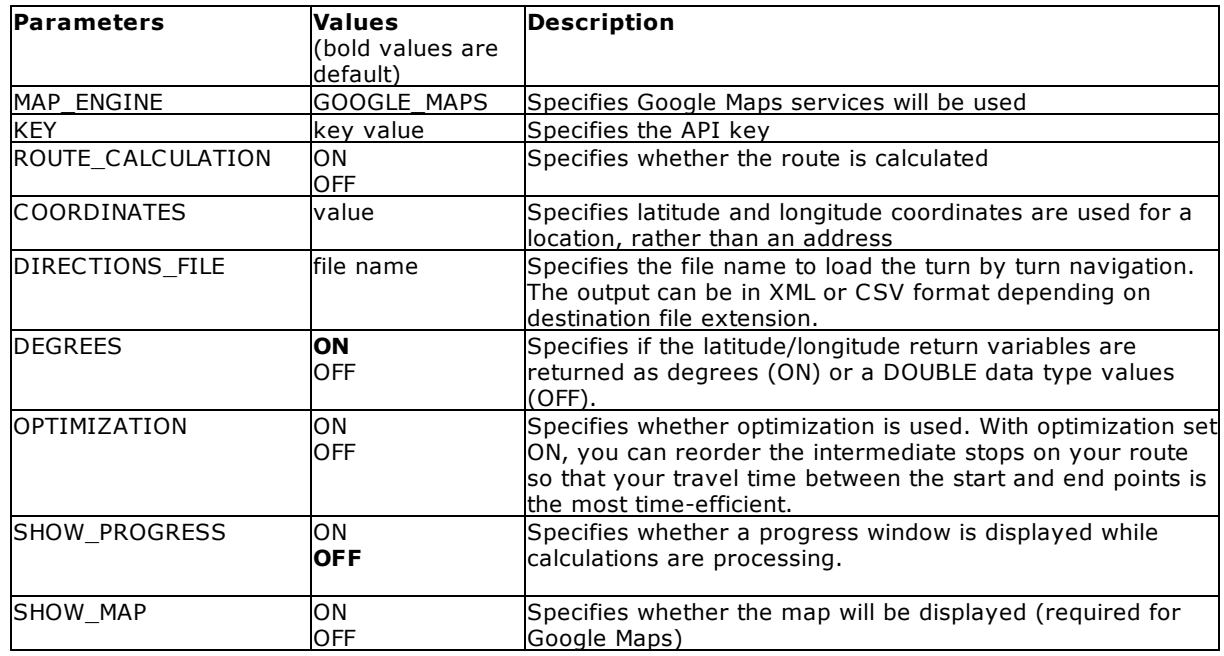

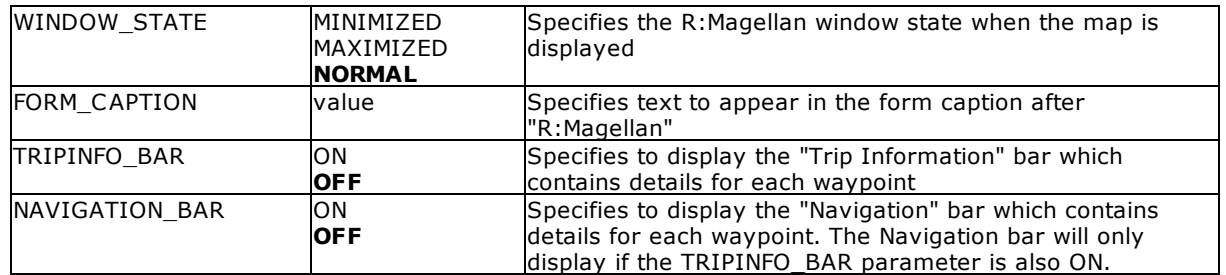

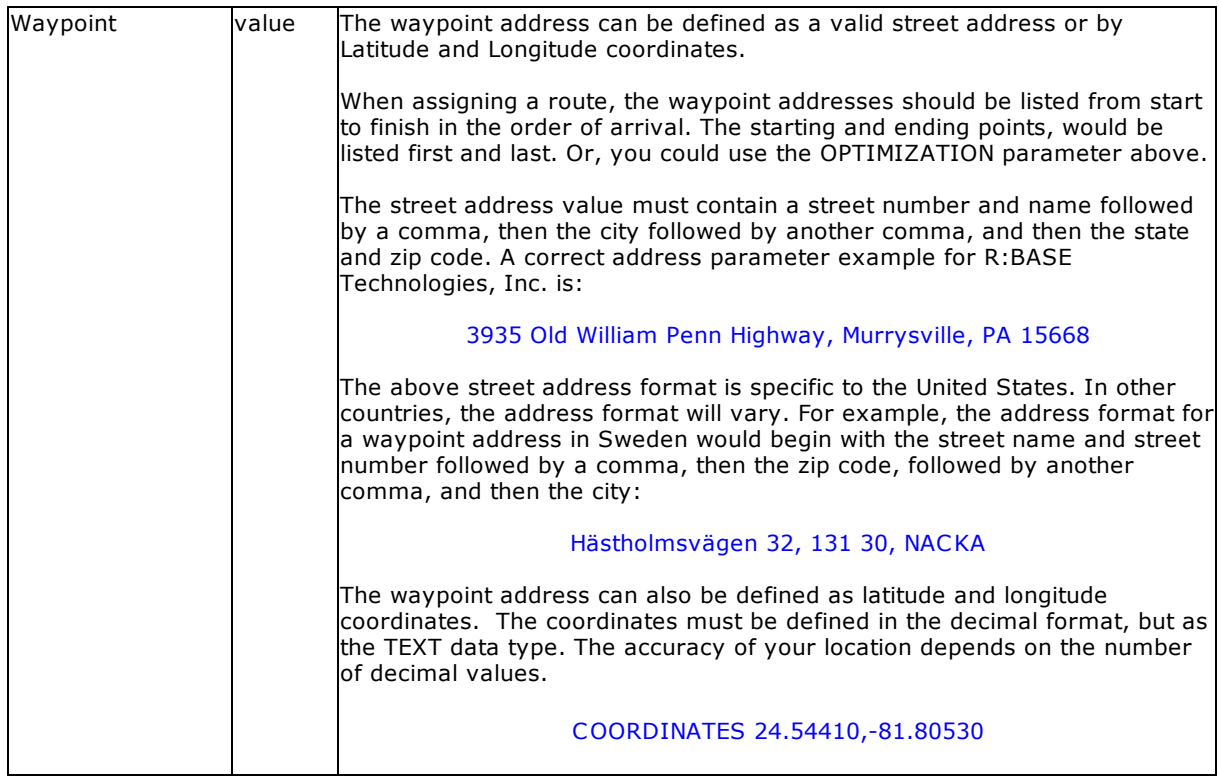

# **7.2 Return Variables**

After the Plugin is launched, return variables are calculated for the total distance, trip duration, driving time, an estimated trip cost, longitude and latitude for each address, the origin address and destination addresses, the distance traveled between the addresses, and the number of addresses provided. The first address listed is the origin. Each following address provided will be listed a destination on the map, incrementing by 1. A latitude and longitude variable is generated for each address given.

A distance variable is generated from the origin to the first destination. For each additional address provided, a distance variable is generated between those destinations. An elapsed distance is also provided from the origin to each destination on the route. The number of variables returned depend on the number of address parameters you insert into the PLUGIN command.

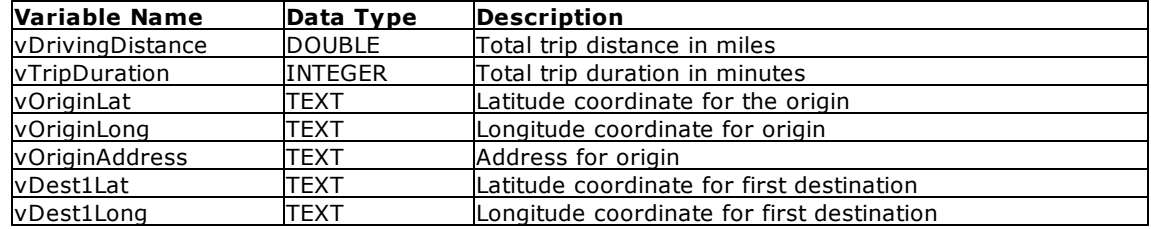

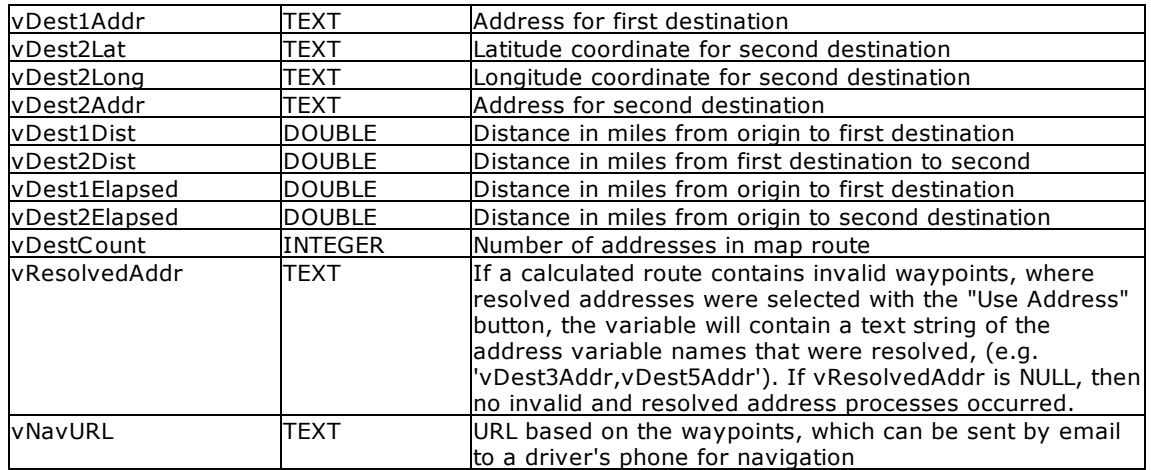

#### **Miles/Kilometers**

The driving distance is provided in miles by default. If the kilometers unit is required, the global variable RMAGELLAN\_DIST\_UNIT can be used to modify the vDrivingDistance end result. If RMAGELLAN\_DIST\_UNIT is set to 'KM', then distances will be provided in kilometers. Any value other than 'KM' (including NULL or if the variable is undefined) will result to distances expressed in miles. Example:

SET VAR RMAGELLAN\_DIST\_UNIT TEXT = 'KM'

# **7.3 Examples**

## **7.3.1 Example 1**

-- To launch a mapped route from the old Microrim headquarters to the -- R:BASE Technologies, Inc. headquarters and save the directions to a file

```
SET VAR vStartAddress TEXT = +
'15395 SE 30th Place, Bellevue, WA 98007'
```

```
SET VAR vEndAddress TEXT = +
'3935 Old William Penn Highway, Murrysville, PA 15668'
```

```
SET VAR vPlugin TEXT = +
('PLUGIN RMagellan vResult +
|MAP_ENGINE GOOGLE_MAPS +
|KEY xxxxxxxxxxxxxxxxxxxxxxxxxxxxxx +
|SHOW_MAP ON +
|TRIPINFO_BAR ON +
|NAVIGATION_BAR OFF +
|FORM_CAPTION From Microrim to R:BASE Technologies +
|DIRECTIONS_FILE C:\Directions\Trip_01.csv +
|ROUTE_CALCULATION ON|' + .vStartAddress + '|' + .vEndAddress)
&vPlugin
CLEAR VAR vPlugin, vStartAddress, vEndAddress
RETURN
```
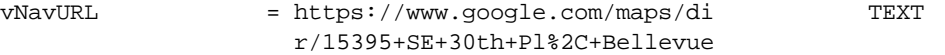

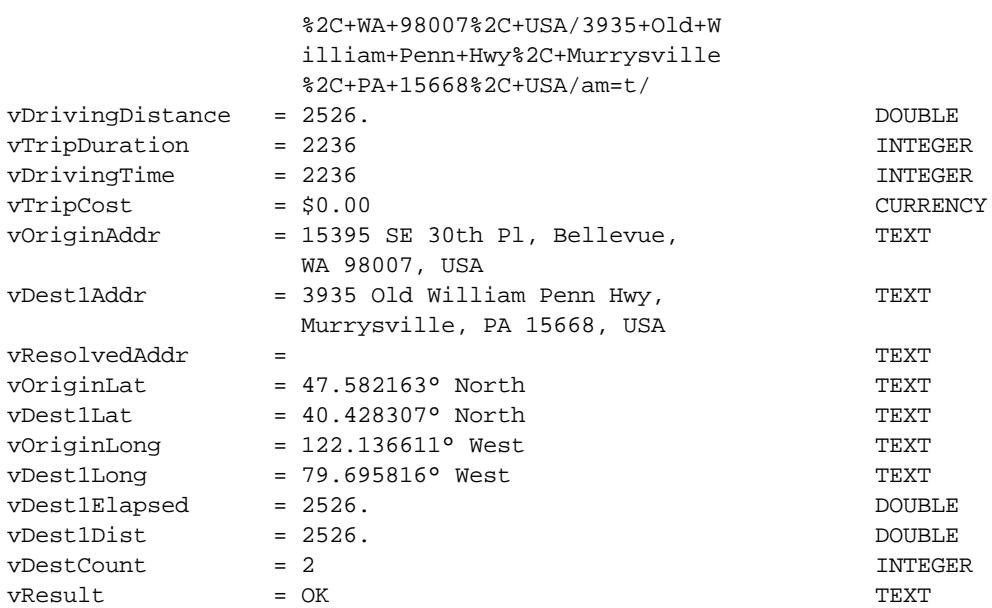

The following map is launched:

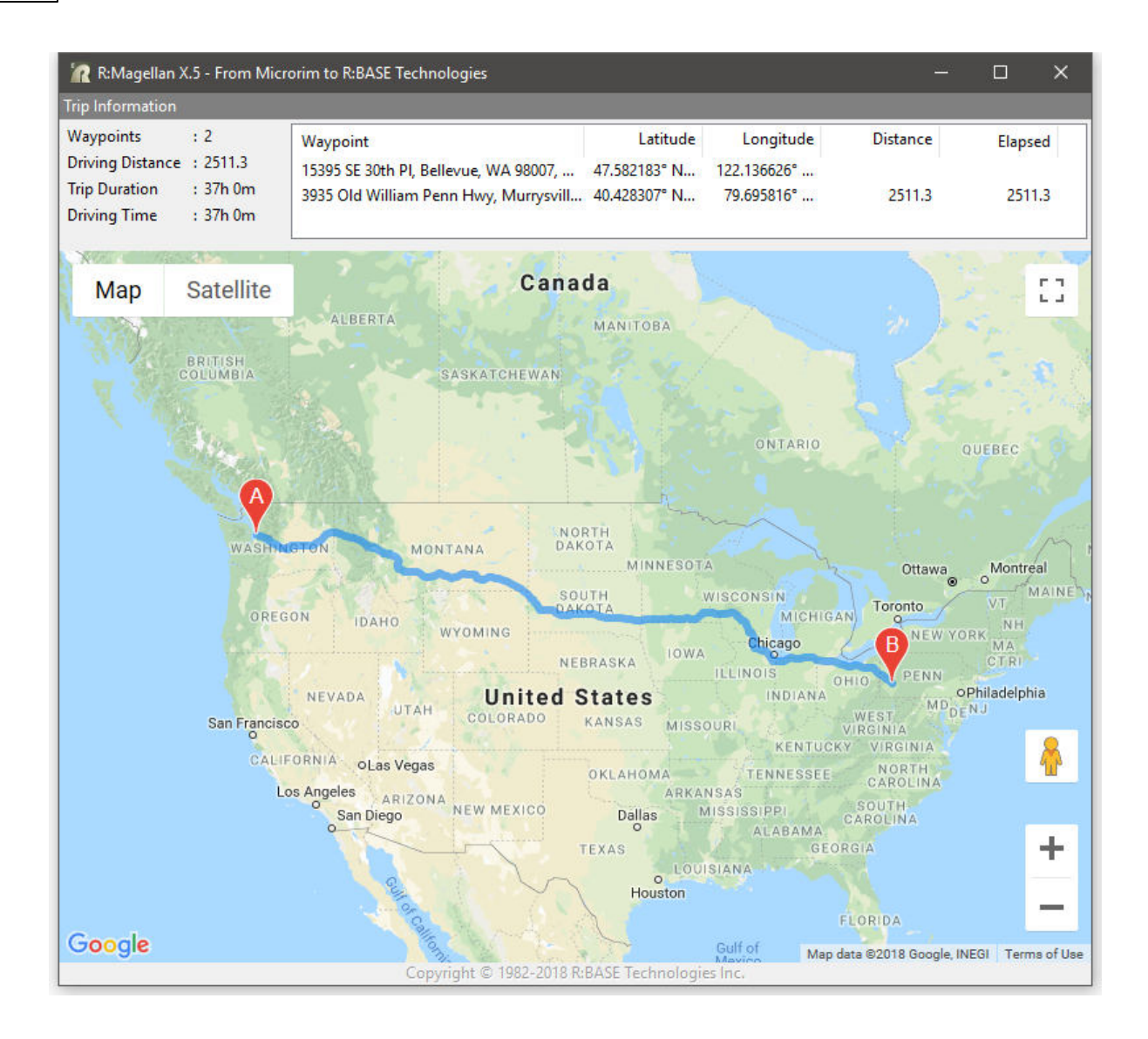

#### **7.3.2 Example 2**

-- To launch a mapped route from the western most point in the -- United States (contiguous) to the Alamo in Texas, to the steps -- of the U.S. Supreme Court, to the southern most point of the -- United States (contiguous) **SET VAR** vStartAddress **TEXT** = + 'COORDINATES 48.16350,-124.7310' **SET VAR** vSecondAddress **TEXT** = + '300 Alamo Plaza, San Antonio, Texas 78205' **SET VAR** vThirdAddress **TEXT** = + '131 1st Street, Washington, DC 20002' **SET VAR** vEndAddress **TEXT** = + 'COORDINATES 24.5441,-81.8053'

**SET VAR** vPlugin **TEXT** = +

```
('PLUGIN RMagellan vResult +
|MAP_ENGINE GOOGLE_MAPS +
|KEY xxxxxxxxxxxxxxxxxxxxxxxxxxxxxx +
|SHOW_MAP ON +
|TRIPINFO_BAR ON +
|NAVIGATION_BAR ON +
|ROUTE_CALCULATION ON +
|SHOW_PROGRESS OFF' + +
.vStartAddress + '|' + .vSecondAddress + '|' + .vThirdAddress + '|' +
.vEndAddress)
&vPlugin
CLEAR VAR vPlugin, vStartAddress, vSecondAddress, vThirdAddress,
vEndAddress
RETURN
```
The following variables are returned:

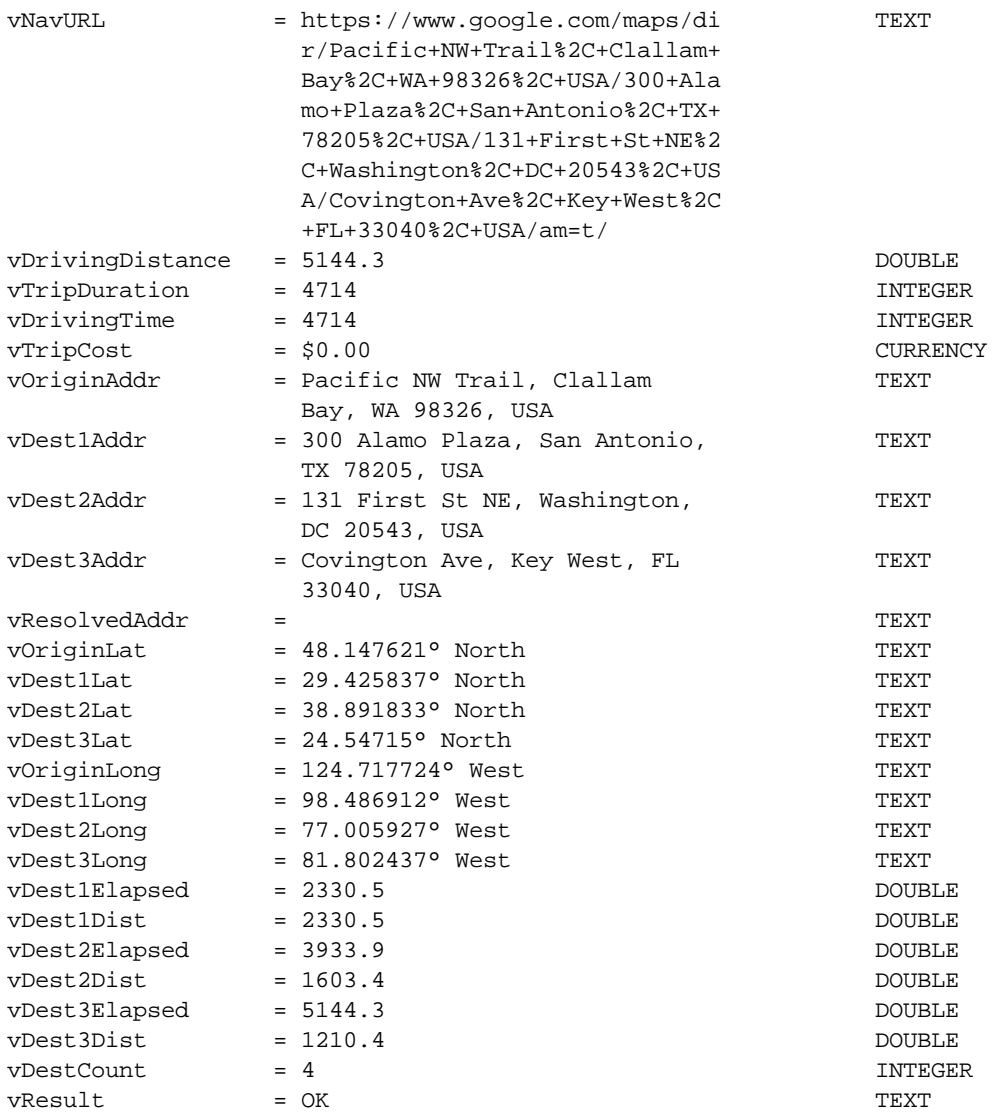

The following map is launched:

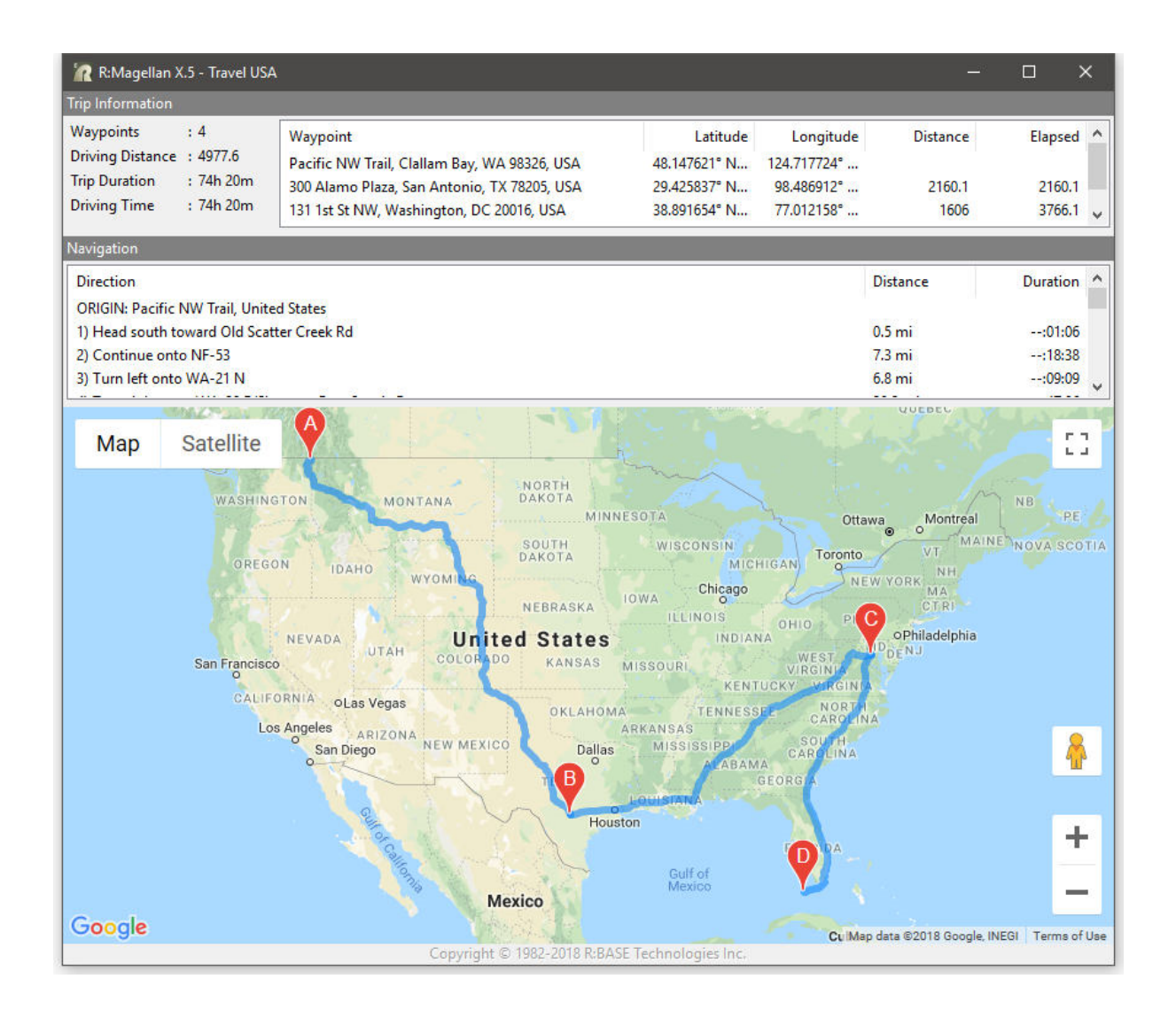

# **7.3.3 Example 3**

-- To launch a mapped route from the Pittsburgh International Airport -- to the R:BASE Conference, with degrees turned off

**SET VAR** vStartAddress **TEXT** = + '**COORDINATES** 40.49620,-80.25425' **SET VAR** vEndAddress **TEXT** = + '3962 William Penn Highway, Monroeville, PA 15146' **SET VAR** vPlugin **TEXT** = + ('**PLUGIN** RMagellan vResult + **|MAP\_ENGINE** GOOGLE\_MAPS + **|KEY** xxxxxxxxxxxxxxxxxxxxxxxxxxxxxx + **|SHOW\_MAP** ON **+ |TRIPINFO\_BAR ON + |NAVIGATION\_BAR ON + |FORM\_CAPTION** From Airport to the R:BASE Conference +

```
|DEGREES OFF|' + .vStartAddress + '|' + .vEndAddress)
&vPlugin
RETURN
```
The following variables are returned:

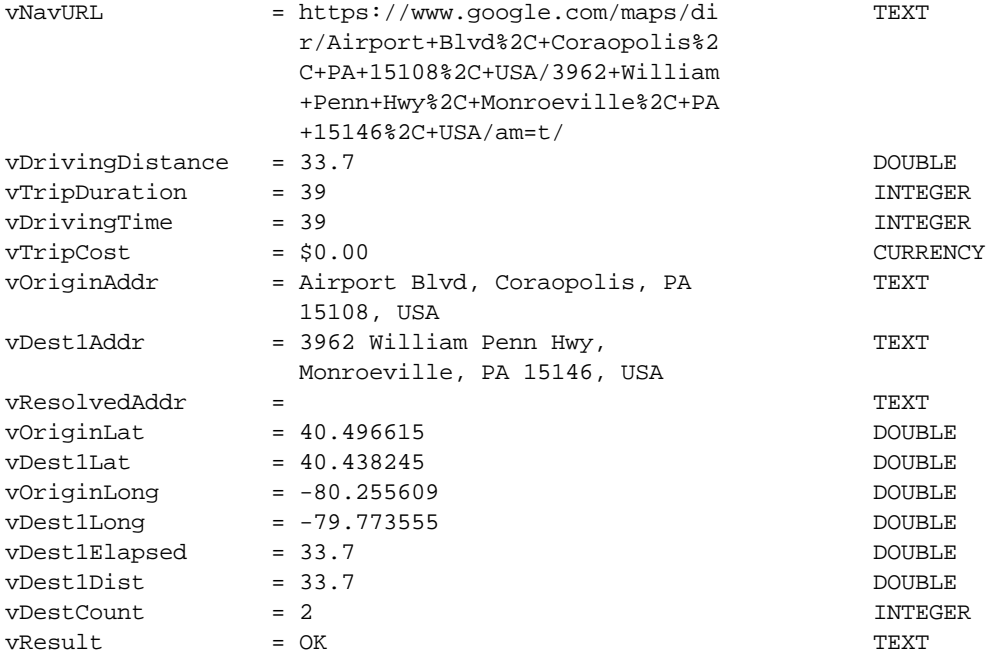

The following map is launched:

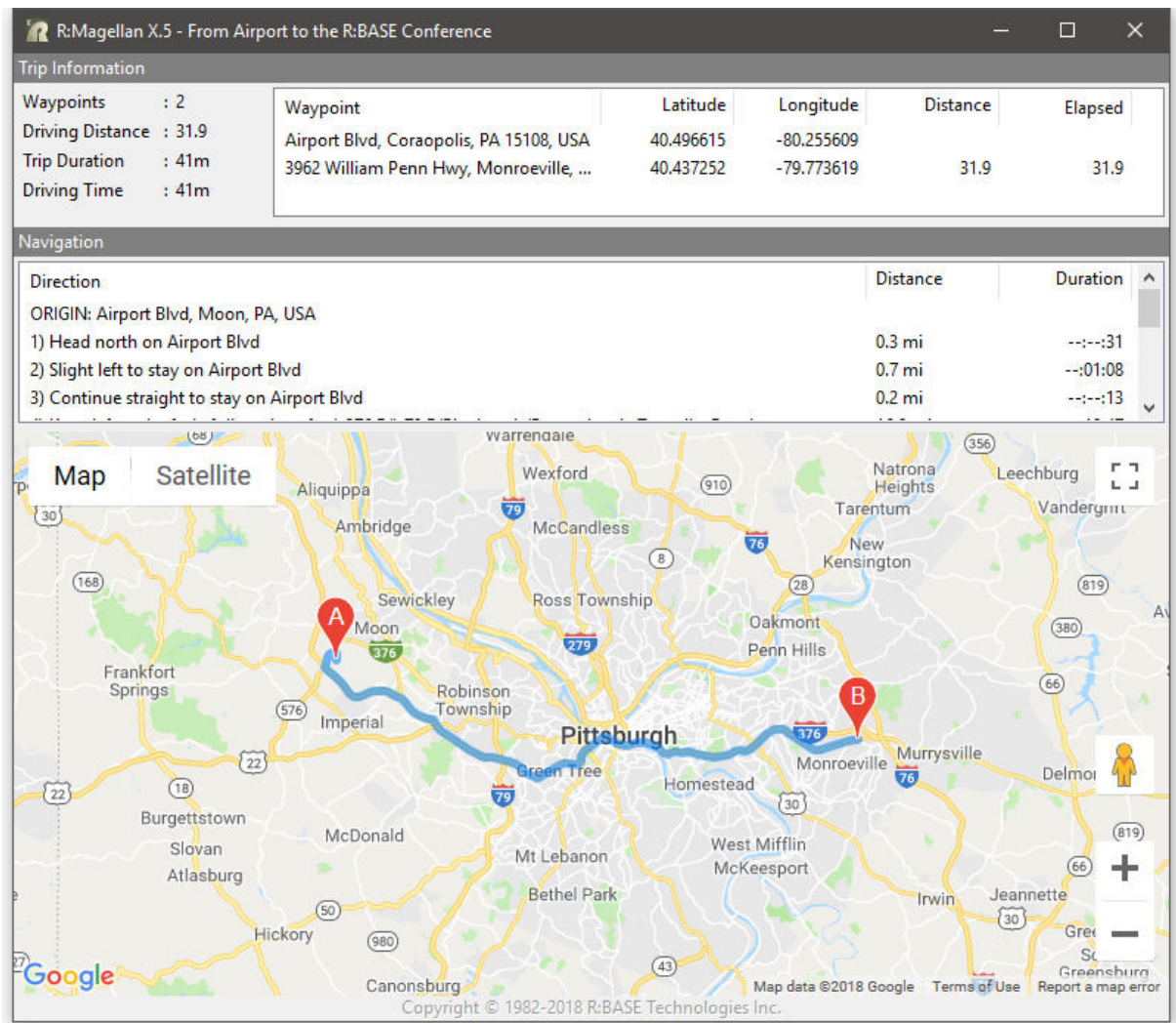

# **7.3.4 Example 4**

-- To launch a map displaying a single address

**SET VAR** vSingleAddress **TEXT** = + '114 N Main St, Roswell, NM 88203'

```
SET VAR vPlugin TEXT = +
('PLUGIN RMagellan vResult +
|MAP_ENGINE GOOGLE_MAPS +
|KEY xxxxxxxxxxxxxxxxxxxxxxxxxxxxxx +
|SHOW_MAP ON +
|TRIPINFO_BAR OFF +
|NAVIGATION_BAR OFF +
|FORM_CAPTION Single Address +
|' + .vSingleAddress)
&vPlugin
RETURN
```
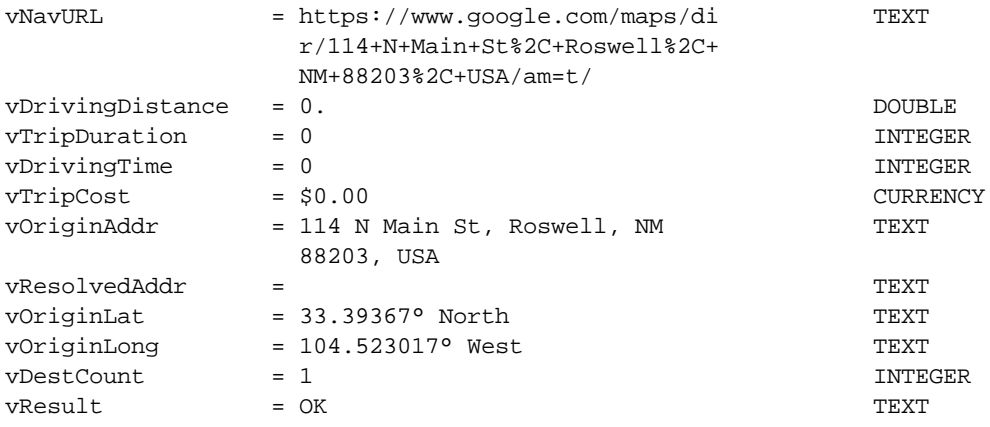

The following map is launched:

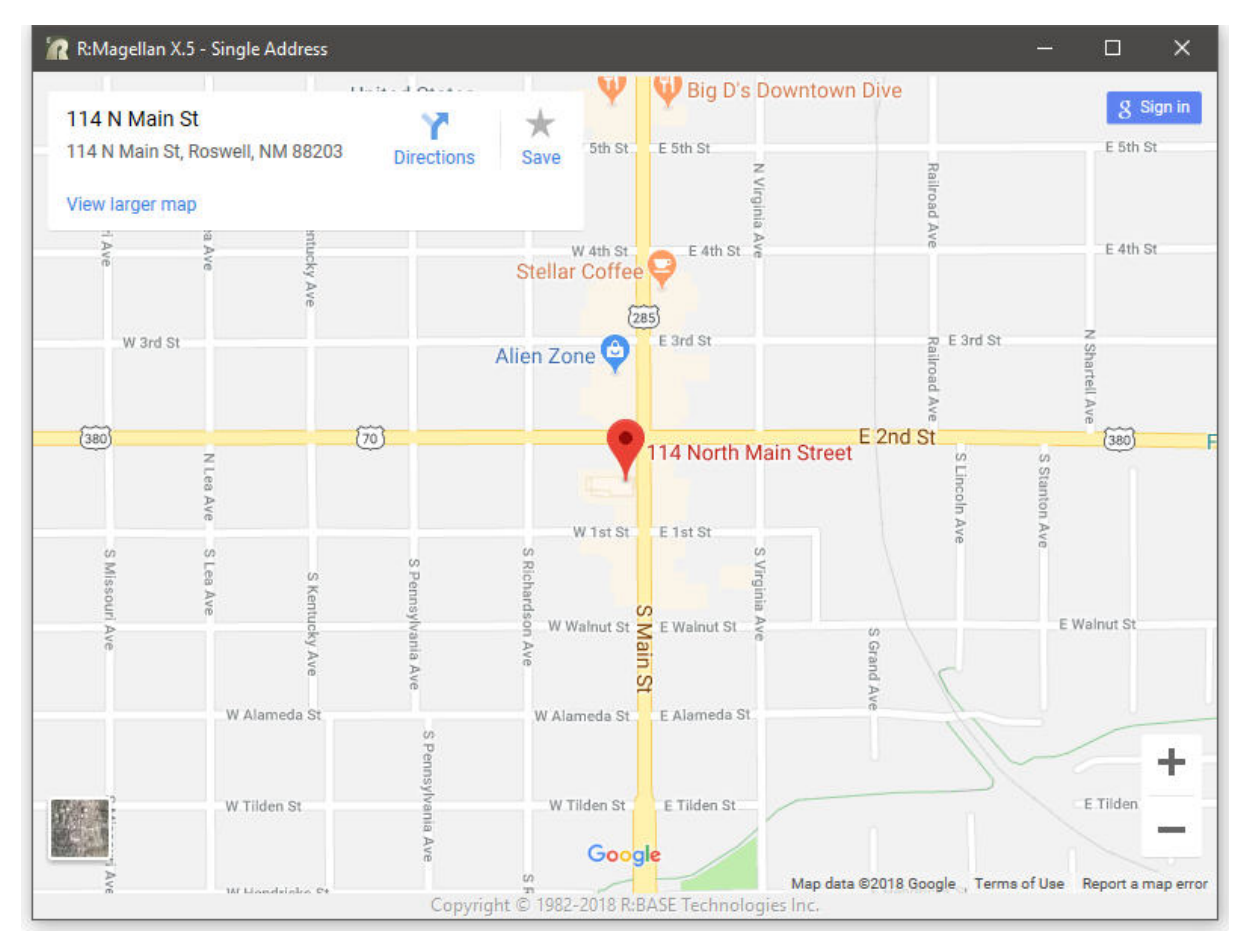

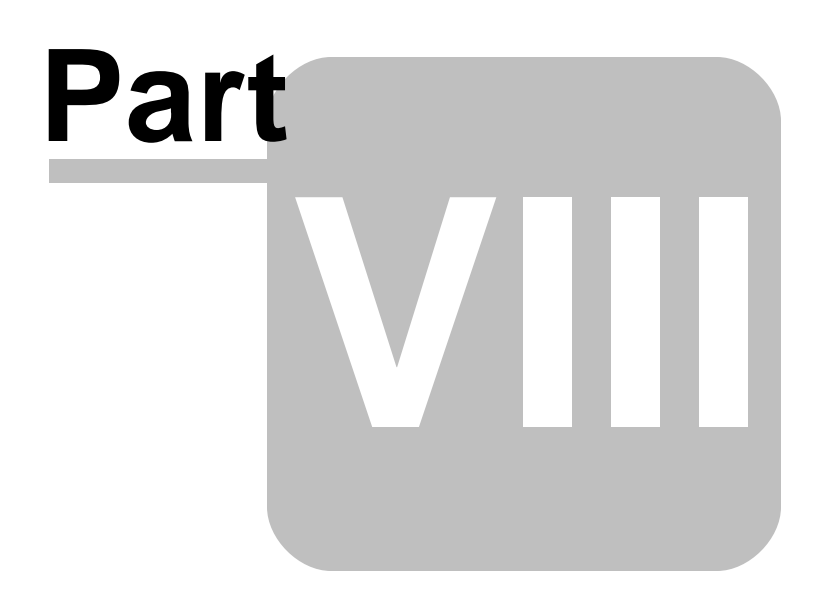

# **8 Working With MapQuest**

The following details the specific use of R:Magellan with MapQuest.

#### **Syntax:**

PLUGIN RMagellan 'VarName|<Parameter Value>'

#### **Where:**

"**VarName**" is the resulting text variable which returns the status, such as 'OK' or the exact -ERRORmessage.

"**Parameter**" is the available option recognized by the Plugin.

"**Value**" is the specific value used by the available parameter.

#### **Notes:**

- · The R:Magellan parameters can be any number of values, but a starting location and ending location must be specified in order for a mapped route to be provided. Each address parameter must be separated with the pipe "**|**" character.
- · A MapQuest "Consumer Key" must be acquired and included with the PLUGIN syntax in order to use MapQuest's direction services with R:Magellan. See "Accessing MapQuest Services" below.
- · The SHOW\_MAP parameter is not supported in MapQuest, so a visual representation of the entered route will not be displayed.

#### **Accessing MapQuest Services**

- 1. An account must be created to access MapQuest services. Please visit: [https://developer.mapquest.com/plan\\_purchase/steps/business\\_edition/business\\_edition\\_free](https://developer.mapquest.com/plan_purchase/steps/business_edition/business_edition_free)
- 2. Fill in the required fields to create an account.
- 3. After the account setup is complete, go to "Keys & Reporting" and click "My Application" or any application. The "Consumer Key" is the key needed for R:Magellan.
- 4. Copy/paste the key into the R:BASE PLUGIN syntax for R:Magellan, specifically for the [KEY](#page-51-0) parameter.

# **8.1 Map Calculation**

The Map Calculation parameters control how a map route is calculated.

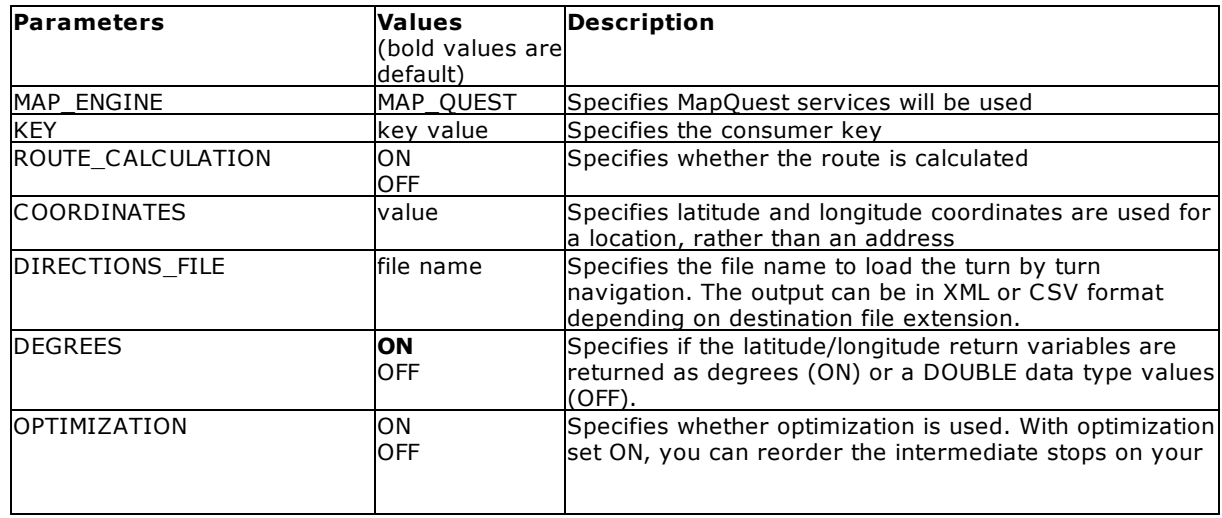

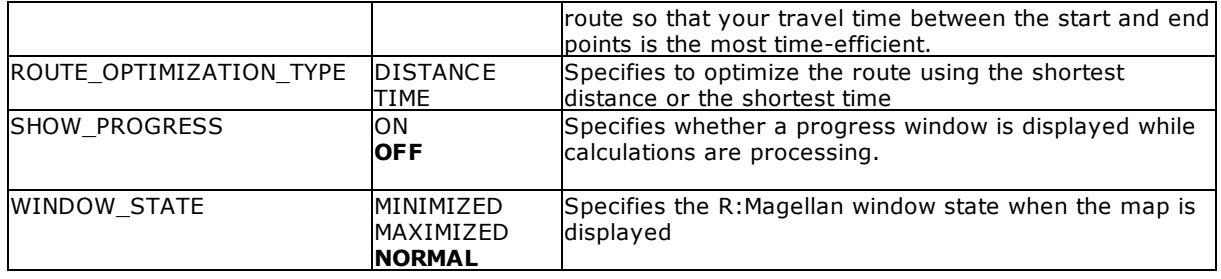

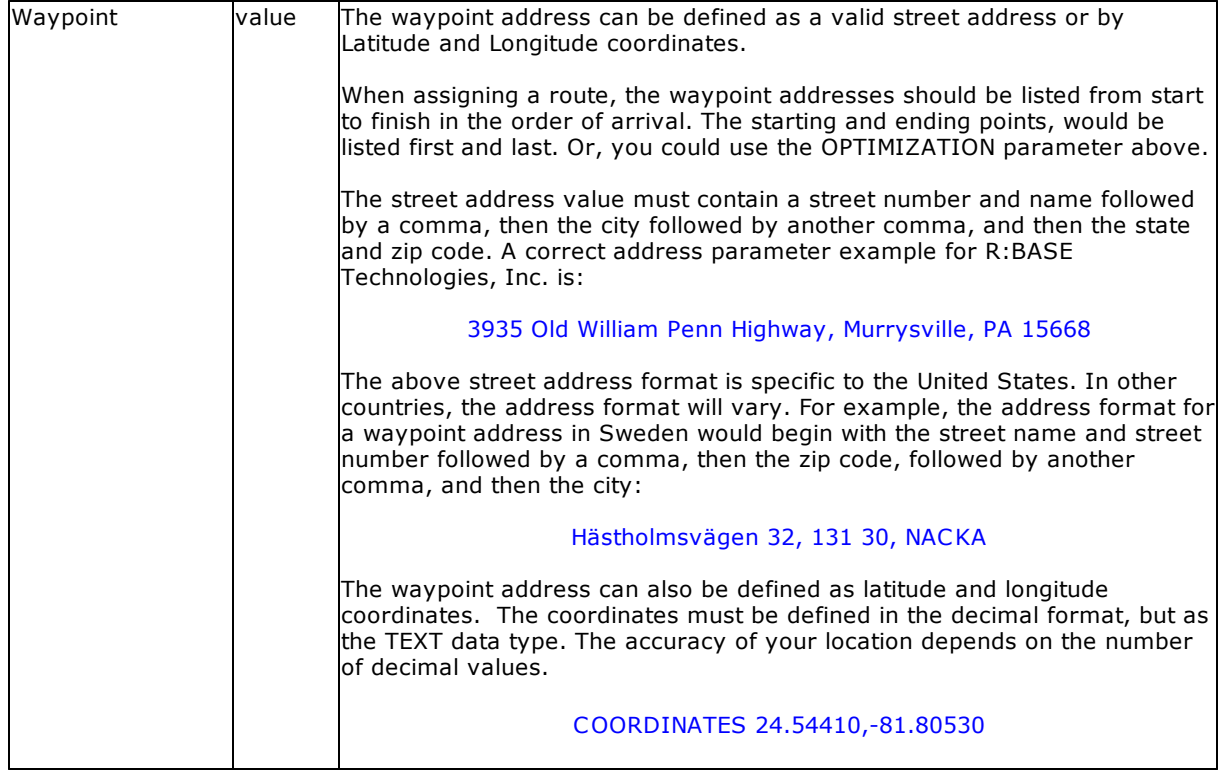

# **8.2 Return Variables**

After the Plugin is launched, return variables are calculated for the total distance, trip duration, driving time, an estimated trip cost, longitude and latitude for each address, the origin address and destination addresses, the distance traveled between the addresses, and the number of addresses provided. The first address listed is the origin. Each following address provided will be listed a destination on the map, incrementing by 1. A latitude and longitude variable is generated for each address given.

A distance variable is generated from the origin to the first destination. For each additional address provided, a distance variable is generated between those destinations. An elapsed distance is also provided from the origin to each destination on the route. The number of variables returned depend on the number of address parameters you insert into the PLUGIN command.

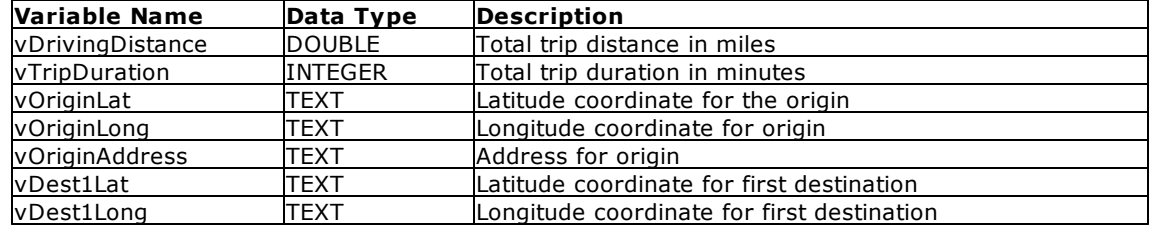

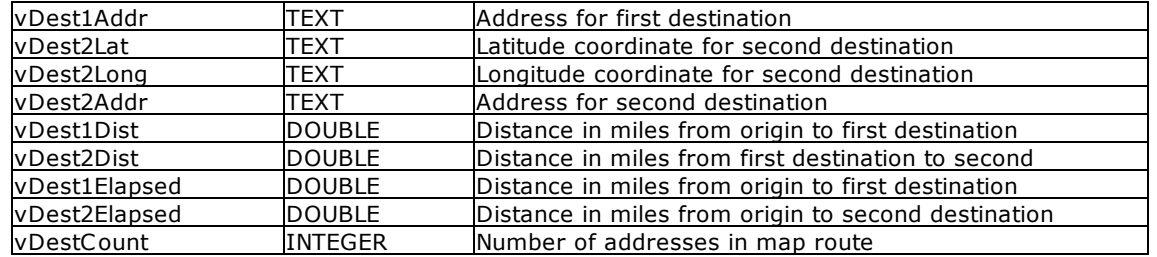

#### **Miles/Kilometers**

The driving distance is provided in miles by default. If the kilometers unit is required, the global variable RMAGELLAN\_DIST\_UNIT can be used to modify the vDrivingDistance end result. If RMAGELLAN\_DIST\_UNIT is set to 'KM', then distances will be provided in kilometers. Any value other than 'KM' (including NULL or if the variable is undefined) will result to distances expressed in miles. Example:

```
SET VAR RMAGELLAN_DIST_UNIT TEXT = 'KM'
```
# **8.3 Examples**

# **8.3.1 Example 1**

-- To launch a mapped route from the old Microrim headquarters to the -- R:BASE Technologies, Inc. headquarters and save the directions to a file

```
SET VAR vStartAddress TEXT = +
'15395 SE 30th Place, Bellevue, WA 98007'
```
**SET VAR** vEndAddress **TEXT** = + '3935 Old William Penn Highway, Murrysville, PA 15668'

```
SET VAR vPlugin TEXT = +
('PLUGIN RMagellan vResult +
|MAP_ENGINE MAP_QUEST +
|KEY xxxxxxxxxxxxxxxxxxxxxxxxxxxxxx +
|OPTIMIZATION ON +
|ROUTE_OPTIMIZATION_TYPE TIME +
|DIRECTIONS_FILE C:\Directions\Trip_01.csv +
|ROUTE_CALCULATION ON|' + .vStartAddress + '|' + .vEndAddress)
&vPlugin
CLEAR VAR vPlugin, vStartAddress, vEndAddress
RETURN
```
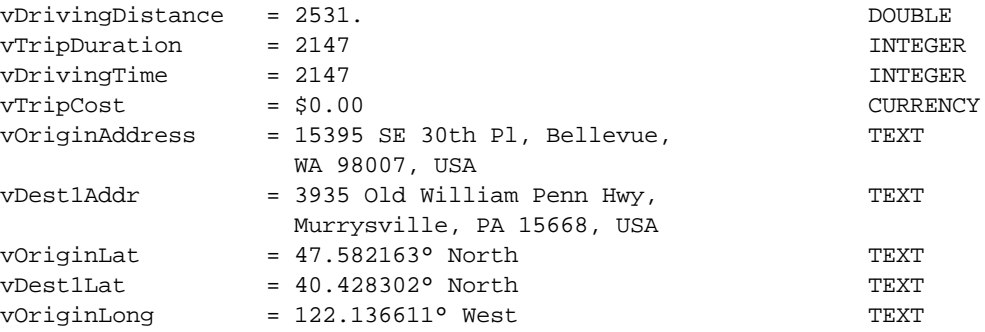

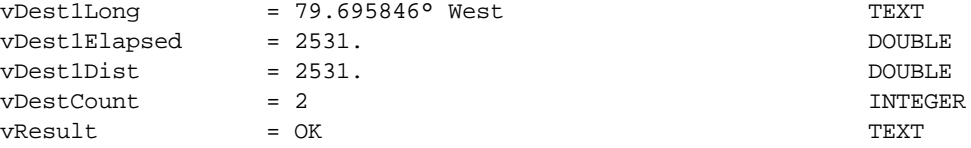

## **8.3.2 Example 2**

```
-- To launch a mapped route from the western most point in the
-- United States (contiguous) to the Alamo in Texas, to the steps
-- of the U.S. Supreme Court, to the southern most point of the
-- United States (contiguous)
SET VAR vStartAddress TEXT = +
'COORDINATES 48.16350,-124.7310'
SET VAR vSecondAddress TEXT = +
'300 Alamo Plaza, San Antonio, Texas 78205'
SET VAR vThirdAddress TEXT = +
'131 1st Street, Washington, DC 20002'
SET VAR vEndAddress TEXT = +
'COORDINATES 24.5441,-81.8053'
SET VAR vPlugin TEXT = +
('PLUGIN RMagellan vResult +
|MAP_ENGINE MAP_QUEST +
|KEY xxxxxxxxxxxxxxxxxxxxxxxxxxxxxx +
|OPTIMIZATION ON
|ROUTE_OPTIMIZATION_TYPE DISTANCE +
|ROUTE_CALCULATION ON +
|SHOW_PROGRESS OFF' + +
.vStartAddress + '|' + .vSecondAddress + '|' + .vThirdAddress + '|' +
.vEndAddress)
&vPlugin
CLEAR VAR vPlugin, vStartAddress, vSecondAddress, vThirdAddress,
vEndAddress
RETURN
```
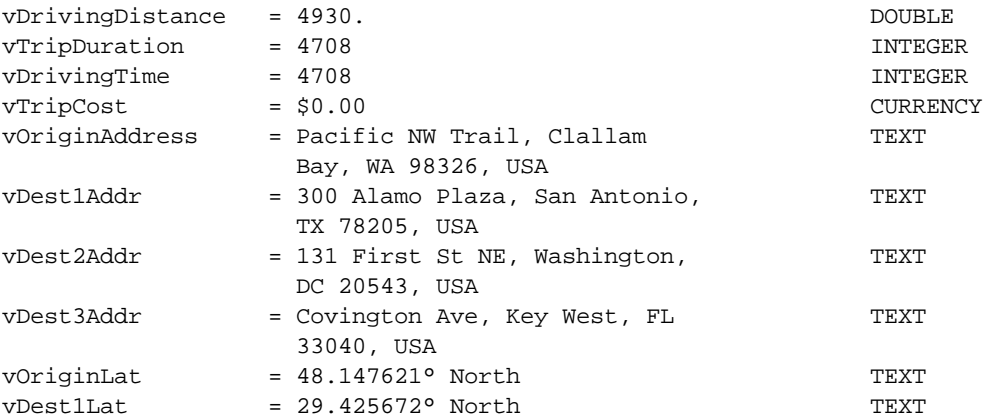

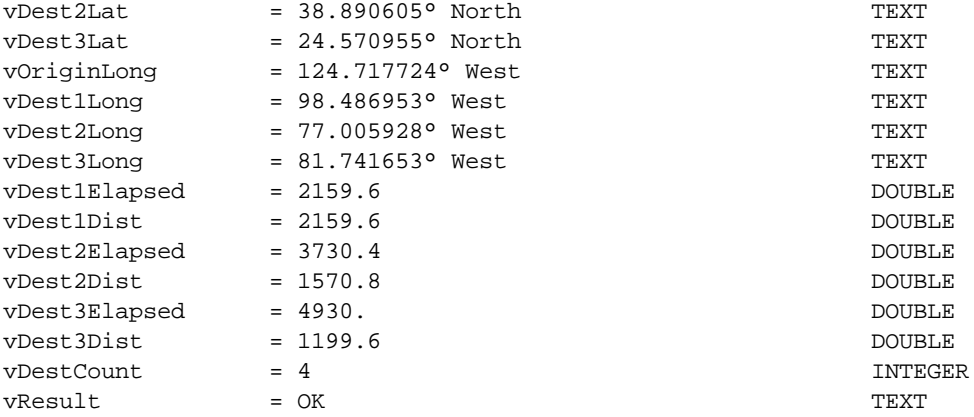

## **8.3.3 Example 3**

-- To launch a mapped route from the Pittsburgh International Airport -- to the R:BASE Conference, with degrees turned off

**SET VAR** vStartAddress **TEXT** = + '**COORDINATES** 40.49620,-80.25425'

**SET VAR** vEndAddress **TEXT** = + '3962 William Penn Highway, Monroeville, PA 15146'

```
SET VAR vPlugin TEXT = +
('PLUGIN RMagellan vResult +
|MAP_ENGINE MAP_QUEST +
|KEY xxxxxxxxxxxxxxxxxxxxxxxxxxxxxx +
|DEGREES OFF|' + .vStartAddress + '|' + .vEndAddress)
&vPlugin
RETURN
```
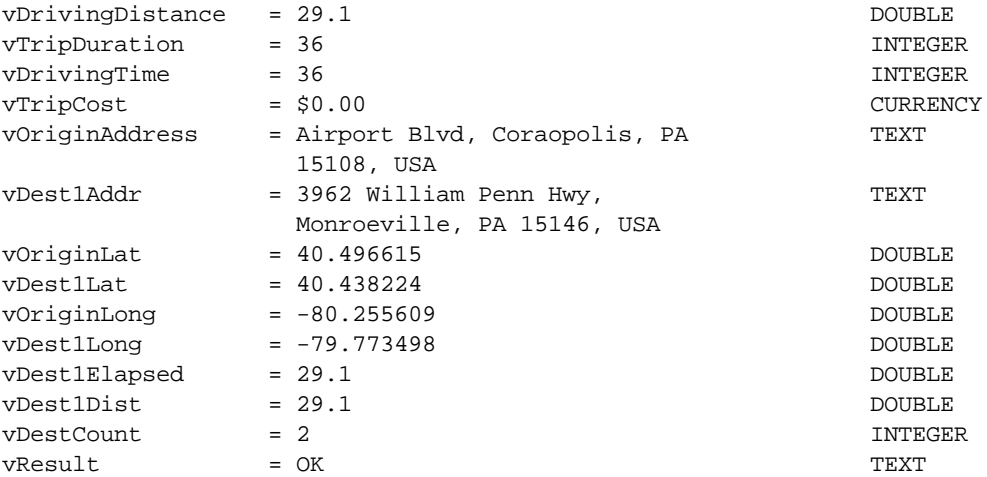

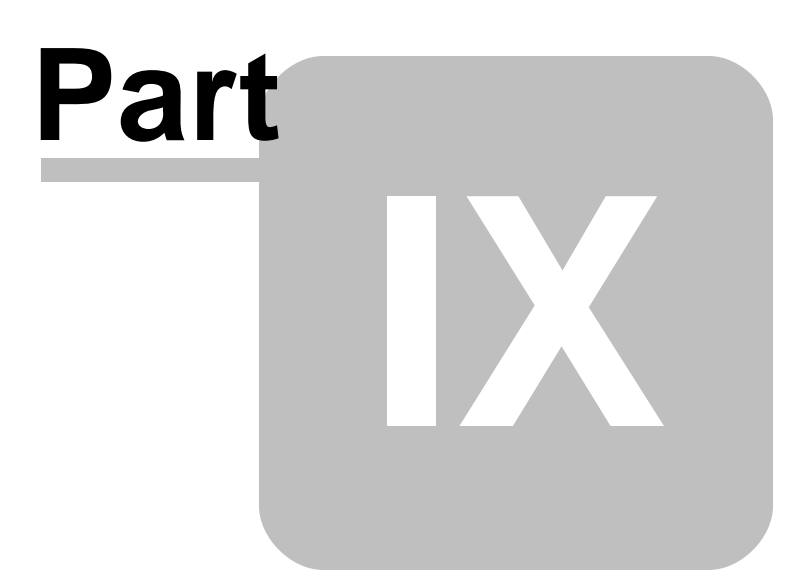

# **9 Find Address Utility**

A Find Address utility is available to check if an address can be located. The search can be performed with an address or Latitude and Longitude coordinates. An address search may also be perform in "silent" mode to hide the "Find Address" dialog.

It is a good idea to check if an address can be resolved before using R:Magellan to calculate trips, allowing you to update the address table data when necessary.

#### **Syntax:**

PLUGIN RMagellan VarName|FIND\_ADDRESS|<Parameter Value>'

#### **Where:**

"**VarName**" is the resulting text variable which returns the status, such as 'OK' or the exact -ERRORmessage.

"**Parameter**" is the available option recognized by the Plugin.

"**Value**" is the specific value used by the available parameter.

#### **Parameters:**

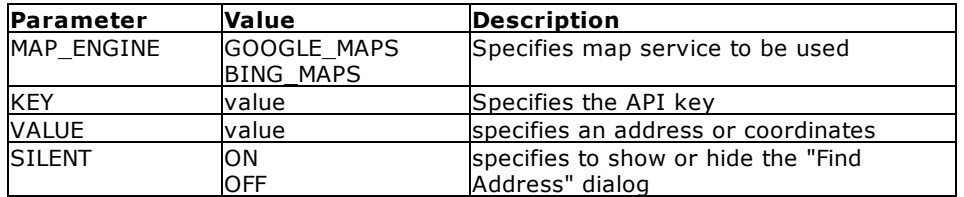

#### **Return Variables:**

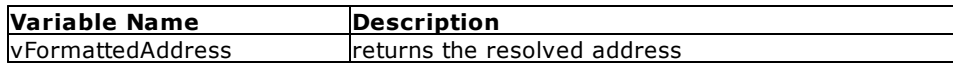

#### **Notes:**

- · The variable and parameter values must be separated by a "|" pipe symbol.
- · If vFormattedAddress is NULL, the input address cannot be located.

# **9.1 Examples**

#### **Example 01:**

--checks latitude and longitude coordinates for a valid destination --after changing "63.989308" to "73.989308", the first value is selected

```
PLUGIN RMAGELLAN vResult +
|FIND_ADDRESS +
|MAP_ENGINE GOOGLE_MAPS +
|KEY XXXXXXXXXXXXXXXXX +
|VALUE 40.741895,-63.989308
```
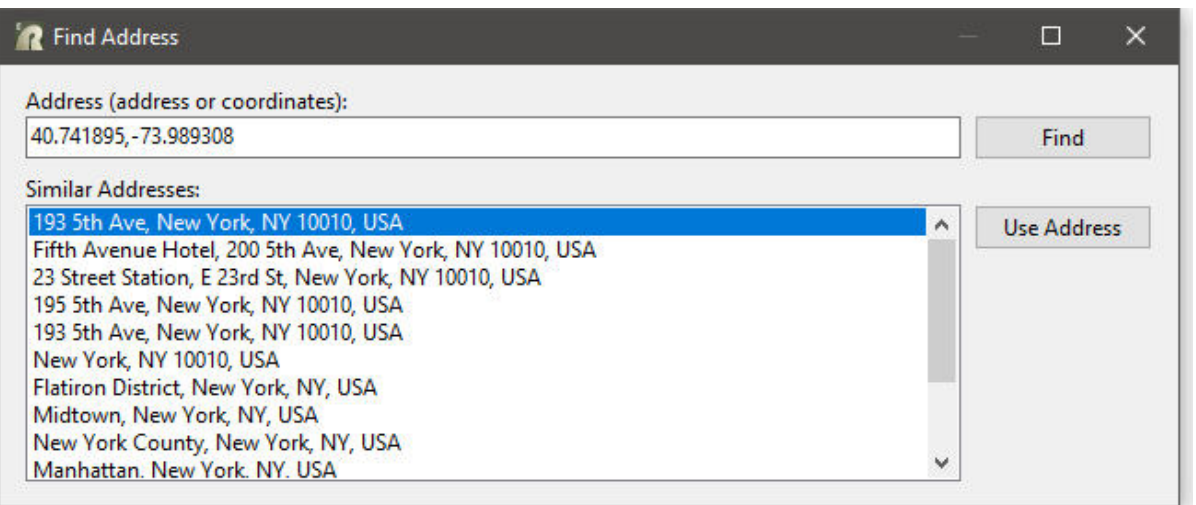

```
SHOW VAR
vFormattedAddress = 193 5th Ave, New York, NY 10010, USA TEXT
vResult = OK TEXT
```
#### **Example 02:**

```
--checks an address for a valid destination
--after changing the city and state from "Lodi, AR" to "Pittsburgh, PA", the first value is selected
SET VAR vInvalidEndAddress TEXT = '121 McKnight Road, Lodi, AR 16458'
SET VAR vCommand TEXT = +
('PLUGIN RMagellan vResult +
|FIND_ADDRESS +
|MAP_ENGINE BING_MAPS +
|KEY XXXXXXXXXXXXXXXXX +
|VALUE'&.vInvalidEndAddress)
&vCommand
RETURN
SHOW VAR
```

```
vFormattedAddress = 16458 McKnight Rd, Pittsburgh, PA 15237, USA TEXT
vResult = OK
```
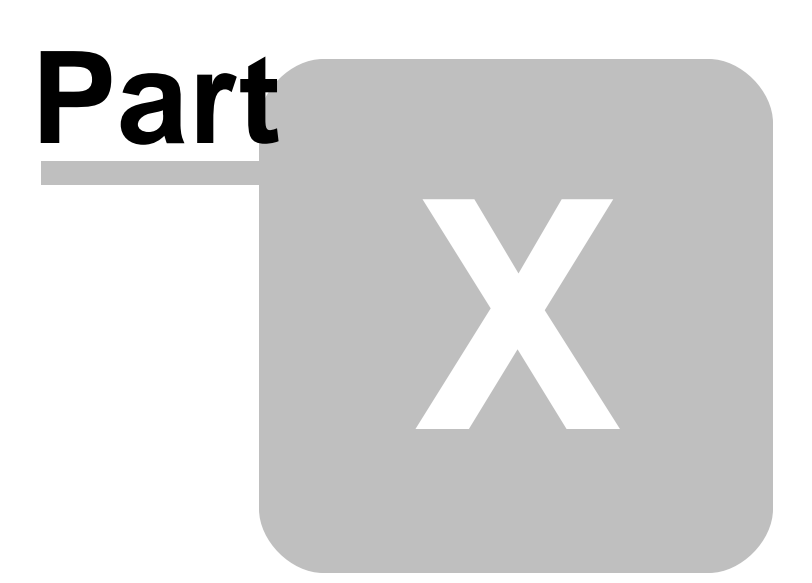

# **10 Geocoding**

The geocoding features of R:Magellan finds latitude and longitude coordinate geographic data from a provided street address. The plugin also provides reverse geocoding where an approximate address is returned with given latitude and longitude coordinates.

#### **Syntax:**

PLUGIN RMagellan vResult GEOCODE <parameters

#### **Parameters:**

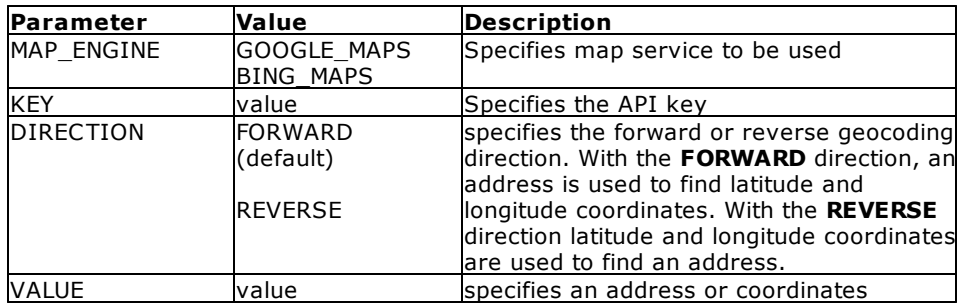

#### **Return Variables:**

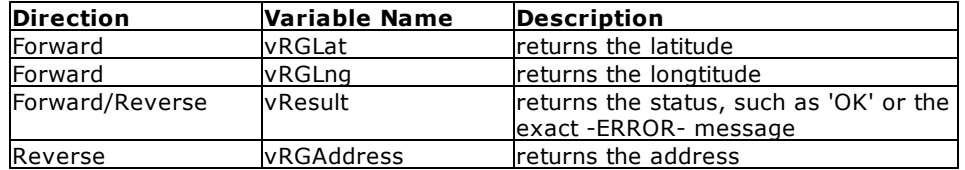

#### **Notes:**

- · The variable and parameter values must be separated by a "|" pipe symbol.
- · When using the FORWARD direction, the latitude and longitude are returned as DOUBLE data type values.
- · When using the REVERSE direction, the latitude value must be listed first.
- · When using the REVERSE direction, the latitude and longitude values must be separated with a comma.

# **10.1 Examples**

#### **Example 01:**

--uses the FORWARD direction to acquire latitude and longitude coordinates

```
SET VAR vAddress TEXT = '3935 Old William Penn Highway, Murrysville, PA 15668 USA'
SET VAR vCommand TEXT = +
('PLUGIN RMagellan vResult +
|GEOCODE +
|MAP_ENGINE GOOGLE_MAPS +
|KEY XXXXXXXXXXXXXXXXX +
|VALUE'&.vAddress)
&vCommand
```
RETURN

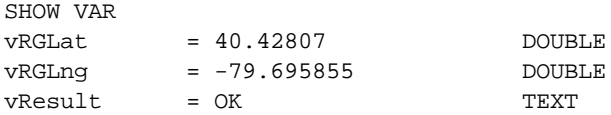

#### **Example 02:**

--uses the REVERSE direction to acquire an address

```
SET VAR vCoordinates TEXT = '39.631693,-105.117094'
SET VAR vCommand TEXT = +
('PLUGIN RMagellan vResult +
|GEOCODE +
|MAP_ENGINE BING_MAPS +
|KEY XXXXXXXXXXXXXXXXX +
|DIRECTION REVERSE +
|VALUE'&.vCoordinates)
&vCommand
RETURN
SHOW VAR
vRGAddress = 10601 West Marlowe Avenue, Littleton, CO 80127, USA TEXT
vResult = OK TEXT
```
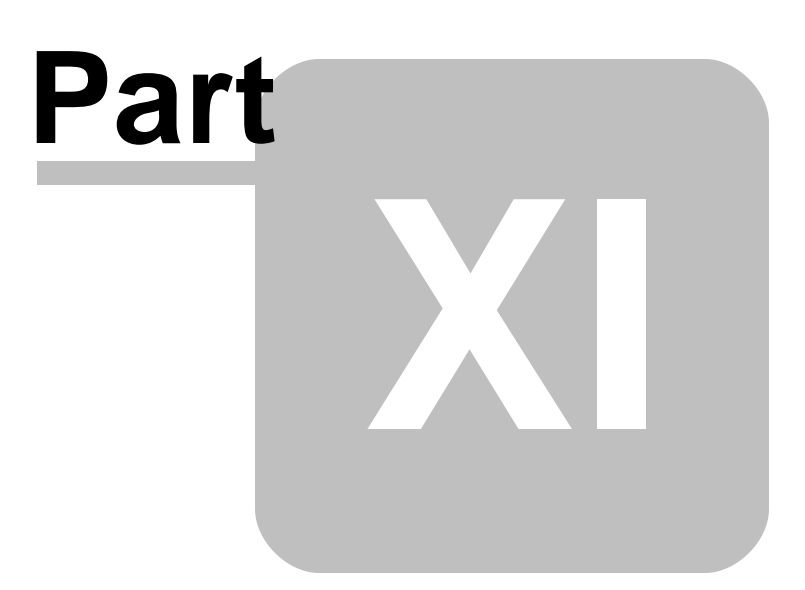

#### **11 Technical Support**

Please read over the help documentation at least once before seeking support. We have worked very hard to make the help documentation clear and useful, but concise. It is suggested that you reread these instructions once you have become accustomed to using the software, as new uses will become apparent.

If you have further questions, and cannot find the answers in the documentation, you can obtain information from the below sources:

- Email our Technical Support Staff at: **[support@rbase.com](mailto:support@rbase.com)**
- Email our reclinion support start at **Explorence Support in**<br>• Access the R:BASE Technologies Support home page online at <https://www.rbase.com/support>

You may be required to purchase a technical support plan. Several support plans are available to suit the needs of all users. Available [Technical](https://www.rbase.com/support/plans.php) Support Plans

Please be prepared to provide the following:

- · The product registration number, which is located on the invoice/order slip for the purchased product
- · The type of operating system and hardware in use
- · Details regarding your operating environment; such as available memory, disk space, your version of R:BASE, local area network, special drivers, related database structures, application files, and other files that are used or accessed by your application

All provide information will be used to better assist you.

R:BASE Technologies has a number of different services available for R:BASE products. As a registered user, you will receive information about new features for R:BASE and other R:BASE Technologies products. Please remember to register your software. <https://www.rbase.com/register/>

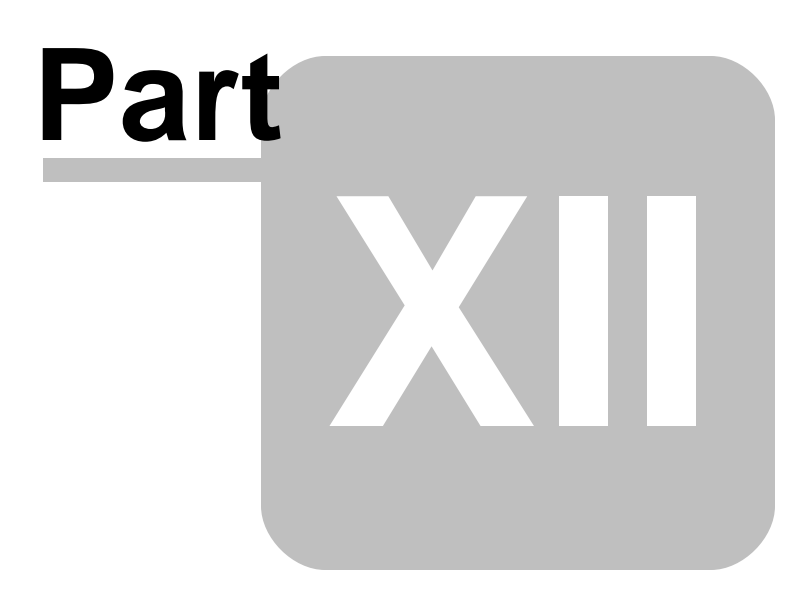

#### **12 Useful Resources**

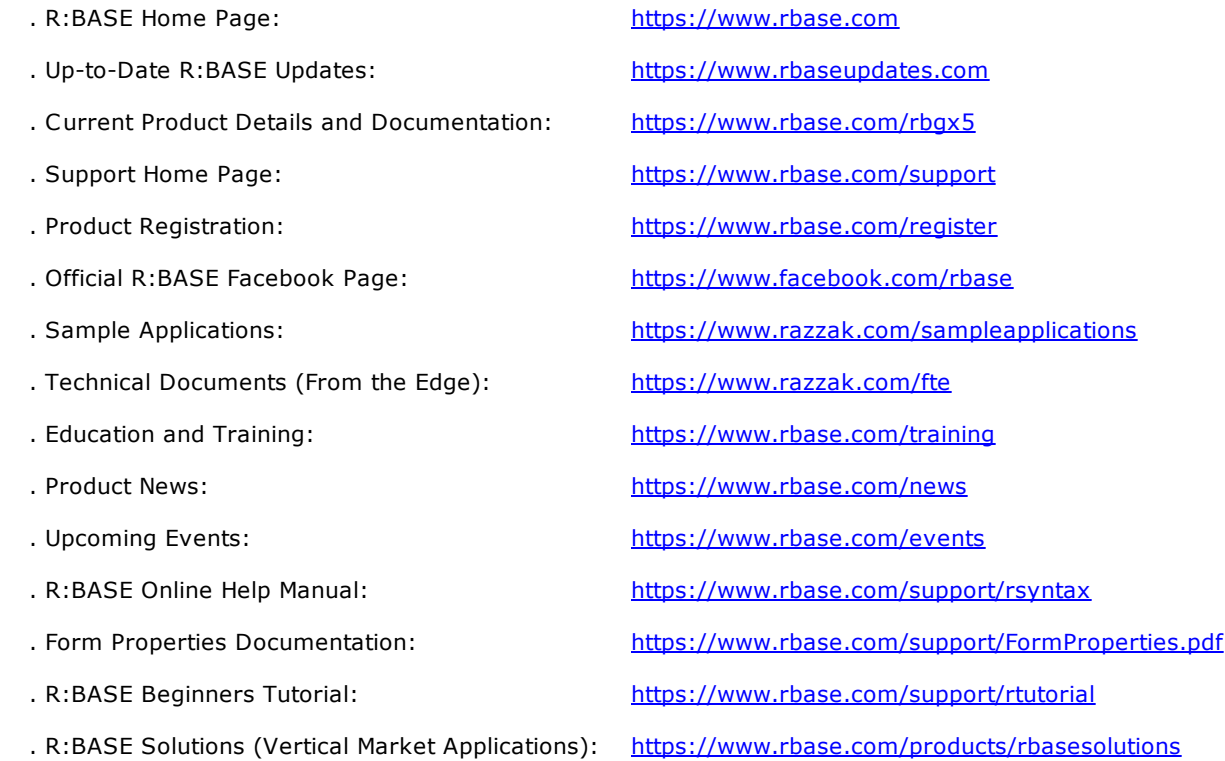

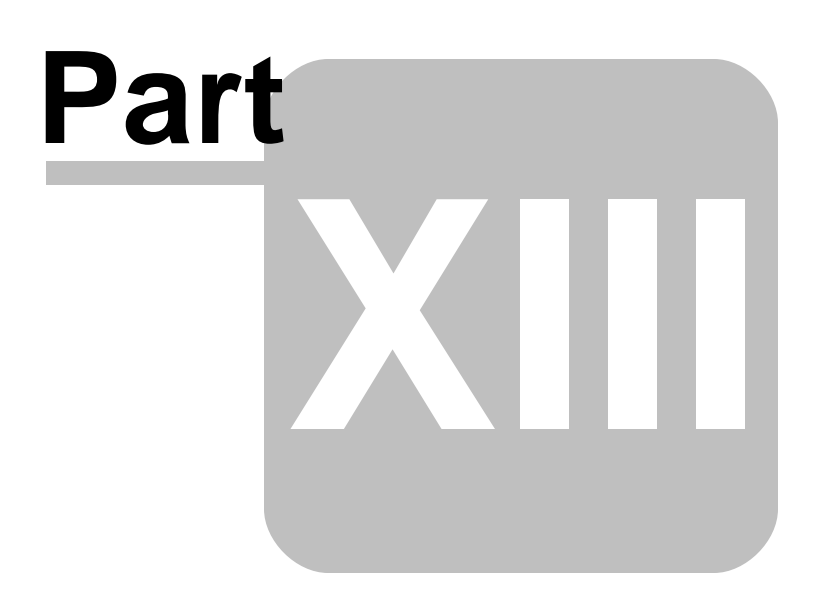

#### <span id="page-78-0"></span>**13 Feedback**

#### **Suggestions and Enhancement Requests:**

From time to time, everyone comes up with an idea for something they'd like a software product to do differently.

If you come across an idea that you think might make a nice enhancement, your input is always welcome.

Please submit your suggestion and/or enhancement request to the R:BASE Developers' Corner Crew (R:DCC) and describe what you think might make an ideal enhancement. In R:BASE, the R:DCC Client is fully integrated to communicate with the R:BASE development team. From the main menu bar, choose "Help" > "R:DCC Client". If you do not have a login profile, select "New User" to create one.

If you have a sample you wish to provide, have the files prepared within a zip archive prior to initiating the request. You will be prompted to upload any attachments during the submission process.

Unless additional information is needed, you will not receive a direct response. You can periodically check the status of your submitted enhancement request.

If you are experiencing any difficulties with the R:DCC Client, please send an e-mail to [rdcc@rbase.com.](mailto:rdcc@rbase.com)

#### **Reporting Bugs:**

If you experience something you think might be a bug, please report it to the R:BASE Developers' Corner Crew. In R:BASE, the R:DCC Client is fully integrated to communicate with the R:BASE development team. From the main menu bar, choose "Help" > "R:DCC Client". If you do not have a login profile, select "New User" to create one.

You will need to describe:

- · What you did, what happened, and what you expected to happen
- The product version and build
- · Any error message displayed
- The operating system in use
- · Anything else you think might be relevant

If you have a sample you wish to provide, have the files prepared within a zip archive prior to initiating the bug report. You will be prompted to upload any attachments during the submission process.

Unless additional information is needed, you will not receive a direct response. You can periodically check the status of your submitted bug.

If you are experiencing any difficulties with the R:DCC Client, please send an e-mail to [rdcc@rbase.com.](mailto:rdcc@rbase.com)

# **Index**

# **- A -**

activate [15](#page-14-0) Activation Key [15,](#page-14-0) [19](#page-18-0) address [25,](#page-24-0) [41,](#page-40-0) [52,](#page-51-0) [63](#page-62-0) Address Validator [24](#page-23-0) API key [40,](#page-39-0) [51](#page-50-0) area [31](#page-30-0)

#### **- B -**

BALLOON [25](#page-24-0) Bing [40](#page-39-0) Bing MAP Services [40](#page-39-0) Bing Maps [40](#page-39-0)

#### **- C -**

caption [25](#page-24-0) collate [31](#page-30-0) command [24,](#page-23-0) [69,](#page-68-0) [72](#page-71-0) Computer ID [15](#page-14-0) Consumer Key [63](#page-62-1) copies [31](#page-30-0) copyrights [6](#page-5-0) cost [32](#page-31-0)

### **- D -**

data type [32,](#page-31-0) [42,](#page-41-0) [53,](#page-52-0) [64](#page-63-0) deactivation [19](#page-18-0) DEGREES [25,](#page-24-0) [41,](#page-40-0) [52,](#page-51-0) [63](#page-62-0) destination [32,](#page-31-0) [42,](#page-41-0) [53,](#page-52-0) [64](#page-63-0) DIRECTION [72](#page-71-0) Directions API [51](#page-50-0) distance [32](#page-31-0) distance traveled [32,](#page-31-0) [42,](#page-41-0) [53,](#page-52-0) [64](#page-63-0) DOUBLE [72](#page-71-0) driving time [32](#page-31-0) duration [32,](#page-31-0) [42,](#page-41-0) [53,](#page-52-0) [64](#page-63-0)

#### **- E -**

example [33,](#page-32-0) [34,](#page-33-0) [36,](#page-35-0) [38,](#page-37-0) [43,](#page-42-0) [44,](#page-43-0) [46,](#page-45-0) [47,](#page-46-0) [54,](#page-53-0) [56,](#page-55-0) [58,](#page-57-0) [60,](#page-59-0) [65,](#page-64-0) [66,](#page-65-0) [67,](#page-66-0) [69,](#page-68-1) [72](#page-71-1)

#### **- F -**

fax [31](#page-30-0) feedback [79](#page-78-0) Find Address [69](#page-68-0) FIND\_ADDRESS [69](#page-68-0) FORWARD [72](#page-71-0) fuel cost [25](#page-24-0)

#### **- G -**

Google [51](#page-50-0) Google MAP Services [51](#page-50-0) Google Maps [51](#page-50-0)

#### **- I -**

installation [14](#page-13-0) introduction [6](#page-5-1)

# **- K -**

key, activation [13](#page-12-0) kilometers [42,](#page-41-0) [53,](#page-52-0) [64](#page-63-0)

### **- L -**

latitude [25,](#page-24-0) [32,](#page-31-0) [41,](#page-40-0) [42,](#page-41-0) [52,](#page-51-0) [53,](#page-52-0) [63,](#page-62-0) [64,](#page-63-0) [69,](#page-68-0) [72](#page-71-0) legend [31](#page-30-0) license [7,](#page-6-0) [13](#page-12-0) License Key [15,](#page-14-0) [17,](#page-16-0) [19](#page-18-0) license transfer [19](#page-18-0) load map [30](#page-29-0) longitude [25,](#page-24-0) [32,](#page-31-0) [41,](#page-40-0) [42,](#page-41-0) [52,](#page-51-0) [53,](#page-52-0) [63,](#page-62-0) [64,](#page-63-0) [69,](#page-68-0) [72](#page-71-0)

## **- M -**

map calculation [25,](#page-24-0) [41,](#page-40-0) [52,](#page-51-0) [63](#page-62-0) map style [30](#page-29-0)

MapPoint [24](#page-23-0) MapQuest [63](#page-62-1) miles [42,](#page-41-0) [53,](#page-52-0) [64](#page-63-0)

#### **- N -**

NAME [25](#page-24-0)

#### **- O -**

optimization [25,](#page-24-0) [41,](#page-40-0) [52,](#page-51-0) [63](#page-62-0) orientation [31](#page-30-0)

#### **- P -**

parameter [24,](#page-23-0) [25,](#page-24-0) [30,](#page-29-0) [41,](#page-40-0) [52,](#page-51-0) [63,](#page-62-0) [69,](#page-68-0) [72](#page-71-0) PLUGIN [24,](#page-23-0) [69,](#page-68-0) [72](#page-71-0) Plugin File [17](#page-16-1) printing [31](#page-30-0) progress [25,](#page-24-0) [41,](#page-40-0) [52,](#page-51-0) [63](#page-62-0) PROPERTY [17](#page-16-1)

#### **- Q -**

quality [31](#page-30-0)

#### **- R -**

R:Compiler [17](#page-16-0) register [15](#page-14-0) registration number [13](#page-12-0) requirements [14](#page-13-0) resolution [31](#page-30-0) return variable [32,](#page-31-0) [42,](#page-41-0) [53,](#page-52-0) [64](#page-63-0) REVERSE [72](#page-71-0) route cost [25](#page-24-0) route itinerary [30](#page-29-0) Runtime [17](#page-16-1)

### **- S -**

save map [30](#page-29-0) SILENT [69](#page-68-0) support [11](#page-10-0) symbol [25](#page-24-0) syntax [69,](#page-68-0) [72](#page-71-0) system requirements [13](#page-12-1)

### **- T -**

toolbar [30](#page-29-0) total distance [32,](#page-31-0) [42,](#page-41-0) [53,](#page-52-0) [64](#page-63-0) trip cost [32](#page-31-0) trip duration [32](#page-31-0)

#### **- U -**

uninstall [19](#page-18-0) utility [69](#page-68-0)

#### **- V -**

VALUE [24,](#page-23-0) [25,](#page-24-0) [30,](#page-29-0) [69](#page-68-0) variable [69,](#page-68-0) [72](#page-71-0) variables [32,](#page-31-0) [42,](#page-41-0) [53,](#page-52-0) [64](#page-63-0) varName [24](#page-23-0) vFormattedAddress [69](#page-68-0)

#### **- W -**

waypoint [25,](#page-24-0) [41,](#page-40-0) [52,](#page-51-0) [63](#page-62-0) window pane [30](#page-29-0) window state [30](#page-29-0)

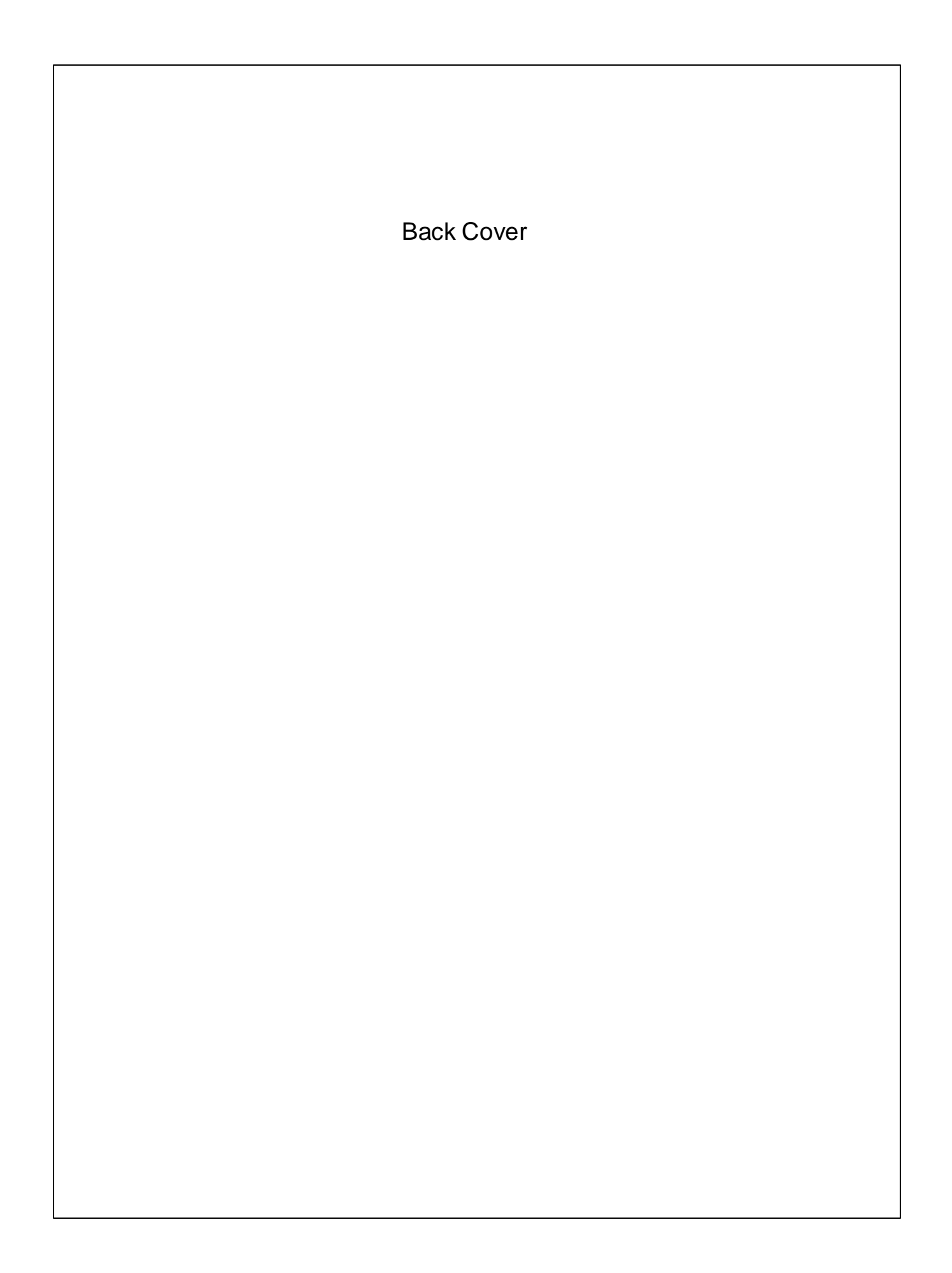